# **HD Pattern Signal Generator Gefen**

**GTB-HD-SIGGEN**

**User Manual**

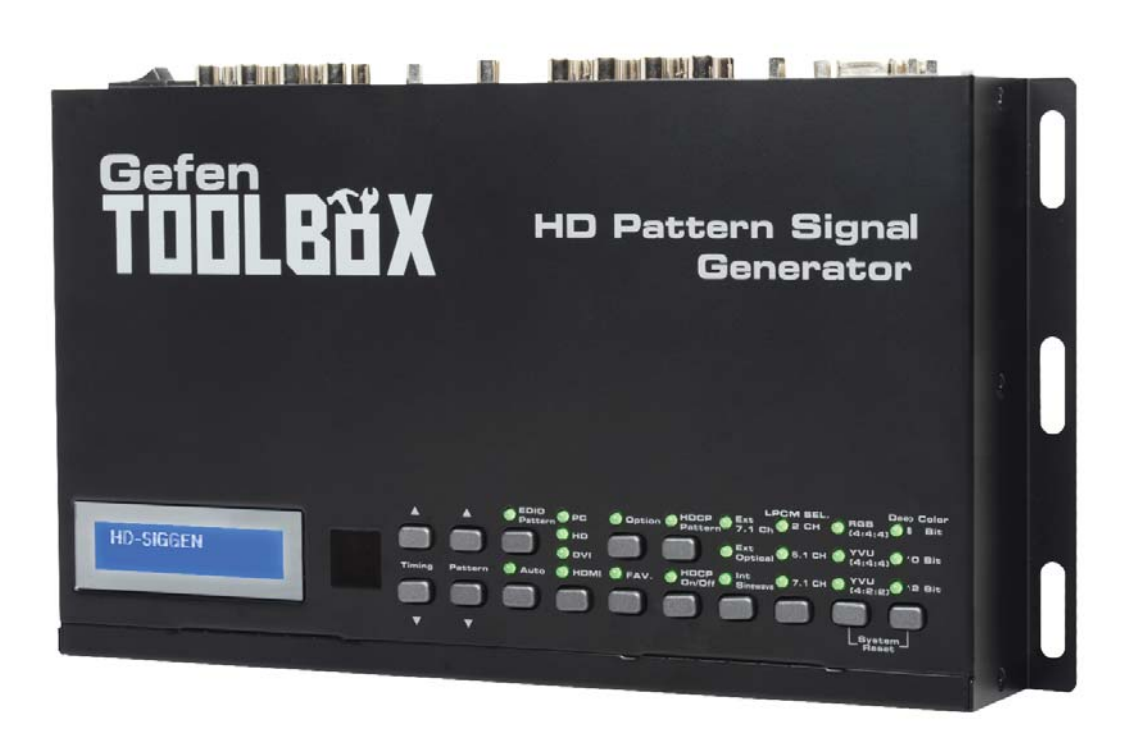

**www.gefentoolbox.com**

#### **Technical Support**:

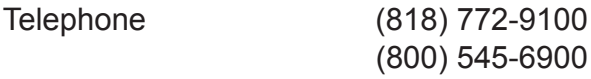

Fax (818) 772-9120

#### **Technical Support Hours:**

8:00 AM to 5:00 PM Monday through Friday, Pacific Time

#### **Write To:**

Gefen, LLC c/o Customer Service 20600 Nordhoff St Chatsworth, CA 91311

www.gefentoolbox.com support@gefentoolbox.com

#### **Notice**

Gefen, LLC reserves the right to make changes in the hardware, packaging and any accompanying documentation without prior written notice.

HDMI, the **HDMI** logo, and High-Definition Multimedia Interface are

trademarks or registered trademarks of HDMI Licensing in the United States and other countries.

**HD Pattern Signal Generator** is a trademark of Gefen, LLC

Windows is a registered trademark of Microsoft Corporation in the United States and other countries.

© 2011 Gefen, LLC, All Rights Reserved All trademarks are the property of their respective owners.

- 1 Introduction
- 2 Operation Notes
- 3 Features
- 4 Top Panel Layout
- 5 Top Panel Descriptions
- 6 Back Panel Layout
- 7 Back Panel Descriptions
- 8 Control Panel Layout
- 9 Control Panel Descriptions
- 11 Connecting The GefenToolBox HD Pattern Signal Generator
- 11 Wiring Diagram
- 12 Operating The GefenToolBox HD Pattern Signal Generator
- 12 Display Window
- 12 Timing Buttons
- 13 Pattern Buttons
- 13 Resetting the HD Pattern Signal Generator
- 14 Pattern Summary
- 14 Purity
- 15 Color Settings
- 17 Color Bars
- 17 Gray Scale
- 18 Black White Line
- 19 Pluge
- 20 Grid
- 20 Gradient
- 21 Circles
- 21 EDID
- 25 Audio
- 29 HDCP
- 31 Motion
- 31 Data Analysis
- 34 System Setup
- 36 Timing Summary
- 38 HD Pattern Signal Generator Software
- 38 Installing the Software
- 41 Connecting the RS-232 cable
- 42 Running the HD Pattern Signal Generator Software
- 44 Selecting the Timing
- 45 Selecting the Pattern
- 46 Unique Patterns
- 46 ColorSetting Pattern
- 48 Motion Pattern
- 50 Favorite Timing
- 51 Favorite Pattern
- 52 EDID Read / Write
- 54 Translating EDID (Verbose Form)
- 58 Generating the EDID Checksum
- 61 Saving an EDID to a File
- 64 Clearing the EDID from Memory
- 65 Loading an EDID from a File
- 67 Comparing EDID Data
- 69 Writing EDID to a Sink
- 70 Erasing the EDID of a Sink
- 71 Opening Recent EDID Files
- 72 Autorun Configuration
- 73 Panel Control
- 74 Getting the Hardware and Firmware Version
- 75 Wall Mounting Instructions
- 76 Glossary
- 83 Specifications
- 84 Warranty

Congratulations on your purchase of the GefenToolBox HD Pattern Signal Generator. Your complete satisfaction is very important to us.

# **About Gefen**

We specialize in total integration for your home theater, while also focusing on going above and beyond customer expectations to ensure you get the most from your hardware. We invite you to explore our distinct product line. Please visit http://www.gefen.com for the latest offerings in High-Definition signal solutions or call us between the hours of 8:00 am and 5:00 pm Monday-Friday, Pacific Standard Time for assistance with your A/V needs. We'll be happy to assist you.

# **GefenToolBox**

The GefenToolBox line offers portable and easy-to-install solutions for common A/V system integration setups using HDMI connectivity. GefenToolBox products are wall-mountable and small in size. GefenToolBox products are easily transported in the field and are ready for immediate and simple installations in working environments.

# **The GefenToolBox HD Pattern Signal Generator**

The GefenToolbox HD Pattern Signal Generator is the most advanced testing device for your audio and video equipment. 39 built-in timings, 41 patterns, and four (4) data analysis patterns provide over a thousand testing combinations for both analog and digital devices. The front panel LCD screen provides easy viewing of functions and features for each timing / pattern. This device can be conveniently controlled via the front panel buttons, the IR remote or the downloadable software from the Gefen Web site. In addition to its portability, this signal generator is wall-mountable and field-upgradeable.

# **How It Works**

Connect the HDMI output port of the GefenToolbox HD Pattern Signal Generator to your HDTV display. Power-on all equipment. The front panel LCD will display all features and options of the active timing and pattern. You can feed digital or analog audio into the generator's rear panel and hear multi-channel digital audio or use the built-in sine wave test tone.

# **READ THESE NOTES BEFORE INSTALLING OR OPERATING THE GEFENTOOLBOX HD PATTERN SIGNAL GENERATOR**

• The GefenToolBox HD Pattern Signal Generator can be controlled using a software application and RS-232. Download this application from the Gefen Web site at: http://www.gefen.com/kvm/support/download.jsp

# **Features**

- Multi-format video output for SD and HD video up to 1080p
- PC/HD resolutions up to UXGA / WUXGA (1920 x 1200)
- 39 timings, 41 patterns, and 4 data analysis patterns
- Supports RGB 4:4:4, YCbCr 4:4:4, and YCbCr 4:4:2 color spaces
- Supports NTSC and PAL frame rates
- 2 CH, 5.1 CH, and 7.1 CH LPCM internal sine wave generator
- RS-232 control via the downloadable software from the Gefen Web site.
- Small form factor; easy to transport
- Supports HD timings for VGA output
- HDCP Pattern
- Supports reading and copying EDID functionality.
- User Friendly Interface LCD Display, LED indicators and Software.
- Deep Color support up to 12-bit
- HDMI 1.3 and DVI 1.0 Compliant
- HDCP Compliant

# **Sample Applications**

- Apparatus Testing and Troubleshooting
- Equipment Adjustment
- EDID checking
- Source / Sink definition
- HDCP Verification

# **Package Includes**

- (1) GefenToolBox HD Pattern Signal Generator
- $\bullet$  (1) 6 ft. HDMI cable (M-M)
- (1) 5 V DC Power Supply
- (1) User Manual

**Top Panel**

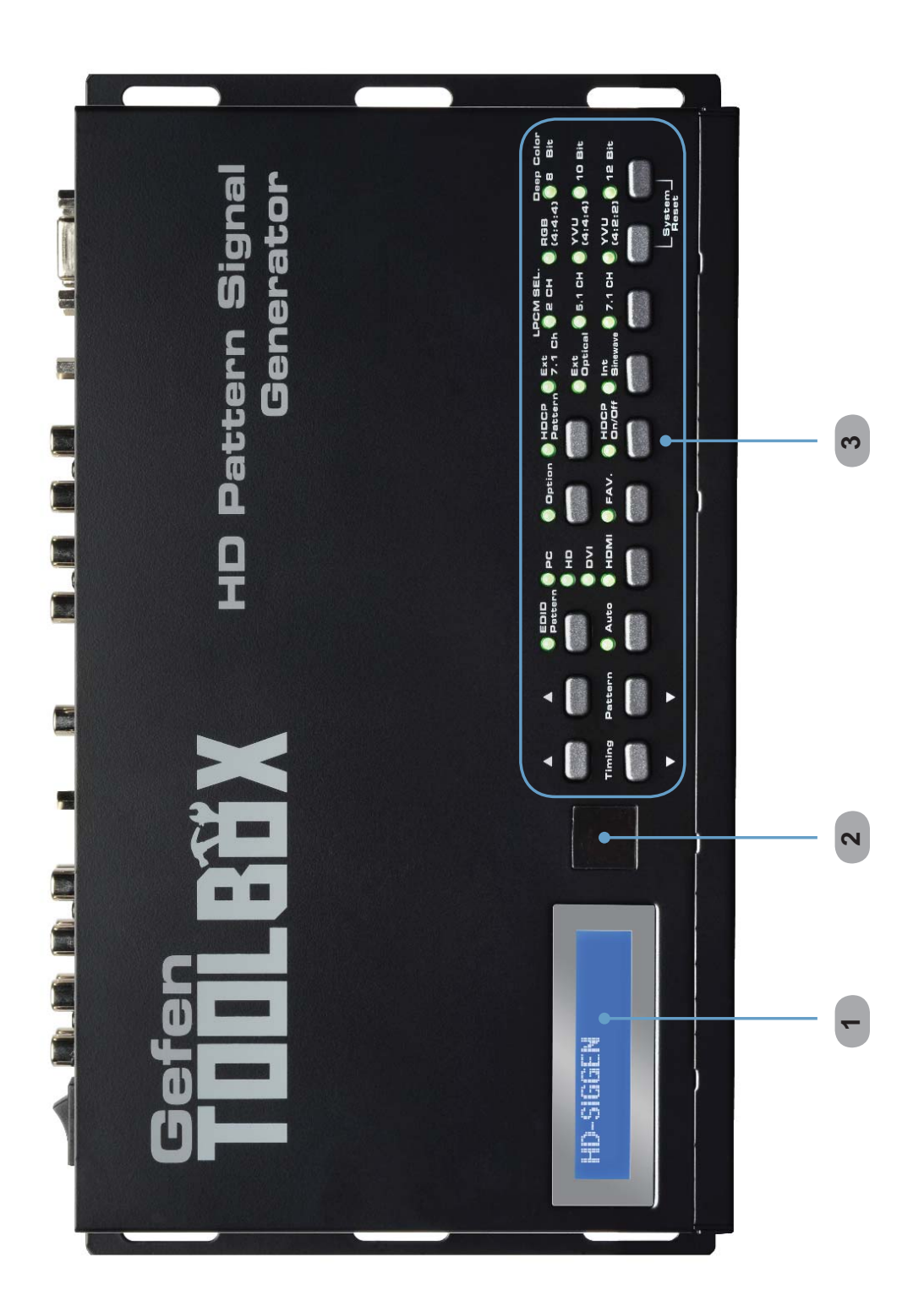

# **Top Panel**

# *1 LCD Display*

Displays pattern and timing information in addition to other functions used by the Signal Generator.

## *2 IR Window*

Receives signals from the IR Remote Control unit.

#### *3 Control Panel*

See page 8 for a detailed view of the Control Panel.

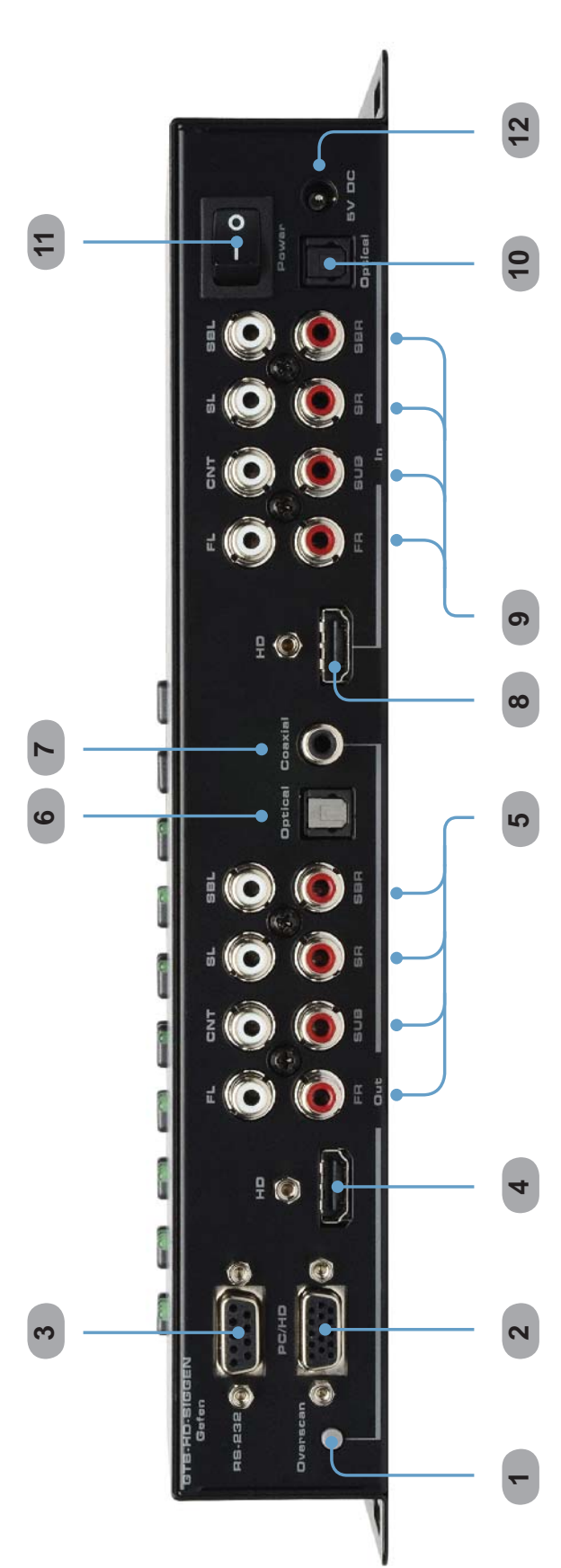

**Back Panel**

# **Back Panel**

# *1 Overscan Button*

By default, the GefenToolBox HD Pattern Signal Generator is set to underscan mode. If the video signal does not fill the entire display, press this button once to switch to overscan mode. Press the Overscan button a second time to return to underscan mode.

# *2 VGA Output*

Connect a VGA monitor to this port.

# *3 RS-232 Serial Port*

Connect an RS-232 cable from this port to the computer running the HD Pattern Signal Generator software.

# *4 HD Out*

Connect an HDTV display to this HDMI port. DVI displays can be connected using an HDMI to DVI cable or adapter.

# *5 Analog Audio Outputs*

8 RCA type audio outputs (FL, FR, C, SUB, SL, SR, SSL, and SSR) are available for connection to a separate amplifier. Up to 6 discrete channels can be utilized.

# *6 TOSLink Output Connector*

Connect an optical cable from this output to an amplifier or other audio output device.

# *7 S/PDIF Output Connector*

Connect a coax cable from this output to an amplifier or other audio output device.

# *8 HD In*

Used to connect a Hi-Def source to the Signal Generator using an HDMI cable. DVI displays can be connected using an HDMI to DVI cable or adapter.

# *9 Analog Audio Inputs*

8 RCA type audio outputs (FL, FR, C, SUB, SL, SR, SSL, and SSR) are available for connection from a source device.

# *10 TOSLink Input Connector*

Connect an optical cable from the audio source device to this connector.

# *11 Power Switch*

Turns the Signal Generator power ON or OFF.

# *12 5 V DC Power Connector*

Connect the included 5 V DC power supply to this connector.

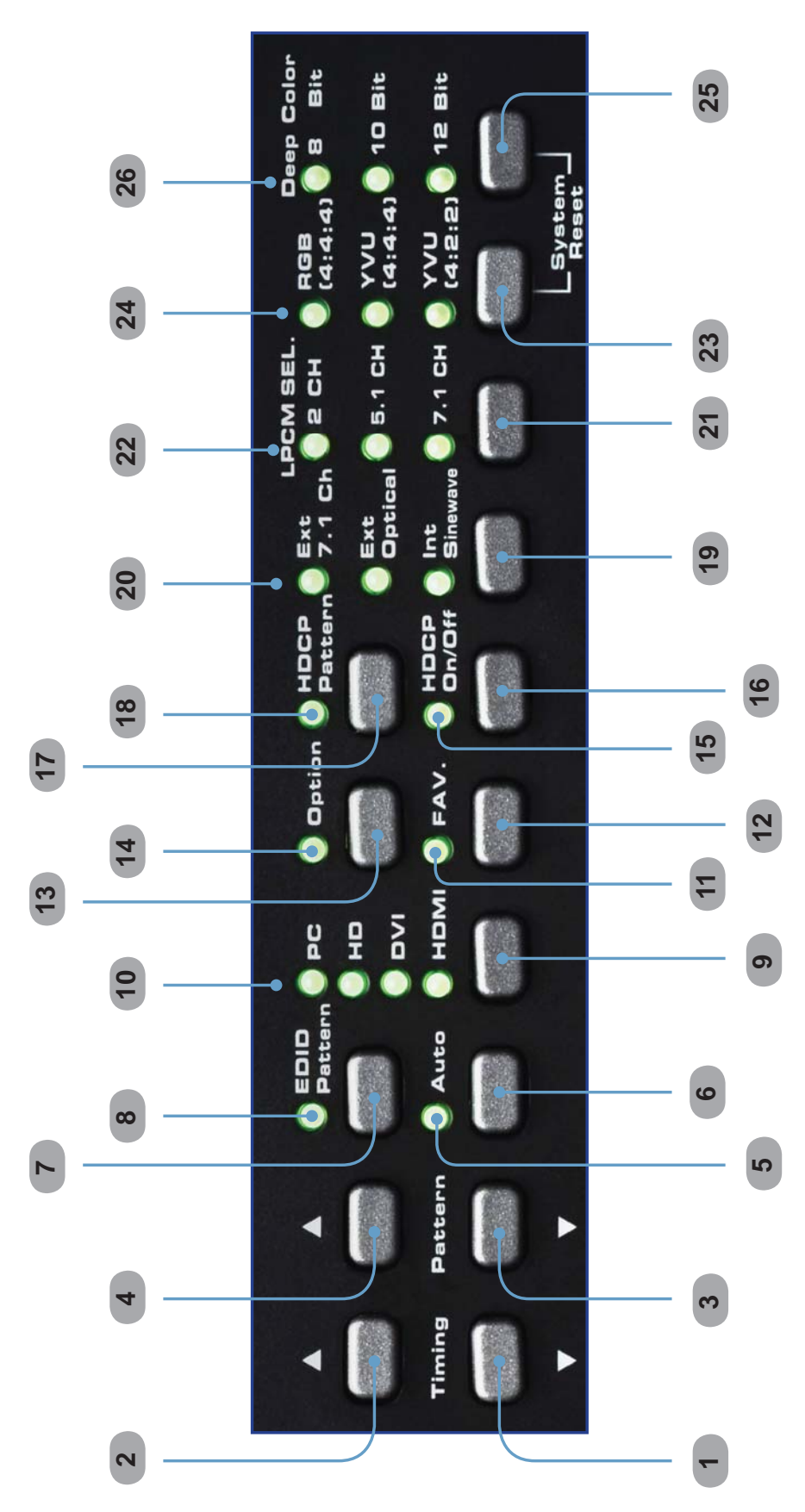

**Control Panel**

#### **Control Panel**

## *1 Timing (Down)*

Cycles backward through the list of timings.

## *2 Timing (Up)*

Cycles forward through the list of timings.

## *3 Pattern (Down)*

Cycles backward through the list of patterns.

# *4 Pattern (Up)*

Cycles forward through the list of patterns.

#### *5 Auto Indicator*

This LED will glow bright green when the Signal Generator is placed in Auto mode.

#### *6 Auto*

Automatically cycles through a specified list of timing / pattern sets. The Autorun Demonstration mode is configured through the HD Pattern Signal Generator software. See page 72 for details.

#### *7 EDID Pattern*

Press this button to jump directly to the EDID Pattern (P38). See page 21 for more information on using the EDID Pattern.

#### *8 EDID Pattern Indicator*

This LED will glow bright green when the Signal Generator is placed in EDID mode.

#### *9 Output Signal Button*

Selects between PC / HD (VGA), DVI, or HDMI signal types. Consecutively press this button to cycle through each of the signal types.

# *10 Output Signal Indicators*

These LED indicators will glow bright green to indicate the current video output mode (PC, HD, DVI, or HDMI)*.*

# *11 Fav. Button*

Configures the generator to show only the patterns selected using the HD Pattern Signal Generator software (see page 51 for details). This button is also used to change parameters when using certain patterns.

#### *12 Fav. Indicator*

This LED will glow bright green when the [Fav] button is pressed.

#### *13 Option Button*

The option button provides access to sub-functions within certain patterns.

#### *14 Option Indicator*

This LED will glow bright green when the Signal Generator is in Option mode.

## *15 HDCP On / Off Indicator*

This LED will glow bright green when HDCP content is being sent from the Signal Generator.

## *16 HDCP Button*

Enables / disables HDCP on the output. See page 29 for more information on using HDCP.

#### *17 HDCP Pattern Button*

Press this button to jump directly to the HDCP Pattern (P40).

#### *18 HDCP Pattern Indicator*

This LED will glow bright green when the HDCP Pattern (P40) is enabled.

#### *19 Audio Selection Button*

Pressing this button consecutively will cycle through the different audio output options (see page 25 for details)*.*

#### *20 Audio Selection Indicator*

These LED indicators will glow bright green to indicate the current audio output mode*.*

#### *21 Audio Channel Button*

Pressing this button consecutively will cycle through the different output audio channels (see page 25 for details)*.*

# *22 Audio Channel Indicator*

These LED indicators will glow bright green to indicate the current audio channel selection.

#### *23 Color Space Selection Button*

Pressing this button consecutively will cycle through the available output color spaces.

# *24 Color Space Selection Indicator*

These LED indicators will glow bright green to indicate the current color space.

# *25 Bit Depth Selection Button*

Selects between 8-bit, 10-bit, or 12-bit color.

#### *26 Bit Depth Indicator*

These LED indicators will glow bright green to indicate the current color bit depth selection on the output.

#### **How to Connect the GefenToolBox HD Pattern Signal Generator**

- 1. Connect an HDMI cable from the GefenToolBox HD Pattern Signal Generator to the HDTV Display.
- 2. Connect an optional external audio source to the HD Pattern Signal Generator using an optical cable or RCA cables.
- 3. Connect the included 5V DC power supply to the power receptacle on the HD Pattern Signal Generator and connect the power cord to an available electrical outlet.
- 4. Turn on the HDTV display first, then turn on the HD Pattern Signal Generator.

**Wiring Diagram for the GefenToolbox HD Pattern Signal Generator**

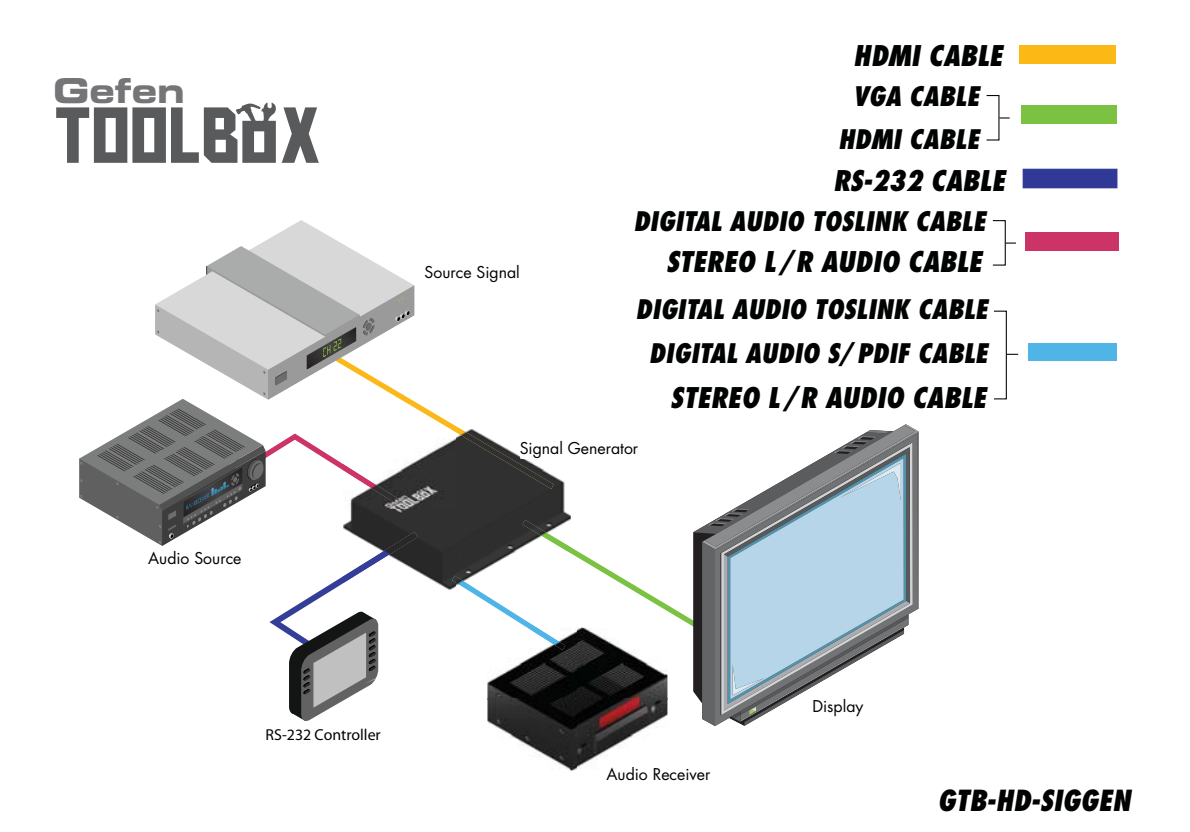

# **OPERATING THE HD PATTERN SIGNAL GENERATOR**

## **Display Window**

The **Display Window** of the GefenToolBox HD Pattern Signal Generator is a 16-character, 2-line display. This display will show the currently selected timing and pattern on the output. In addition, this display is also used for providing information or messages about the connected devices. When the unit is powered on, a screen similar to the following will be displayed:

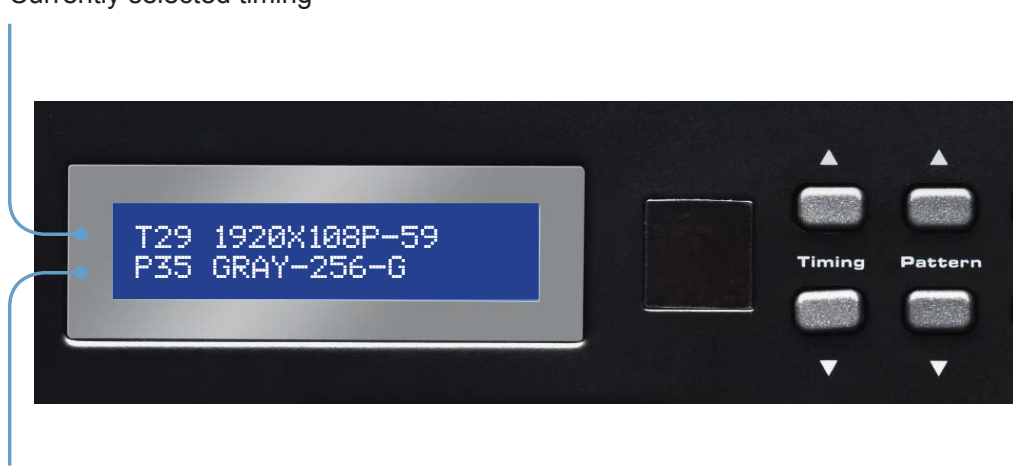

Currently selected pattern

# **Timing Buttons**

To change the timing, use the  $\blacktriangle$  and  $\nabla$  Timing buttons. The  $\blacktriangle$  button will move forward through the timings. Use the ▼ button will move backward through the timings. See pages 36 - 37 for a list of supported timings.

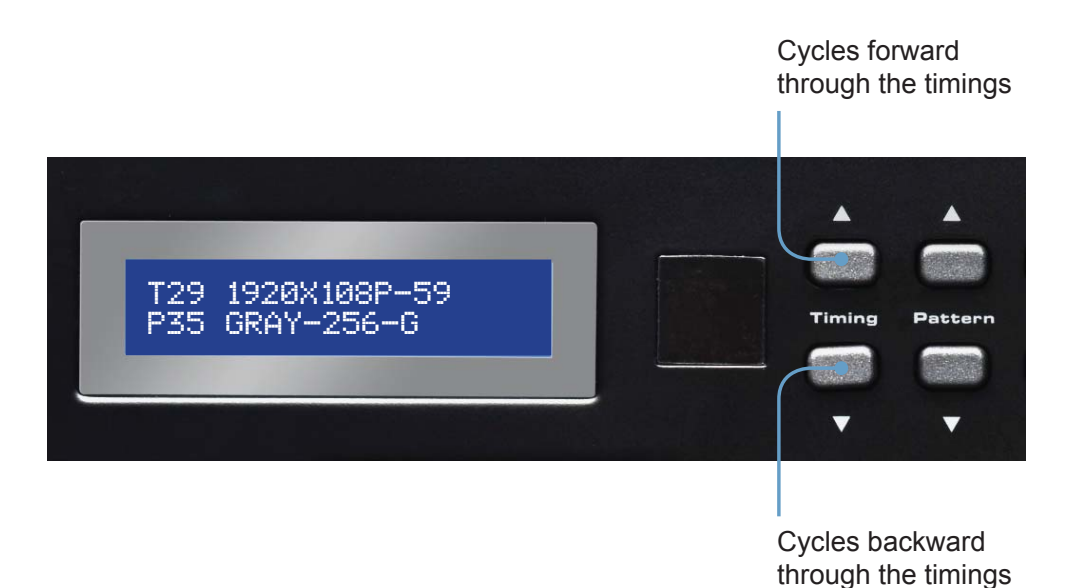

Currently selected timing

# **OPERATING THE HD PATTERN SIGNAL GENERATOR**

#### **Pattern Buttons**

To change the pattern, use the  $\blacktriangle$  and  $\nabla$  Pattern buttons. The  $\blacktriangle$  button will move forward through the patterns (see the pages 14 - 35 for a list of available patterns). Use the ▼ button to move backward through the patterns.

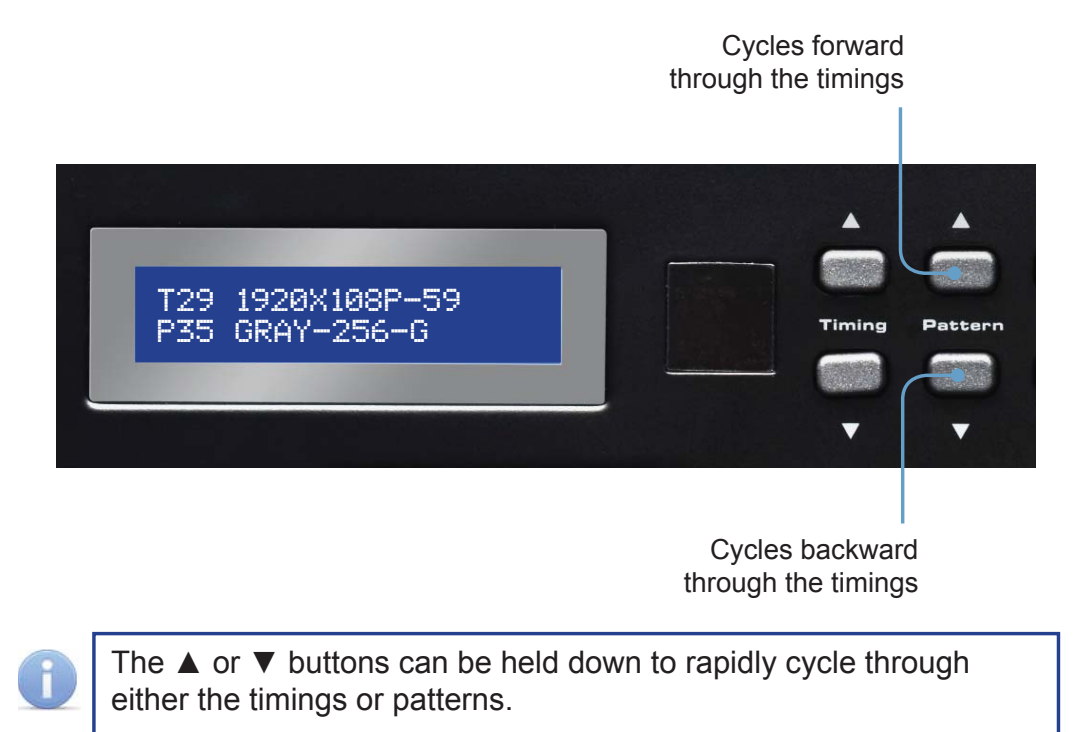

# **Resetting the HD Pattern Signal Generator**

To reset the HD Pattern Signal Generator to factory default settings, simultaneously hold down the Color Space Selection button and the Bit Depth Selection button. During the reset sequence, the LCD display will show the message: System Reset

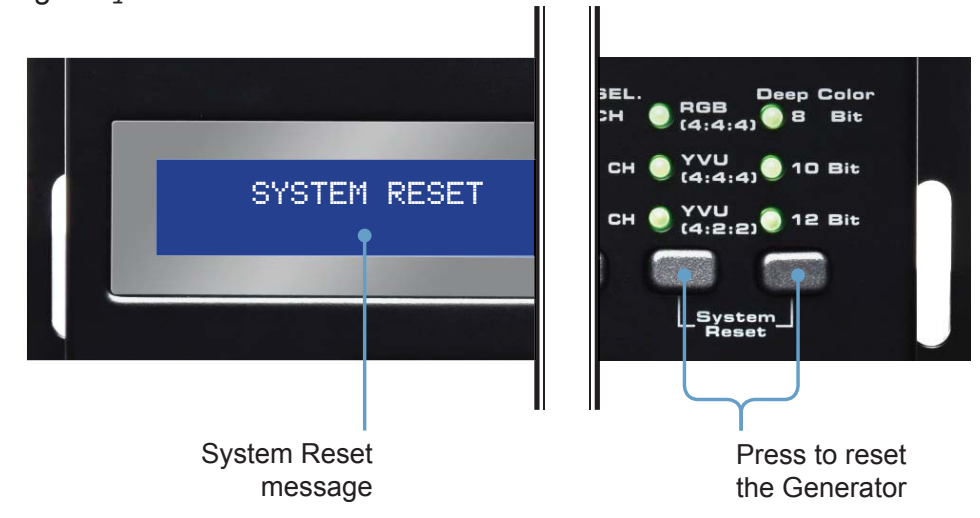

## **Purity**

#### **Pattern 01 - Pattern 08 (P01 - P08)**

Press the [OPTION] button to switch between Full Screen and Windowed format.

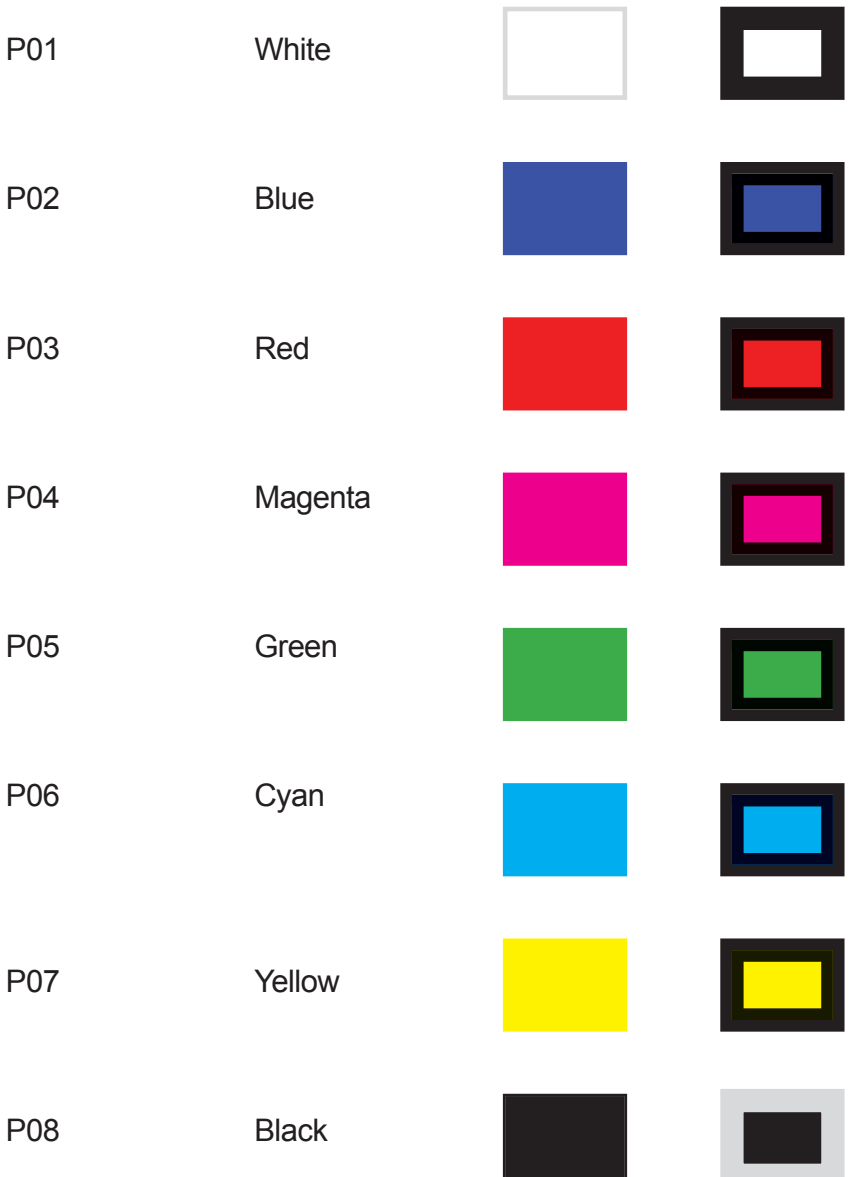

Red (P03) and Green (P05) are often used to check color purity. When using the Red pattern, no other color should be present on the screen. If the Red pattern appears tinted, then this is an indication that the color purity should be adjusted. The Red pattern can also be used to ensure that there is no interference between the sound and the chroma carrier, in addition to adjusting the long play delay level to minimum flicker.

Green (P05) provides a color purity check for display devices that use three in-line guns. The in-line configuration defines guns which are positioned horizontally with the green gun located in the center (R-G-B).

Blue (P02) is a complementary color. This pattern is frequently used to test color performance.

# **Color Settings**

#### **Pattern 09 - Pattern 13 (P09 - P13)**

Press the [OPTION] button to enter the pattern options. Use the Pattern [UP] and [DOWN] buttons to adjust the color level. Press the [FAV] button to switch between full and limited color range.

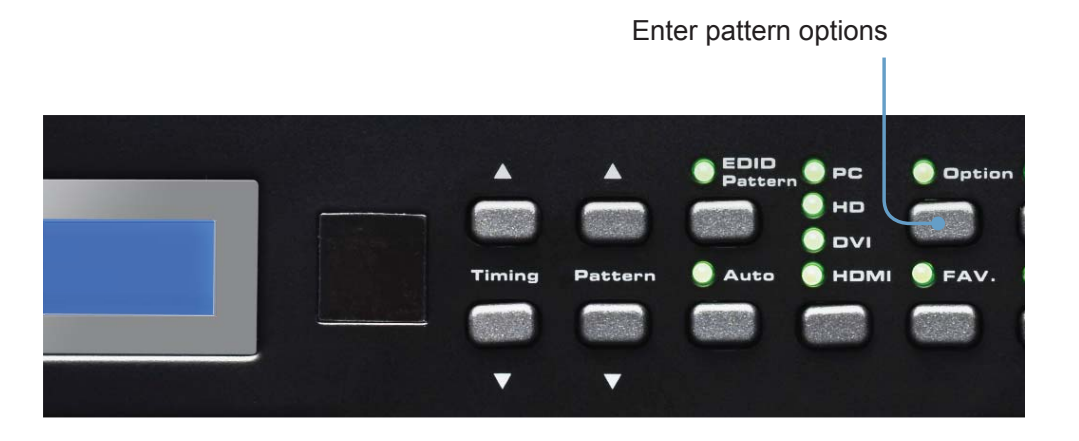

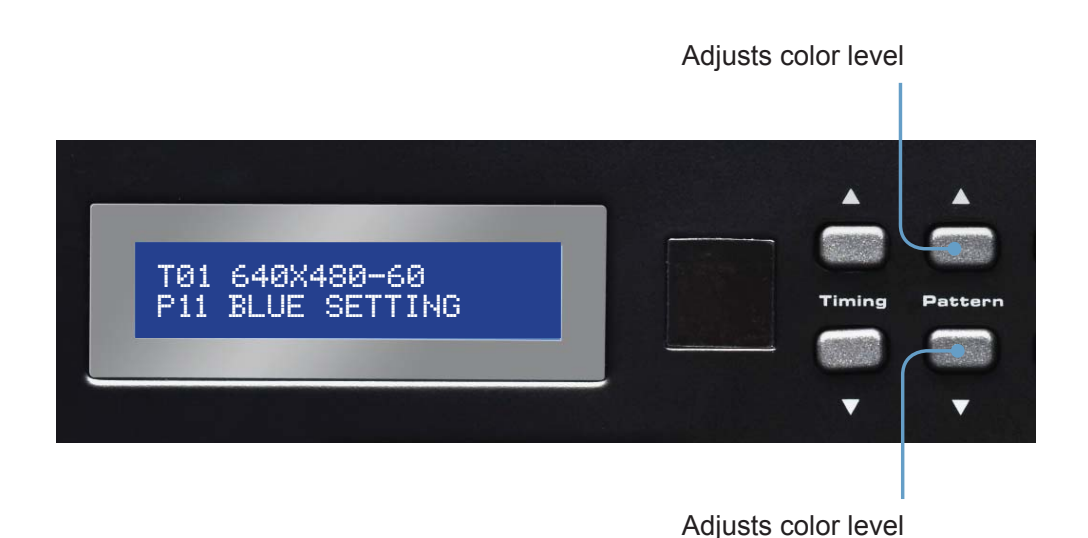

**15**

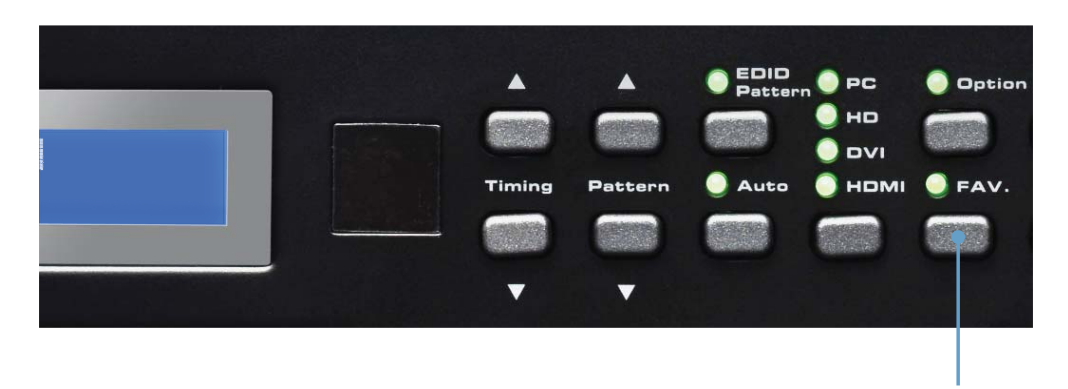

Switch between full and limited color range

When using Pattern 09 - Pattern 12, a black screen will be displayed, first. Use the [OPTION] to enable to the pattern. The Blue Pattern (P11) is illustrated below:

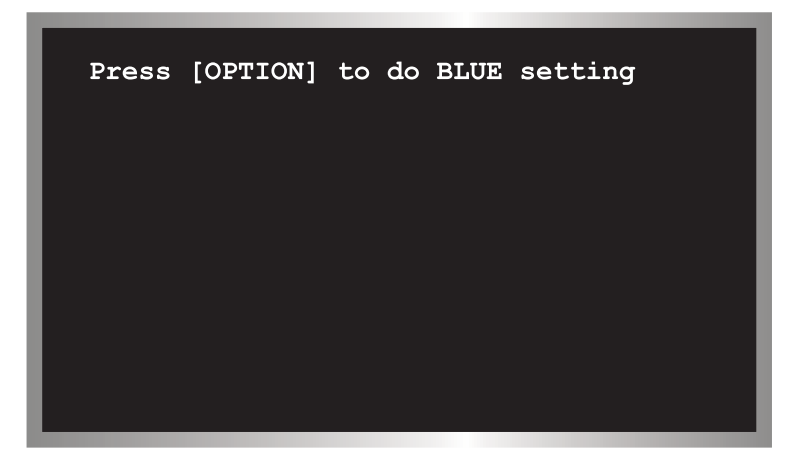

The BLUE Setting pattern (P11) with blue level at 203 and set to the Full color range setting using the [FAV] button:

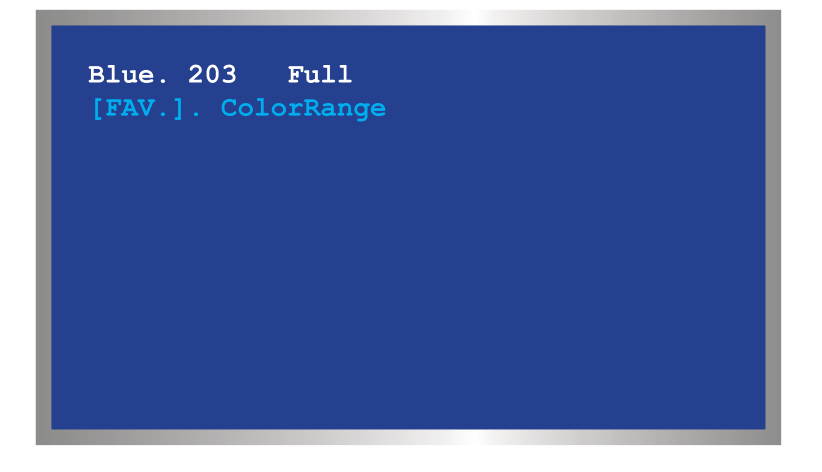

Pattern 13 (P13) will appear as a white screen and can only be controlled using RS-232. See page 46 for more information.

# **Color Bars**

#### **Pattern 14 - Pattern 17 (P14 - P17)**

There are four different color bar patterns. Use the [OPTION] button on Pattern 14 (P14) and Pattern 16 (P16) to switch between 75 IRE (Option LED indicator OFF) and 100 IRE (Option LED indicator ON).

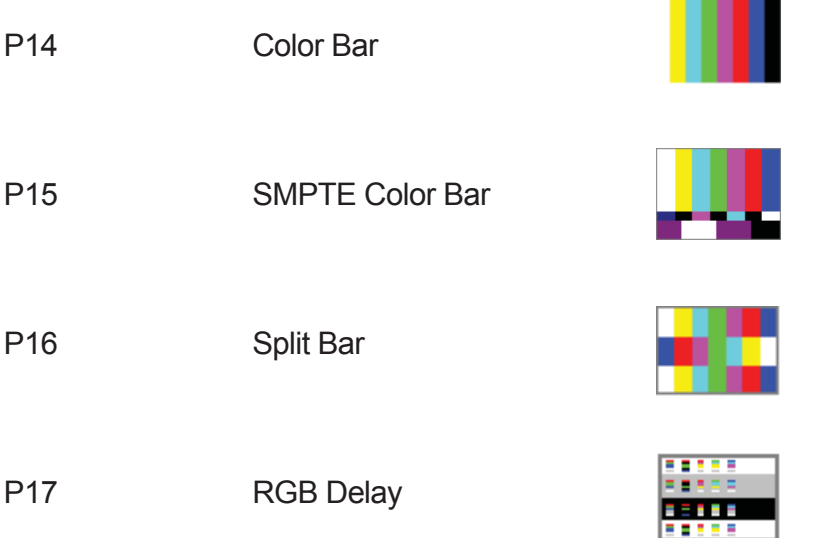

# **Gray Scale**

# **Pattern 18 - Pattern 22 (P18 - P22)**

Gray scale patterns can be used to locate faulty linearity of the video amplifier or gray scale settings. Use the [OPTION] button on Gray-11 (P19) to alternate between the two patterns. Option LED indicator OFF = Vertical Pattern, ON = Cross Pattern.

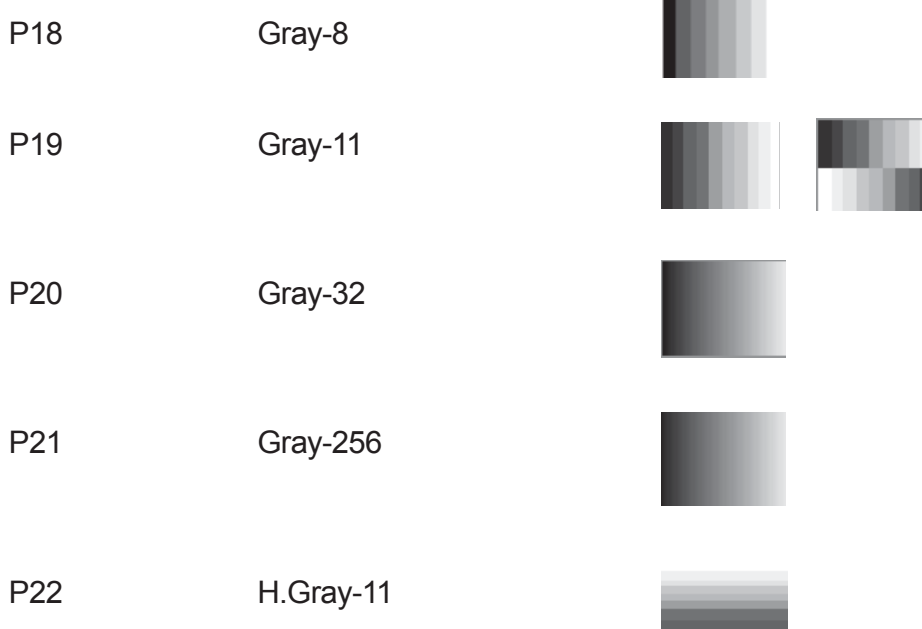

# **Black White Line**

## **Pattern 23 -Pattern 26 (P23 - P26)**

The vertical pattern serves as a test for the horizontal bandwidth and phase behavior of a color monitor. This pattern can also be used to verify the video amplifier and color temperature.

The horizontal pattern can check the vertical bandwidth and phase behavior, in addition to verifying the video amplifier integrity and color temperature.

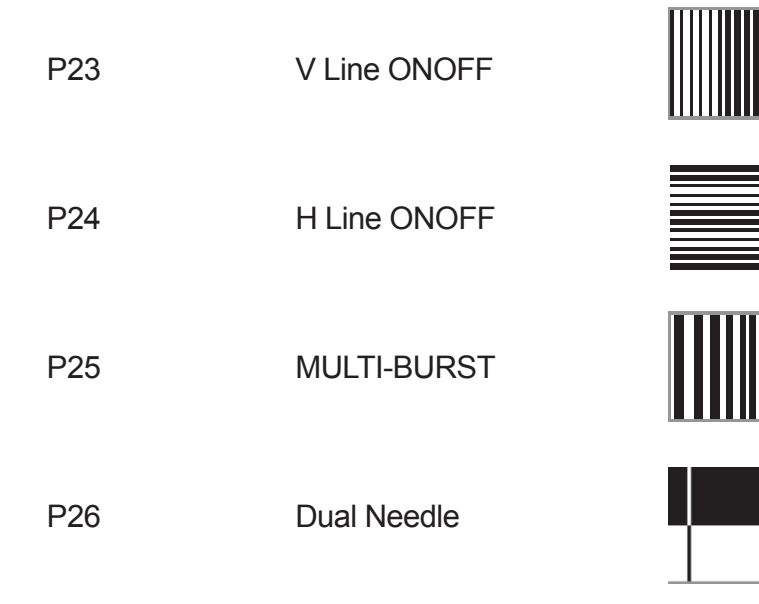

#### **Pluge**

#### **Pattern 27 - Pattern 31 (P27 - P31)**

Pluge (Picture line up) patterns are used to perform accurate and consistent line-up of the output signal (video). The concept behind Pluge patterns is to adjust the brightness control so that the first bar is invisible, while the second bar remains visible.

Use the [OPTION] button on PLUGE-5 (P31) to cycle through each of the Pluge variations.

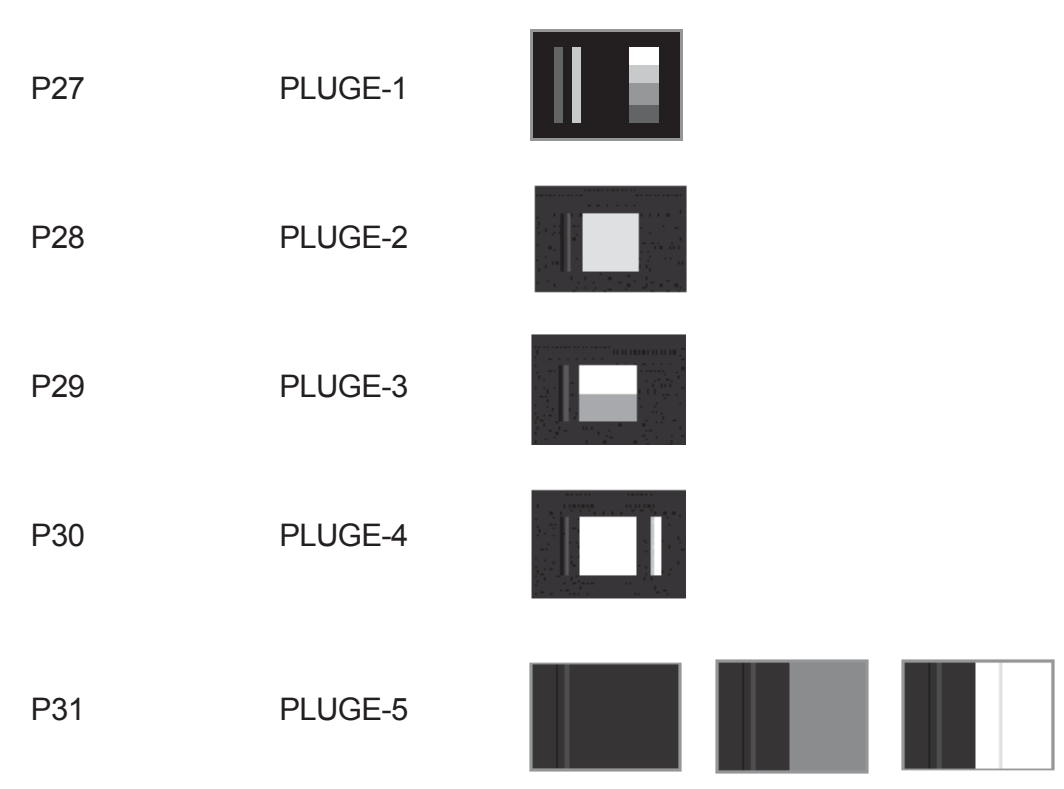

By default, Pattern 31 (P31) is set to the first pluge pattern. During this state, the Option LED indicator will be OFF.

Press the [OPTION] button to display the second Pluge-5 variation pattern. The Option LED indicator will glow bright green.

Press the [OPTION] button a third time to display the third Pluge-5 variation pattern. The Option LED indicator will glow bright green.

Pressing the [OPTION] button a fourth time will display the original Pluge-5 pattern. The Option LED indicator will turn OFF.

#### **Grid**

#### **Pattern 32 - Pattern 33 (P32 - P33)**

Grid and cross patch patterns are mainly used for detecting corner convergence ("pin cushions").

P32 GRID

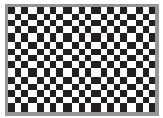

P33 Cross Hatch

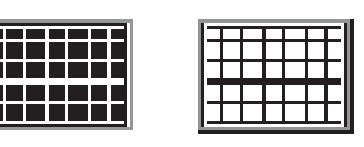

Press the [OPTION] button on Pattern 33 (P33) to toggle between the black/white (Option LED indicator is OFF) and white/black (Option LED indicator is ON) cross hatch patterns.

# **Gradient**

# **Pattern 34 - Pattern 36 (P34 - P36)**

Gradient patterns are used to detect linearity faults in the video amplifier. Nonlinearities will usually result in color level compression.

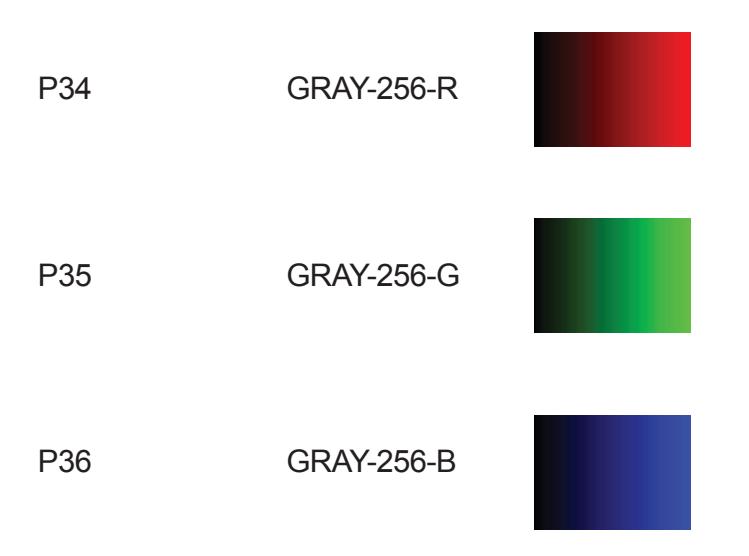

# **Circles**

# **Pattern 37 (P37)**

Produces a pattern with large circles on the screen. This pattern is primarily used for checking the overall geometry and linearity of the display.

P37 CIRCLES

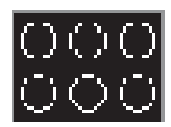

#### **EDID**

# **Pattern 38 (P38)**

Displays the EDID pattern screen. This pattern is used to analyze the EDID data of the connected sink (display, A/V receiver, etc).

P38 EDID Analysis

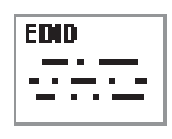

The EDID pattern (P38) can also be discreetly accessed by pressing the [EDID] button on the top panel.

> Jump directly to the EDID pattern (P38) from any pattern

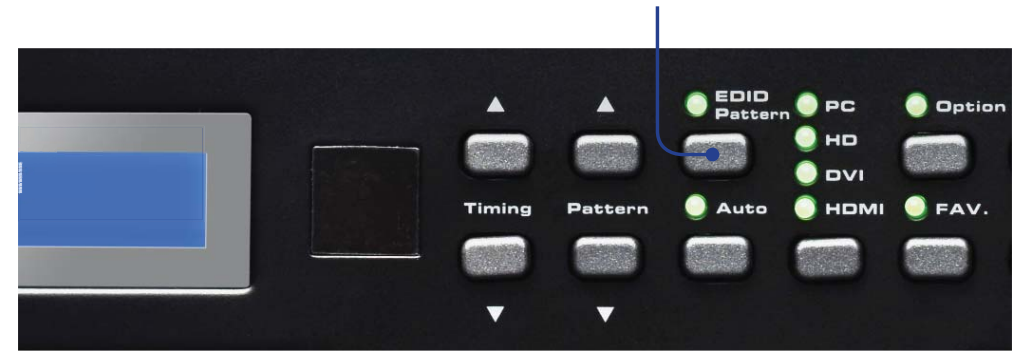

The EDID pattern supports up to two (2) blocks (Block0 and Block1).

When the EDID pattern is selected, the display will appear as follows:

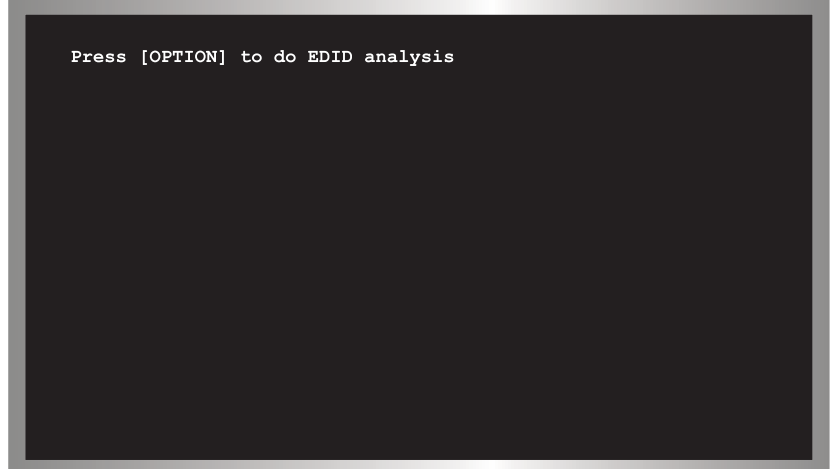

To use the EDID pattern, follow the instructions below:

- 1 Press the [OPTION] button.
- 2 The EDID Analysis Menu will be displayed. The first line of the menu will be highlighted in blue.

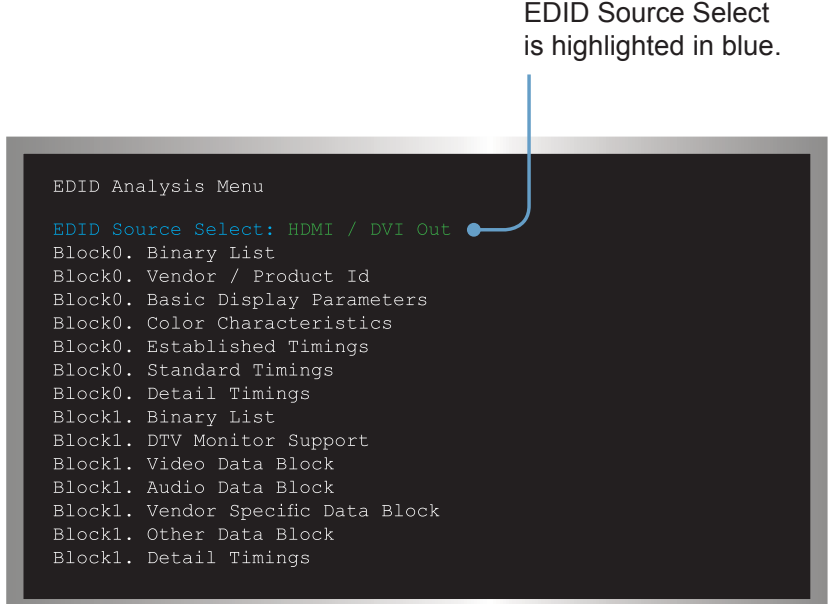

3 Press the [OPTION] button to select between HDMI / DVI Out, HDMI / DVI In, or VGA PC / HD Out.

#### **• HDMI / DVI Out**

Reads the EDID of the sink (display, A/V receiver, etc) connected to the HD Pattern Signal Generator.

**• HDMI / DVI In** Reads the built-in EDID of the HD Pattern Signal Generator.

#### **• VGA PC / HD Out**

Reads the EDID of the display connected to the VGA port of the HD Pattern Signal Generator.

- 4 In this example, the HDMI / DVI Out option will be used. An HDMI cable is connected between the sink and the HD Out port of the HD Pattern Signal Generator. Any of the three options (mentioned above) could be used, depending upon the application.
- 5 Press the ▼ Pattern button twice to scroll down to the Block0. Vendor / Product Id option.

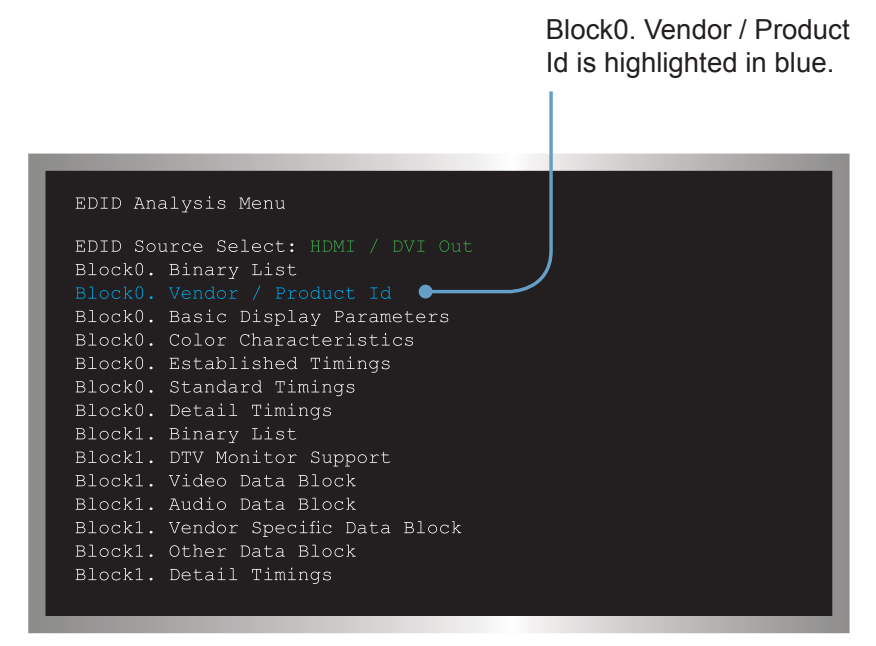

6 Press the [OPTION] button on the top panel to display this section of the EDID data structure.

The HD Pattern Signal Generator will display the Vendor / Product Id EDID information on the screen.

Your Vendor / Product Id EDID information will most likely differ from the example below:

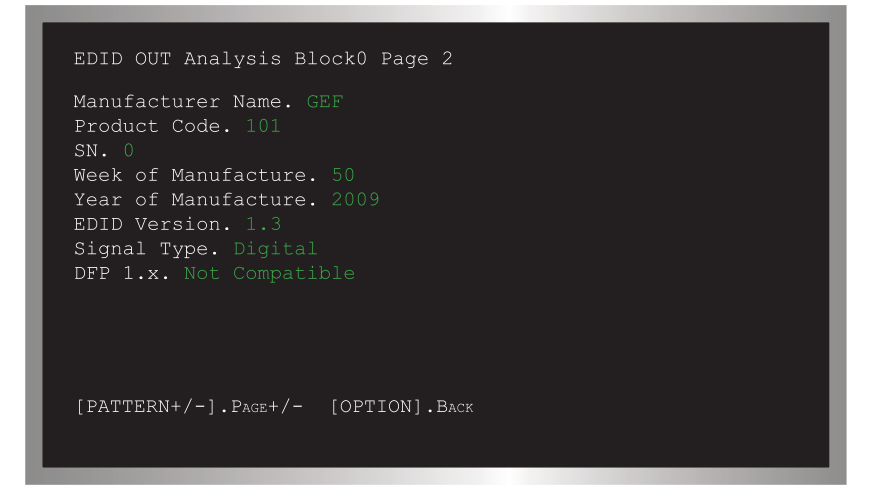

In this example, the HD Pattern Signal Generator reported the following EDID information for the Vendor / Product Id in Block 0:

```
EDID OUT Analysis Block0 Page 2
Manufacturer Name. GEF
Product Code. 101
SN. 0
Week of Manufacture. 50
Year of Manufacture. 2009
EDID Version. 1.3
Signal Type. Digital
DFP 1.x. Not Compatible
```
- 7 Press the [OPTION] button to return to the EDID Analysis Menu or press the ▲ or ▼ Pattern buttons to display each section of the EDID data structure, without having to return to the EDID Analysis Menu.
- 8 To exit the EDID pattern, return to the EDID Analysis Menu (press the [OPTION] button if required) to return to the EDID Analysis Menu, then press the [EDID] button on the top panel. Press the  $\triangle$  or  $\nabla$  Pattern buttons to select another pattern.

#### **Audio**

#### **Pattern 39 (P39)**

This pattern displays the audio information of the connected source device, such as the number of audio channels, sampling rate, and <sup>12</sup>S (Intergrated Interchip Sound) bus data.

P39 AUDIO

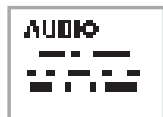

The table below provides a listing of the audio input and audio output combinations when using the Audio Pattern (P39).

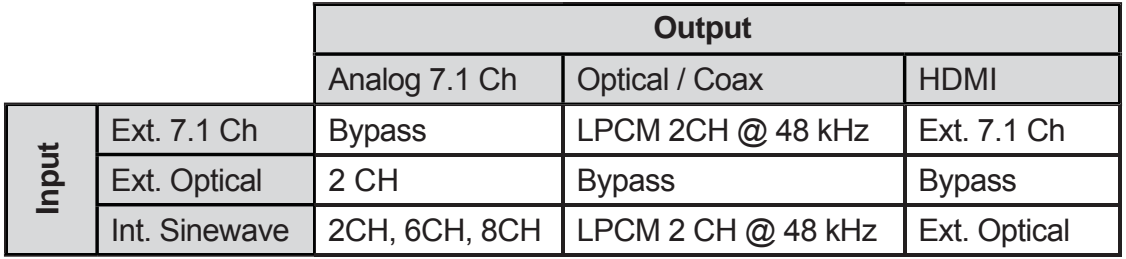

# **External 7.1 Channel Audio Input**

In the example below, the Audio Pattern is shown using the external 7.1 channel audio input.

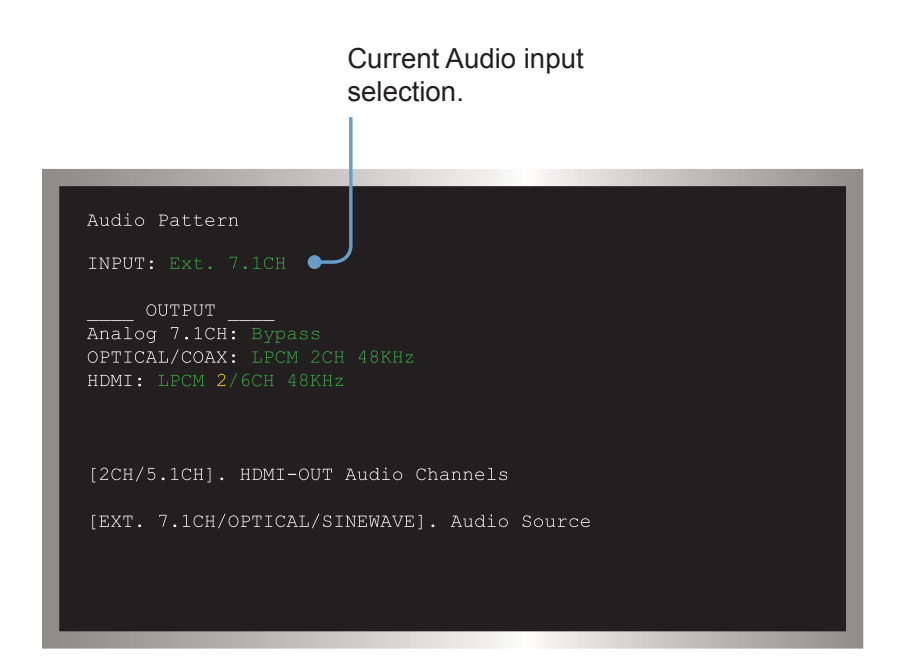

In the example above, the Audio Pattern is shown using the external 7.1 channel audio input. The Audio Input Selection button is used to change the audio input type.

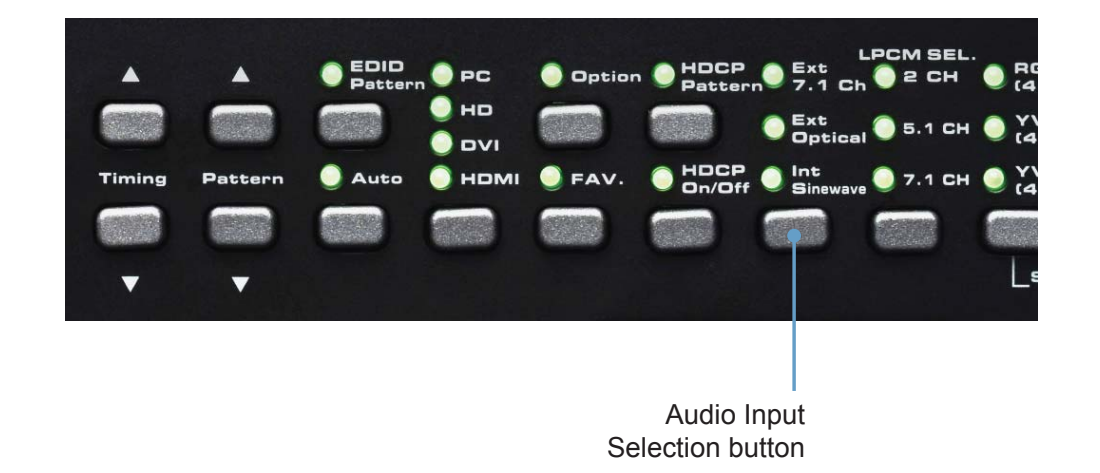

Text that is highlighted in yellow indicates that the value may be changed. In the illustration above, the HDMI output can be toggled between 2 channel LPCM and 6 channel (5.1) channel LPCM audio using the Audio Channel selection button.

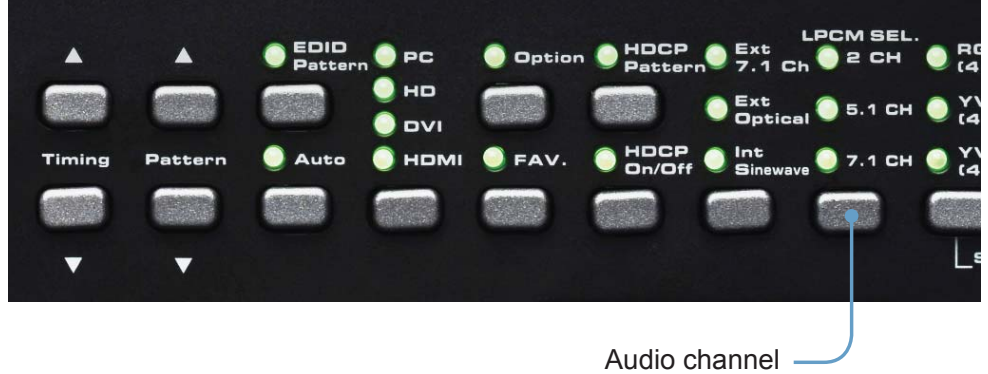

selection button

Note that HDMI does not support 8 channels (7.1) of audio. Therefore, the 7.1 CH option cannot be selected.

#### **External Optical Audio Input**

Changing the audio input to EXT OPTICAL, using the Audio Input Selection button will produce the following screen:

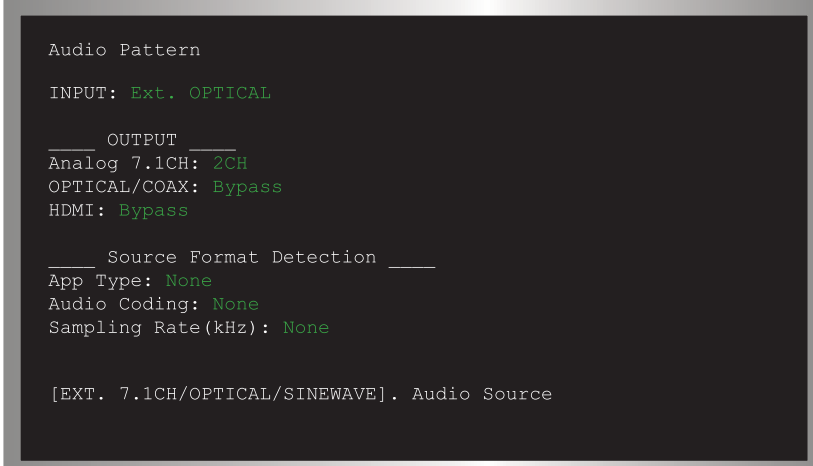

In the example above, since no optical input was used, the Source Format Detection displays None.

The External Optical Audio Input does not support bitstream decoding.

#### **Internal Sinewave Generator**

The third option (INT SINEWAVE) uses the internal sine wave generator:

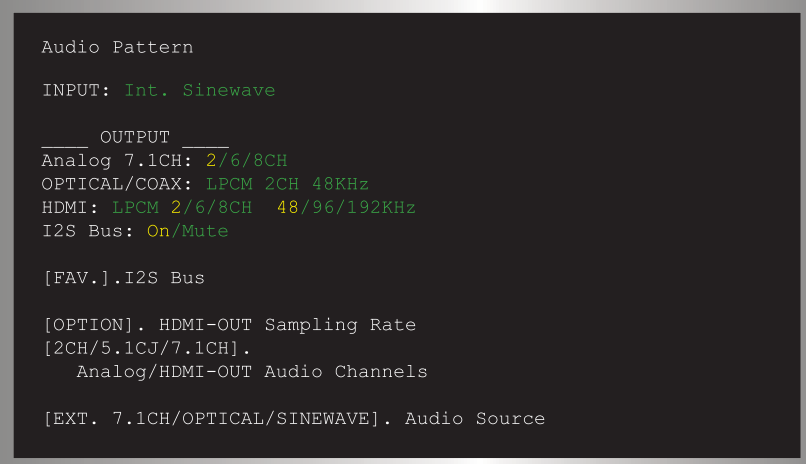

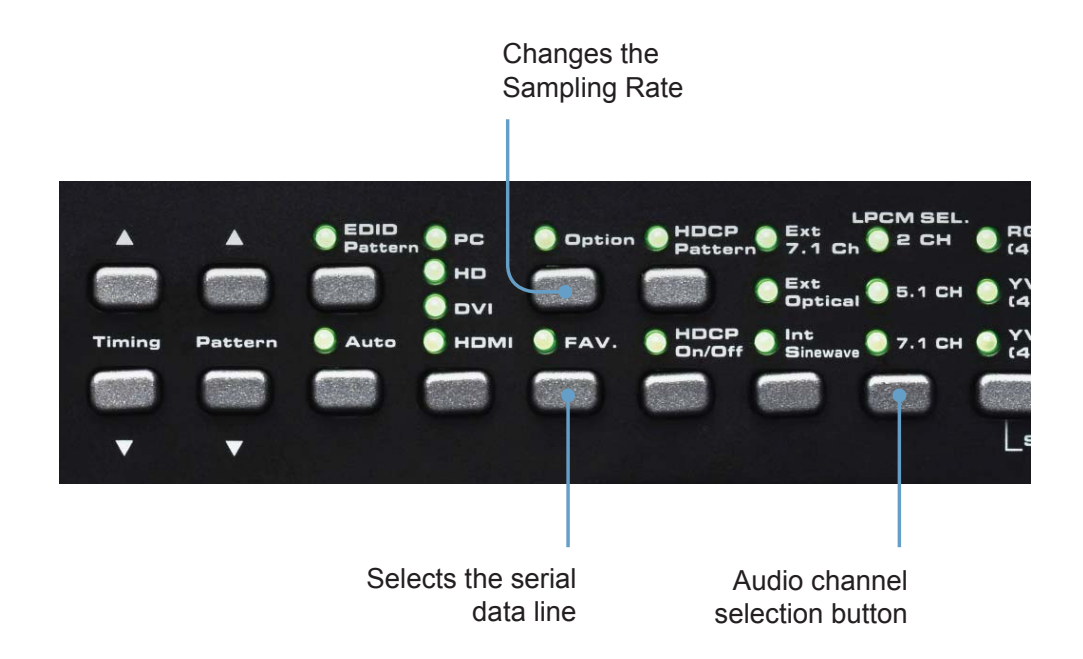

The I<sup>2</sup>S data line option is only present when the HD Pattern Signal Generator is set to 5.1 CH or 7.1 CH audio. In 2 CH mode, the I<sup>2</sup>S bus can only be enabled or disabled (muted). Use the [FAV] button to change the  $l^2S$  bus options.

When the output is set to 5.1 (6 channel) audio, the I<sup>2</sup>S options are:

I2S Bus: On, Mute, SD0, SD1, and SD2

When the output is set to 7.1 (8 channel) audio, the I<sup>2</sup>S options are:

I2S Bus: On, Mute, SD0, SD1, SD2, and SD3

#### **HDCP**

#### **Pattern 40 (P40)**

This pattern displays HDCP information such as handshaking and link integrity test. If the sink (output device) is a repeater, both the  $B_{KSV}$  and  $B_{KSV}$  are displayed.

P40 HDCP

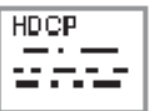

When the HDCP pattern is selected, the display will appear as follows:

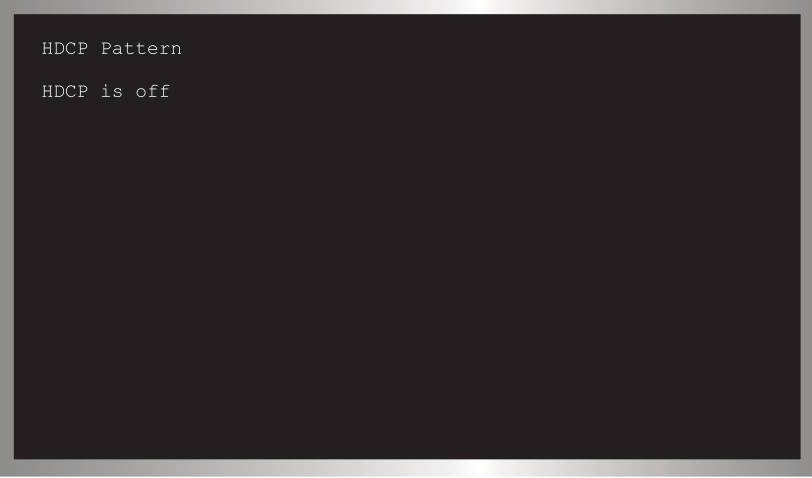

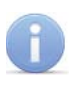

The HDCP pattern (P40) can also be discreetly accessed by pressing the [HDCP] button on the top panel.

By default, HDCP is disabled. Press the [HDCP] button on the front panel to enable HDCP. HDCP can be enabled or disabled for any pattern, except for the EDID pattern (P38).

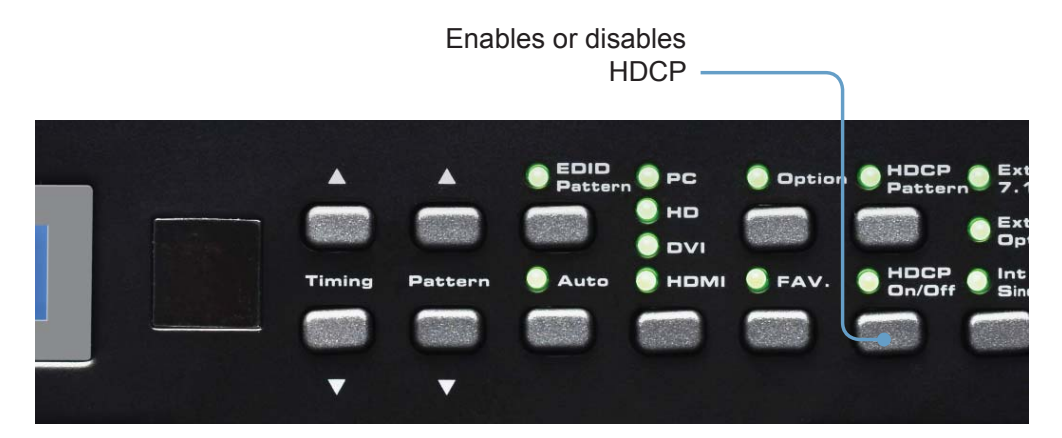

Once HDCP has been enabled, the screen will appear similar to the following:

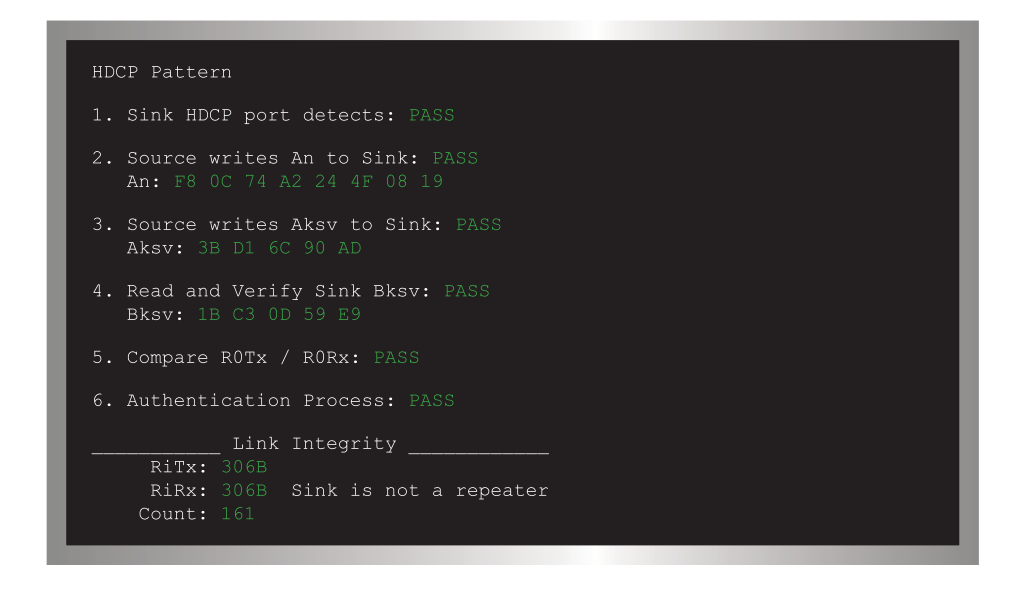

The HDCP pattern provides a full three phase authentication:

#### **Phase 1:**

- a The HD Pattern Signal Generator writes a 64-bit random number (A<sub>N</sub>) to the sink / receiver (Rx).
- b The receiver responds by sending its own KSV  $(B_{\kappa S}^{\prime\prime})$  to the transmitter (Tx). The Receiver also sends the repeater bit, used to determine if the sink / receiver acts as a repeater. During this step, the transmitter also verifies that  $B_{\kappa S}$  has not been revoked and has the proper format
- c If  $A_{KSV}$  and  $B_{KSV}$  are deemed to be valid, then the receiver (sink) and transmitter (source) each generate R0 (the receiver generates  $R_{0^*}$ .  $R_{0^*}$  is read by the transmitter and compared with R<sub>0</sub>. If  $R_o$  =  $R_{o^*}$  then the authentication phase is successful. If they are not equal, HDCP authentication will fail.

#### **Phase 2:**

d As long as R0 = R0', the transmitter will begin sending encrypted video.

#### **Phase 3:**

e Every 128 frames (2 sec), the Tx and Rx generate a value *RI* which is similar to the  $R_0$  values. Comparing these values between the Tx and Rx verifies that the link is synchronized.

In the example above, the HDCP authentication process is successful. Note that the sink (Rx) was not identified as a *repeater*. For a display, this is normal.

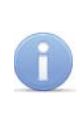

A repeater is defined as an active device which has one or more HDMI inputs and one or more HDMI outputs that work with HDCP. A repeater is an active device because it decrypts HDCP content on the input (Rx) and re-encrypts on the output (Tx).

#### **Motion**

# **Pattern 41 (P41)**

This pattern produces a 10x10 pixel block that moves horizontally across the screen, from right to left. See page 48 for details on modifying this pattern.

 $\leftarrow$  1 P41 Motion

# **Data Analysis**

# **Pattern 42 - Pattern 44 (P42 - P44)**

These patterns are used to detect HDMI / DVI timings, input video packets, and infoframe analysis.

P42 In Timing

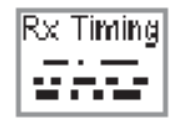

The In Timing pattern will display timing information about an incoming video signal. Connect the source signal to the HDMI or VGA input connector.

If no input signal is detected (or is not connected), the top line will display No Signal.

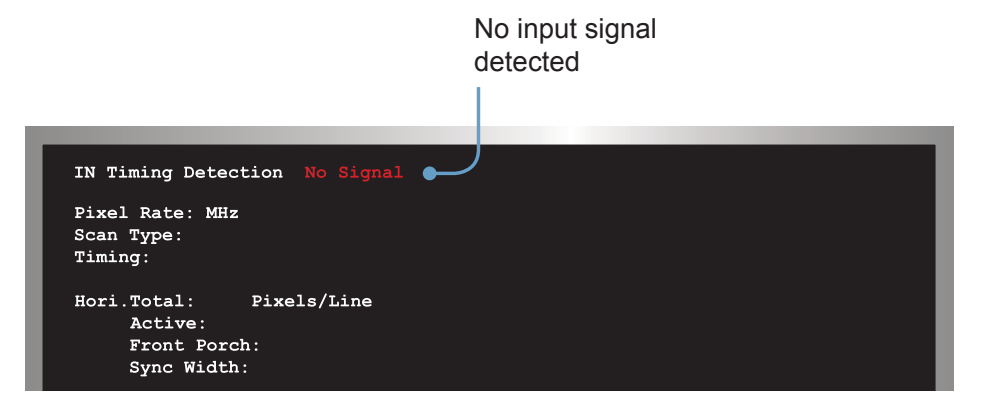

When a valid video input signal is detected, the In Timing pattern will display information similar to the following:

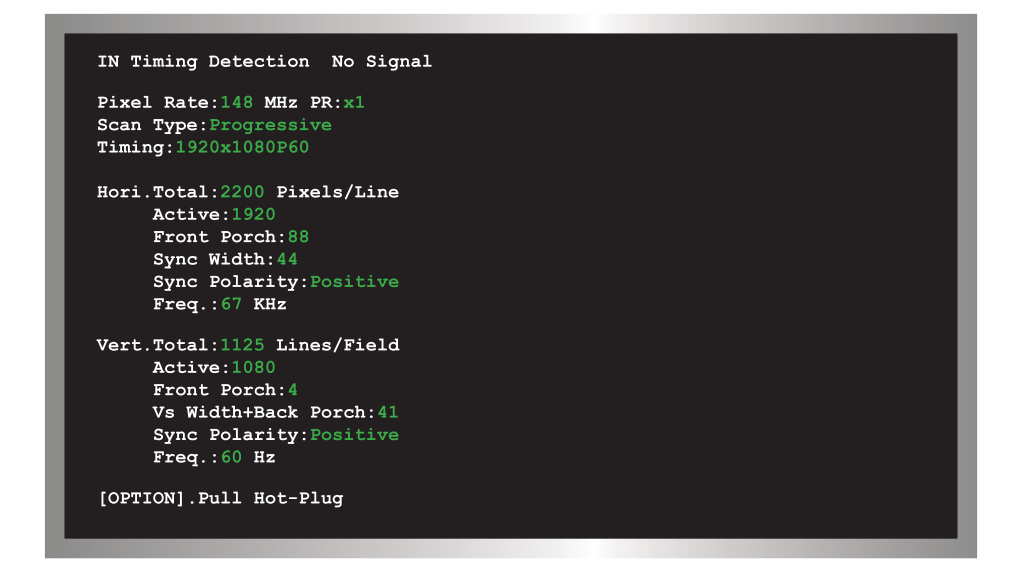

Press the [OPTION] button to perform a hot-plug (HPD) event. Triggering an HPD event is the similar to disconnecting and reconnecting the input source.

P43 In Video

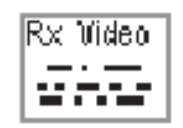

The In Video pattern provides information about color space, color depth, extended colorimetry (if applicable), HDCP, and AVI infoframe information.

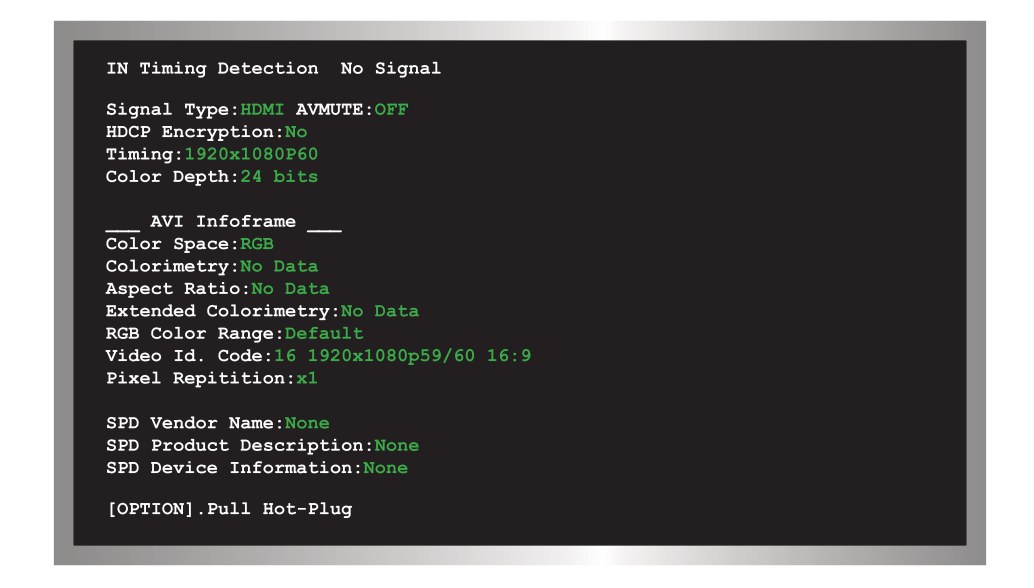
As with the In Timing pattern (P42), if a valid signal is not detected on the input, the top line will display No Signal.

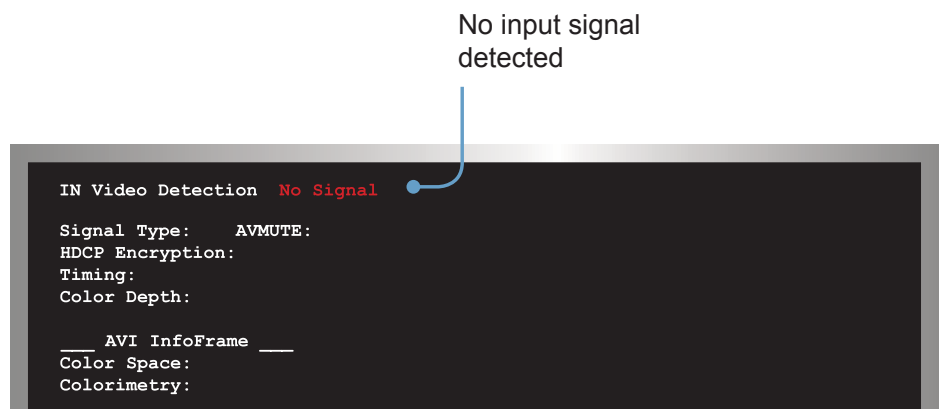

Press the [OPTION] button to trigger an HPD event.

P44 In Audio

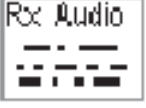

The In Audio pattern provides audio information, including sampling rate, bit depth, audio encoding, and the number of audio channels.

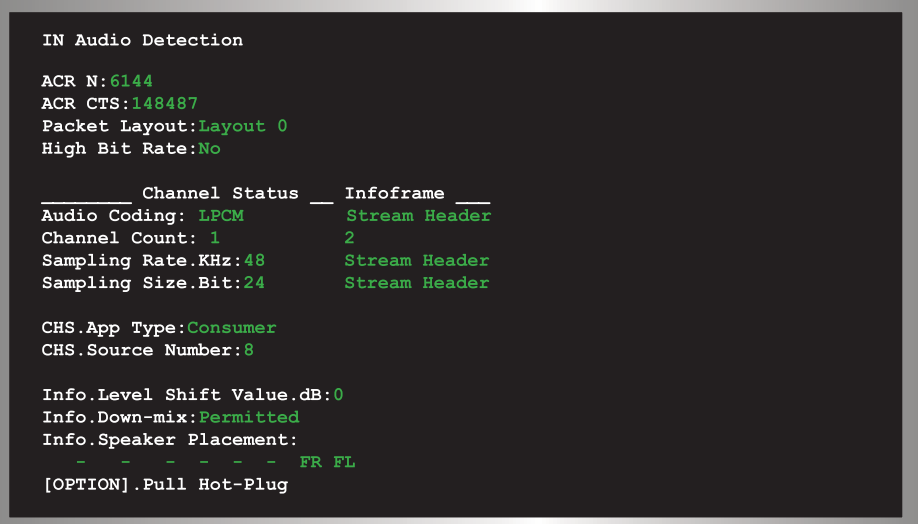

If an audio signal is not detected on the input, the In Audio Detection will indicate No Signal.

Use the [OPTION] button to trigger an HPD event.

### **System Setup**

### **Pattern 45 (P45)**

Built-in Rx EDID setup, IR remote address setup.

P45 System Setup

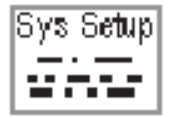

When the System Setup pattern is selected, the display will appear as follows:

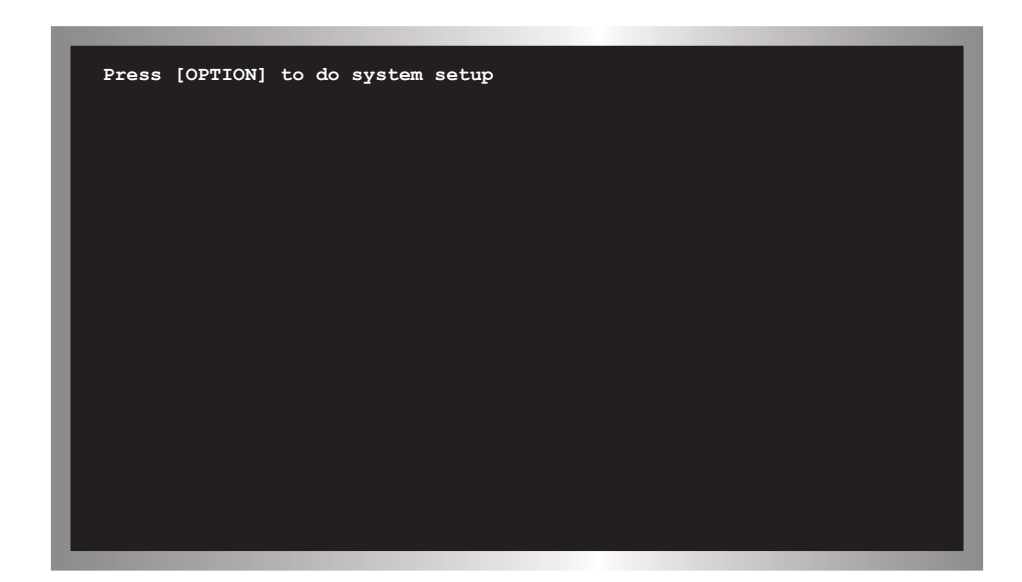

Press the [OPTION] button to bring up the following screen:

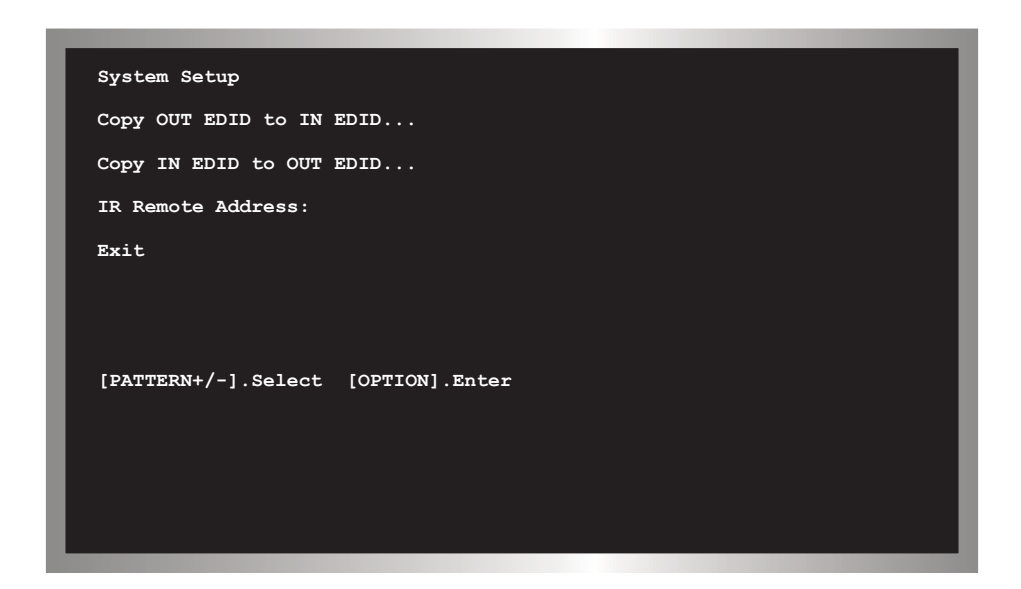

There are four options under the System Setup pattern. Use the  $\blacktriangle$  or  $\nabla$  buttons to select the desired option. Press the [OPTION] button to accept the selection.

## **1 Copy OUT EDID to IN EDID**

Copies the EDID from the device/display connected to the HD Pattern Signal Generator and stores it in a local buffer on the unit. The EDID can be uploaded to another output device.

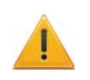

The EDID data is stored in volatile memory. Any power disruption will erase the contents of the buffer.

## **2 Copy IN EDID to OUT EDID**

Copies the EDID data stored in the local buffer (using the Copy OUT EDID to IN EDID option), to the device connected to the output of the HD Pattern Signal Generator.

#### **3 IR Remote Address**

Changes the IR channel of the HD Pattern Signal Generator, when used with the IR Remote Control Unit. An IR Remote Control Unit is not included with this product at this time.

### **4 Exit**

Returns to the first screen of the System Setup pattern.

The following table lists the available graphic and video timings used by the HD Pattern Signal Generator.

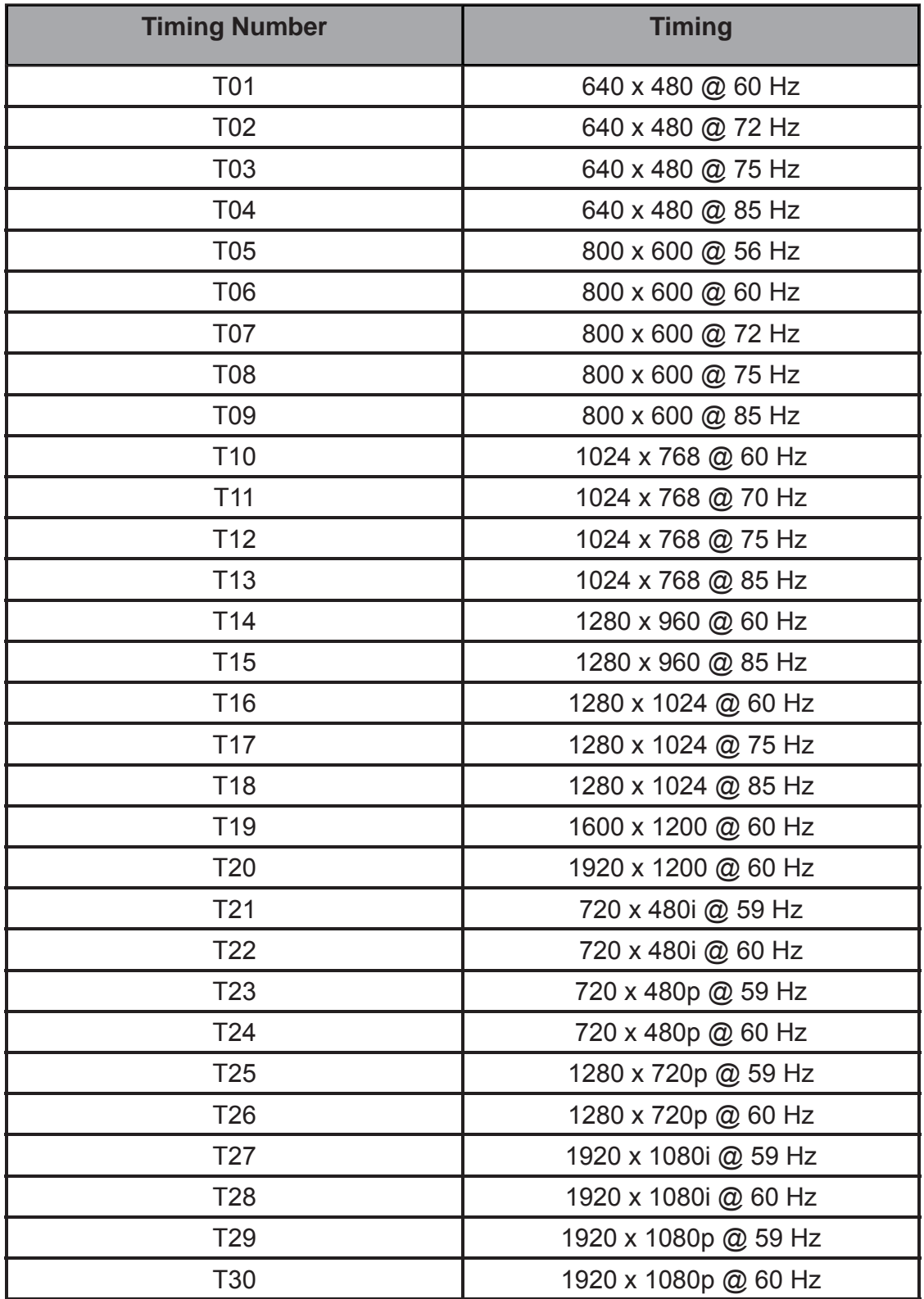

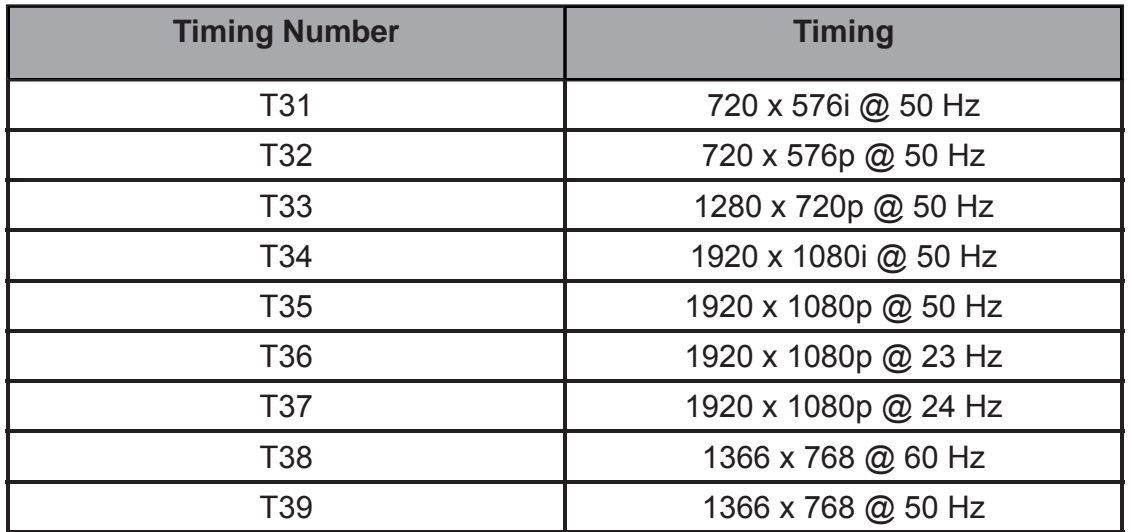

Ĭ.

Analog PC output (VGA) only supports VESA (VGA - WUXGA) timings. Analog HD output only supports SD / HD (480i, 480p, 576i, and 576p) timings. HDMI / DVI output supports all timings. Timings cannot be edited.

#### **HD-SIGGEN Software**

The HD Pattern Signal Generator can be controlled via RS-232 on a PC running Windows®, using the HD-SIGGEN software. The program is available for download on the Gefen Web site: http://www.gefen.com/kvm/support/download.jsp

#### **Installing the Software**

- 1. Unzip the archive file, containing setup.exe, SETUP.LST, and version.txt.
- 2. Run the setup.exe file by double-clicking on it.

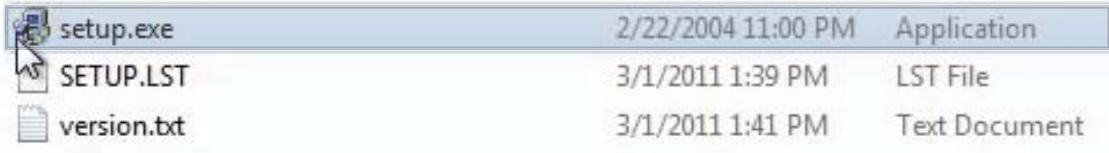

3. If the installer is running under Windows 7®, the following dialog may appear:

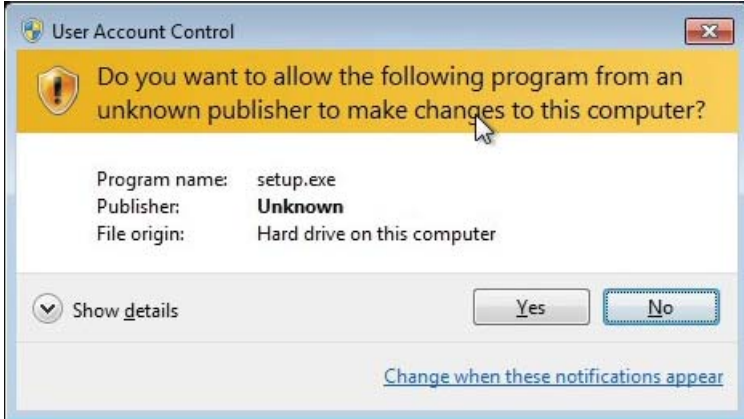

Click Yes to allow the installer to continue.

4. The installer will begin by copying the required installation files, to the hard drive:

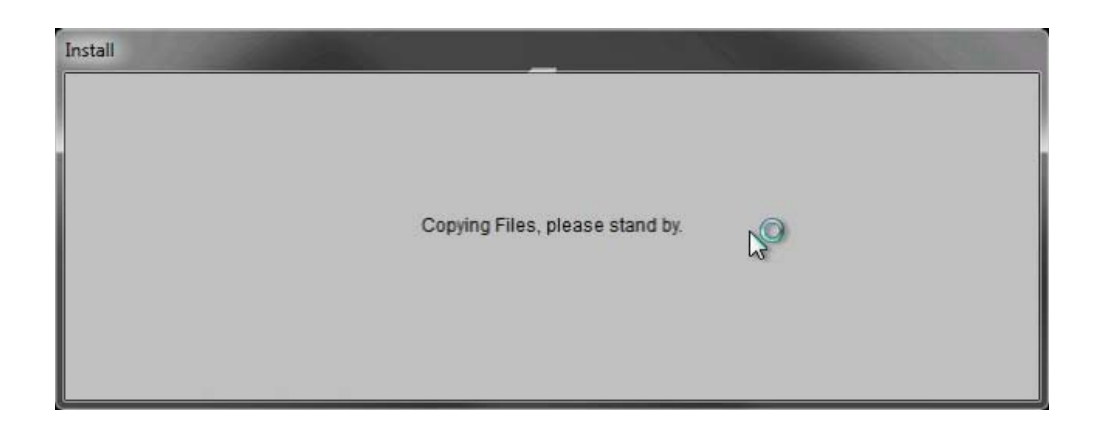

5. After the required files have been copied to the hard drive, the installer Welcome screen will appear:

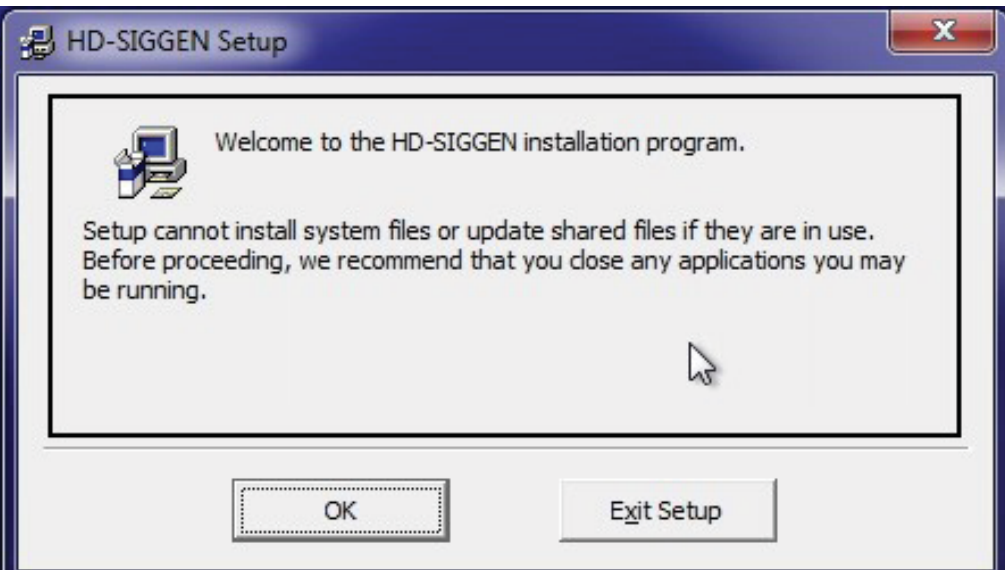

Click the OK button to continue with the installation.

Click the Exit Setup button to exit the installer.

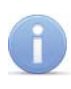

If the installer is cancelled, the installer will remove the files that were copied, earlier in the installation process.

# **HD PATTERN SIGNAL GENERATOR SOFTWARE**

6. The destination directory can be changed. The default installation directory for Windows 7 $@$  is  $C:\P$ rogram Files(x86) \HD-SIGGEN. For other versions of the Windows® operating system, the default installation location will be C:\Program Files\HD-SIGGEN.

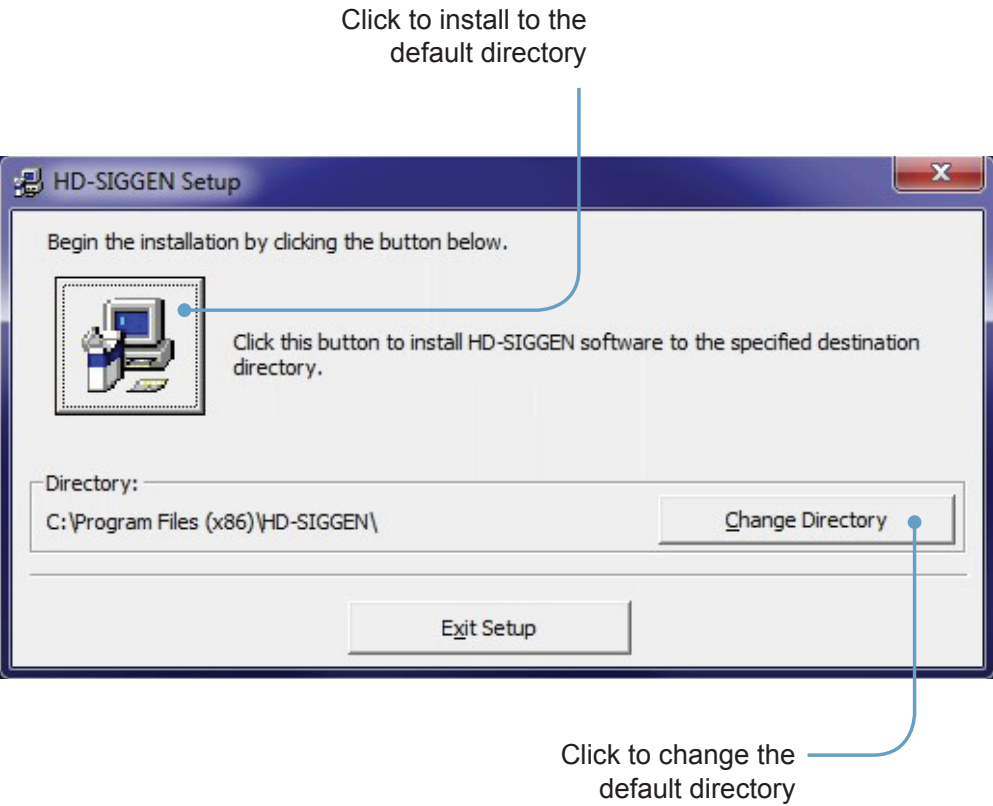

7. During the installation process, the following message will be displayed:

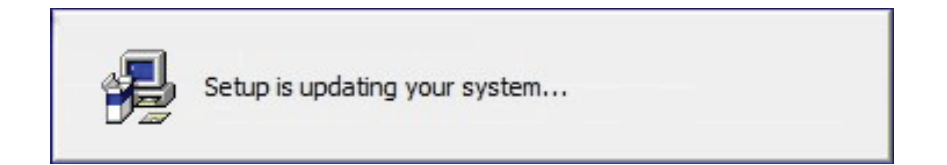

**40**

8. After the installer has successfully completed the installation process, the following message box will be displayed:

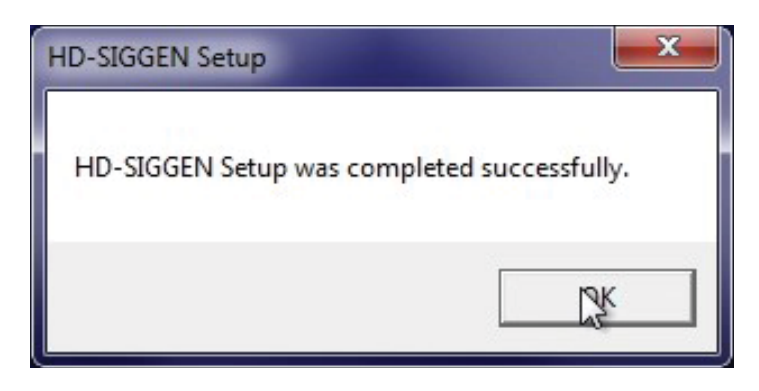

Click the OK button to dismiss the message box and exit the installer.

## **Connecting the RS-232 cable**

Before launching the HD Pattern Signal Generator software, an RS-232 cable must be connected from the back of the HD Pattern Signal Generator to the computer which has the HD Pattern Signal Generator software installed.

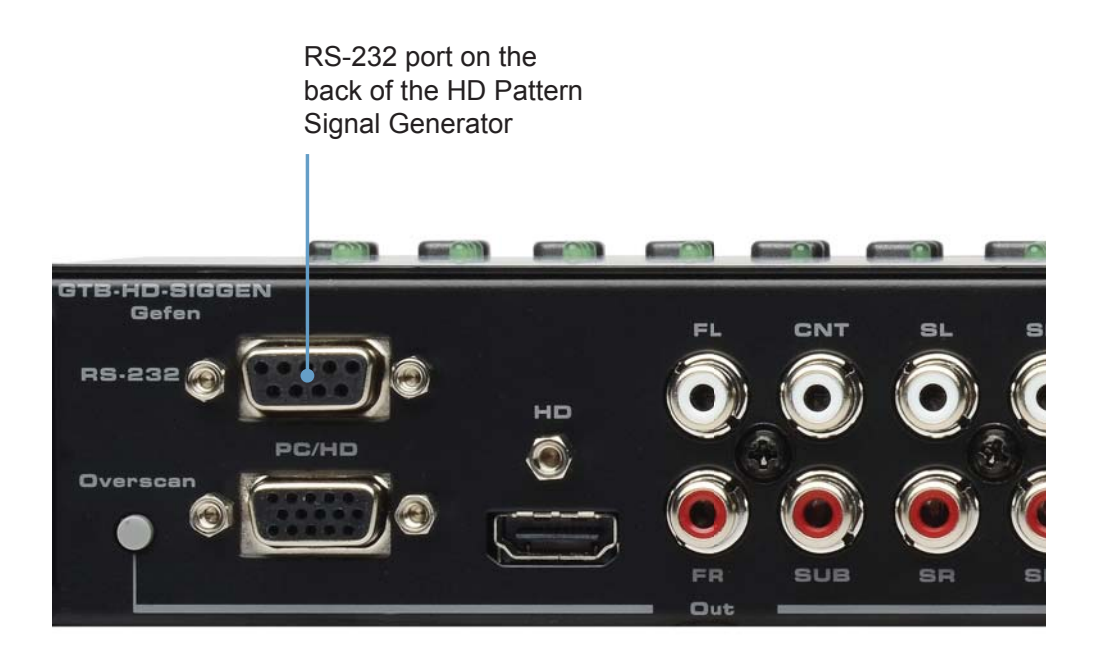

## **Running the HD Pattern Signal Generator Software**

1. Launch the HD Pattern Signal Generator Software by clicking on the application icon in the Windows® Start Menu:

The example below, shows the HD-SIGGEN application icon as it appears in the Windows 7® Start Menu:

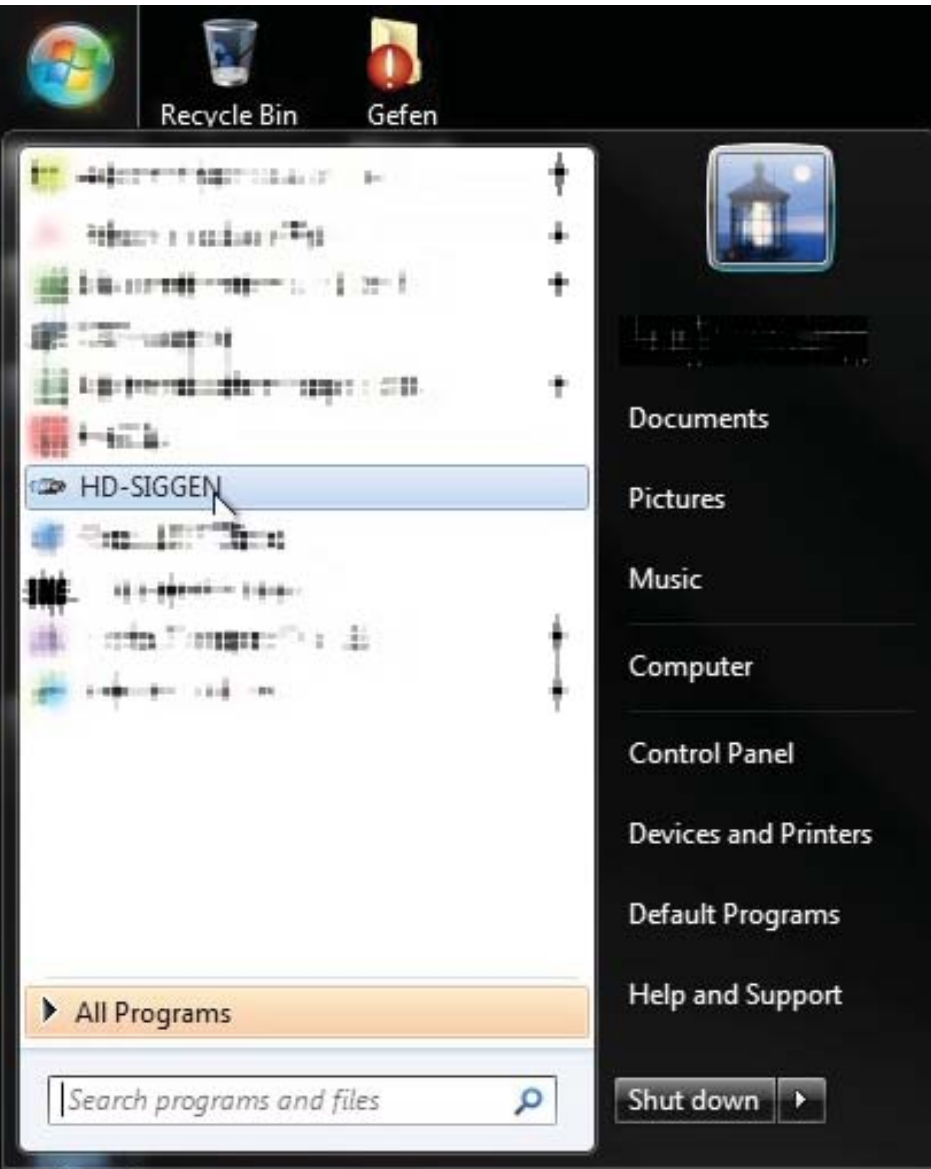

After the HD Pattern Signal Generator is launched, the following screen will be displayed:

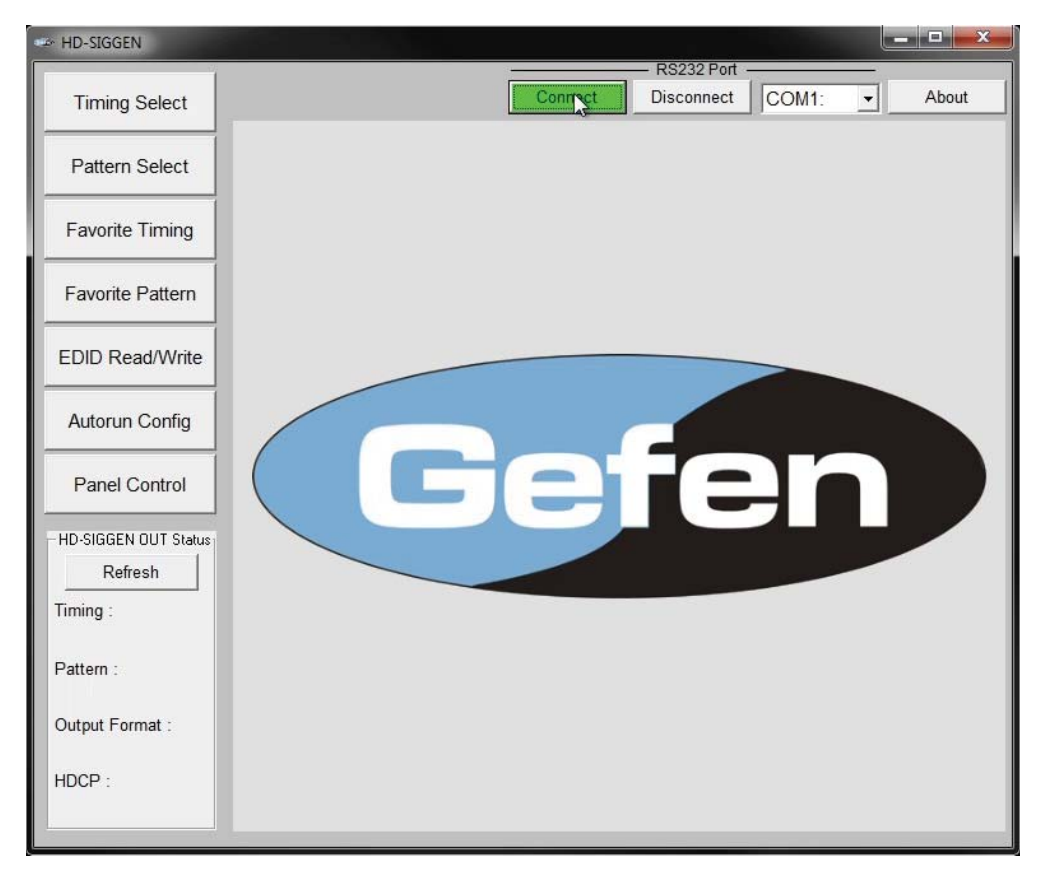

- 2. Select the COM port from the pull-down list. COM port 1 is selected by default.
- 3. Click the Connect button to initialize the connection between the software and the HD Pattern Signal Generator.

If you are unable to connect to the HD Pattern Signal Generator, make sure that the correct COM port is selected in the software. The Disconnect button will turn red if the connection between the software and the HD Pattern Signal Generator cannot be established.

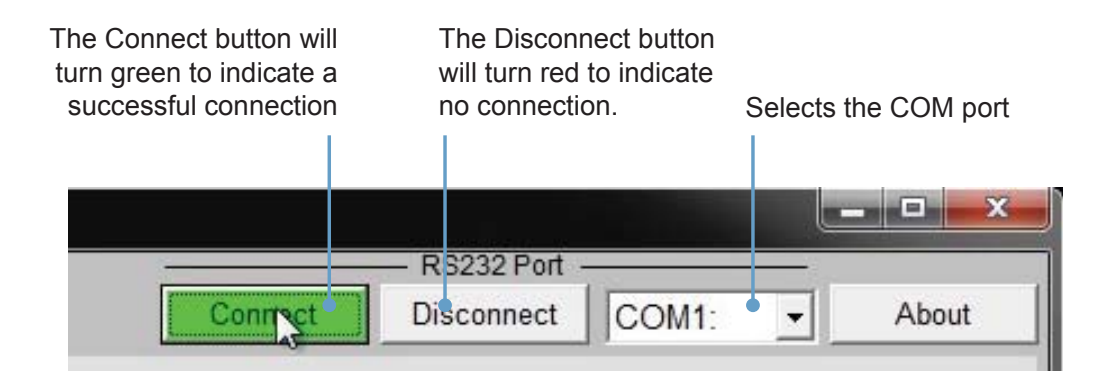

#### **Selecting the Timing**

- 1. Use the Timing Select button to select the timing / resolution of the output signal.
- 2. Press the SET button to set the timing.

n.

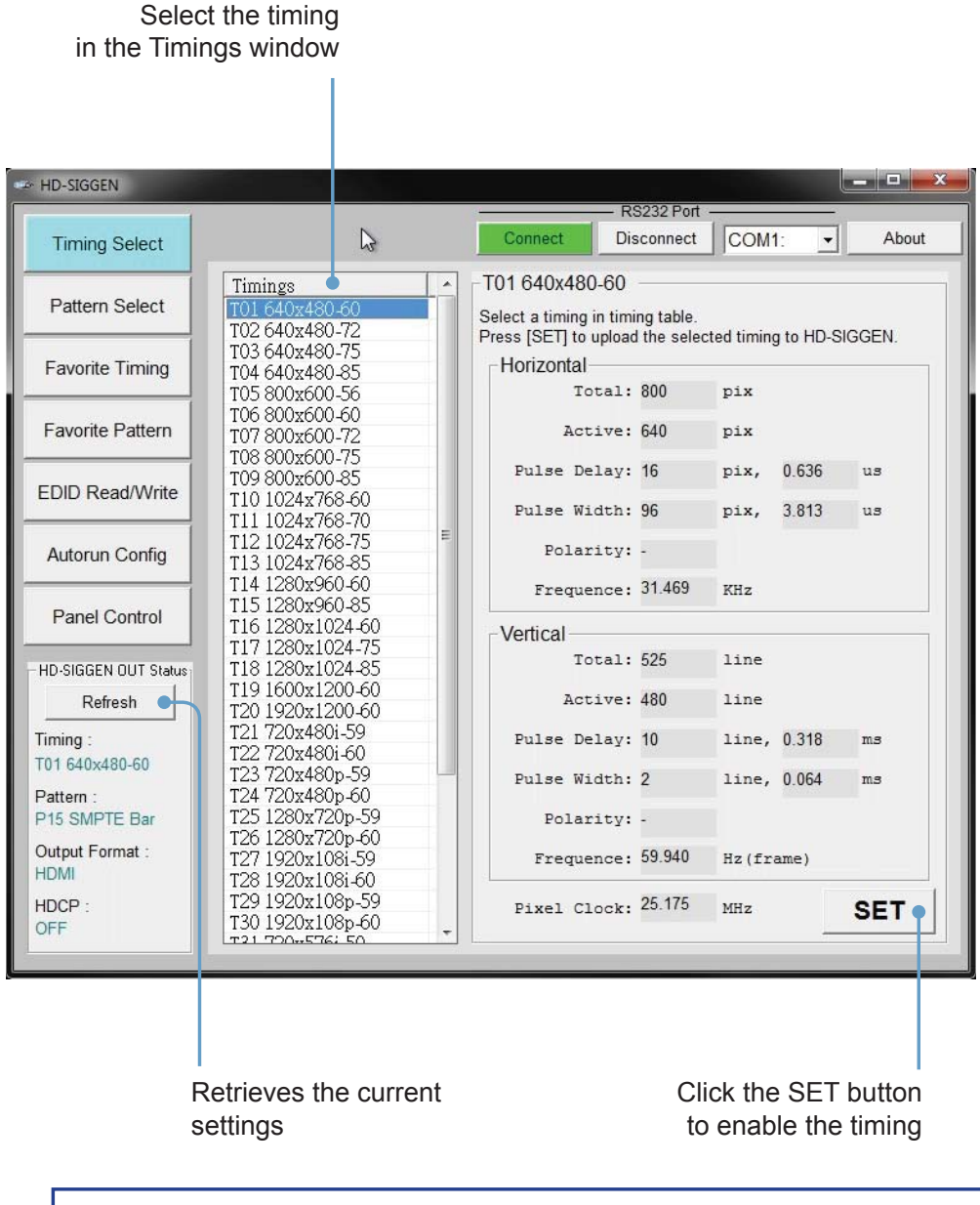

After changing a timing, pattern, the output format, or toggling HDCP, make sure to press the Refresh button on the left side of the window. The HD-SIGGEN Status window is not automatically updated, even if a change has been made through the software or using the front panel. Clicking the Refresh button will retrieve the current settings from the HD Pattern Signal Generator. Otherwise HD-SIGGEN Status window will display "Link Error".

#### **Selecting the Pattern**

- 1. Use the Pattern Select button to select the desired pattern.
- 2. Press the SET button to enable the pattern.

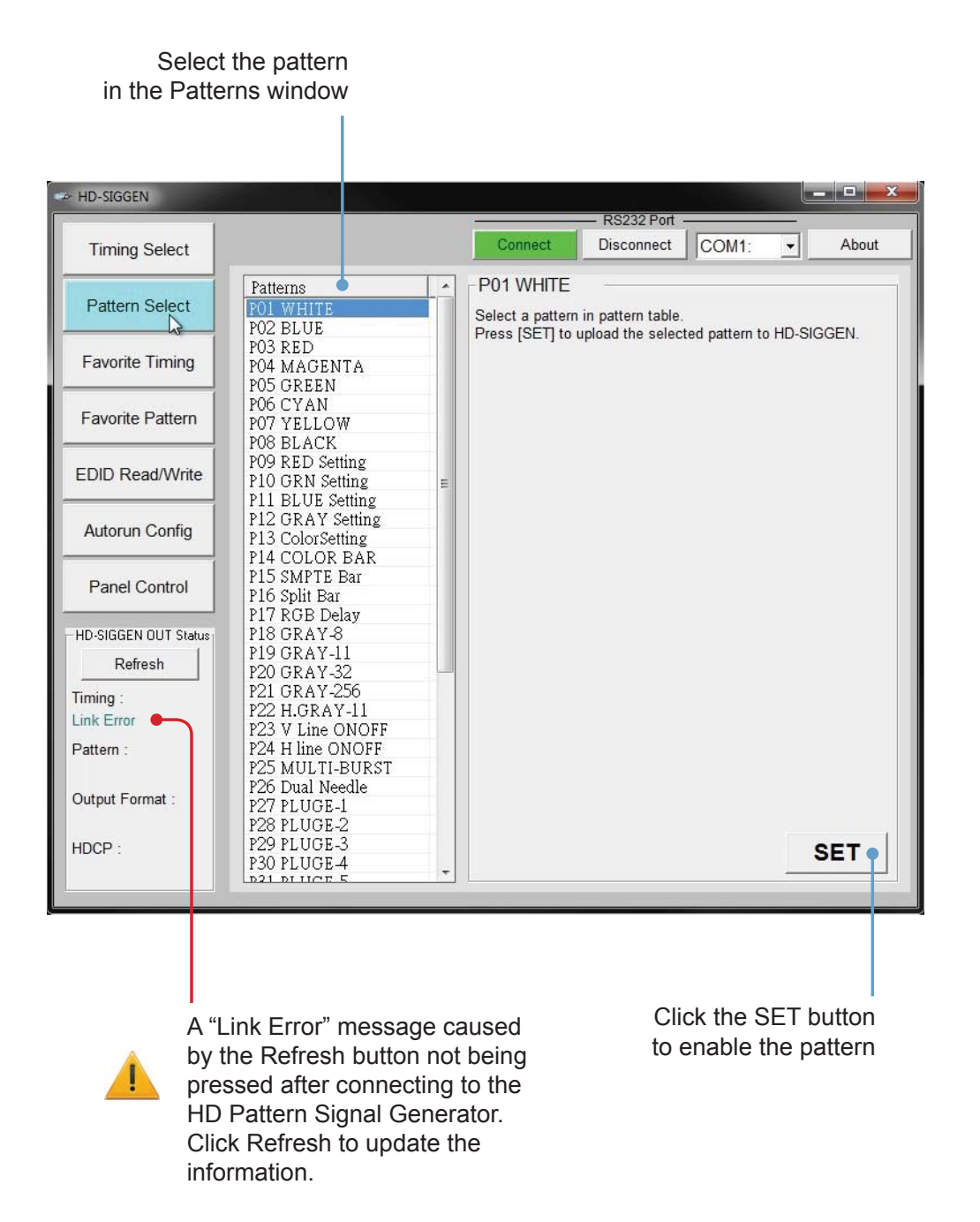

## **Unique Patterns**

Pattern 13 (ColorSetting) and Pattern 41 (Motion) can be selected from the top panel buttons on the HD Pattern Signal Generator. However, they provide addition parameters which can only be modified using the HD-SIGGEN software.

#### **Color Setting**

- 1. Select the ColorSetting pattern (P13).
- 2. Press the Download button to retrieve current color settings of the ColorSetting pattern.

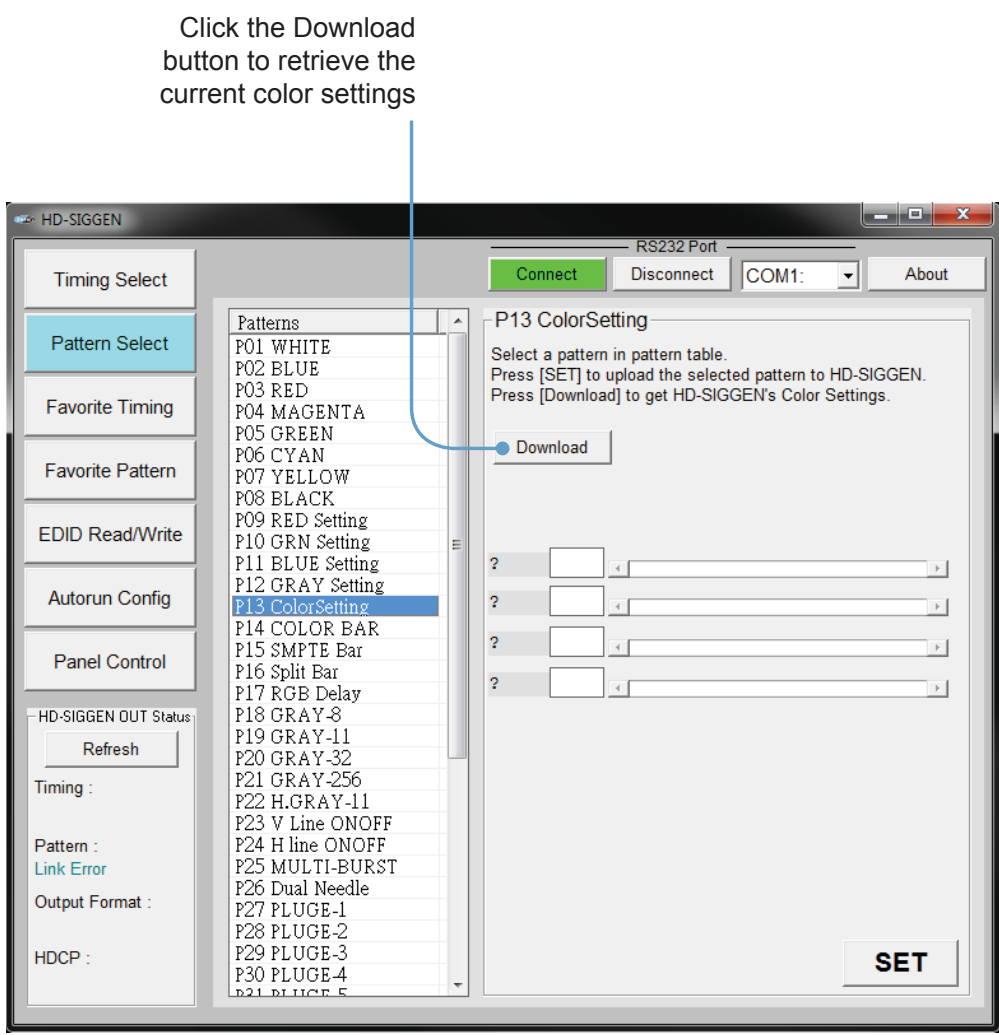

- 3. Adjust the Red, Green, Blue, and Grey sliders to render the desired color.
- 4. Press the SET button to upload the current settings to the ColorSetting pattern.

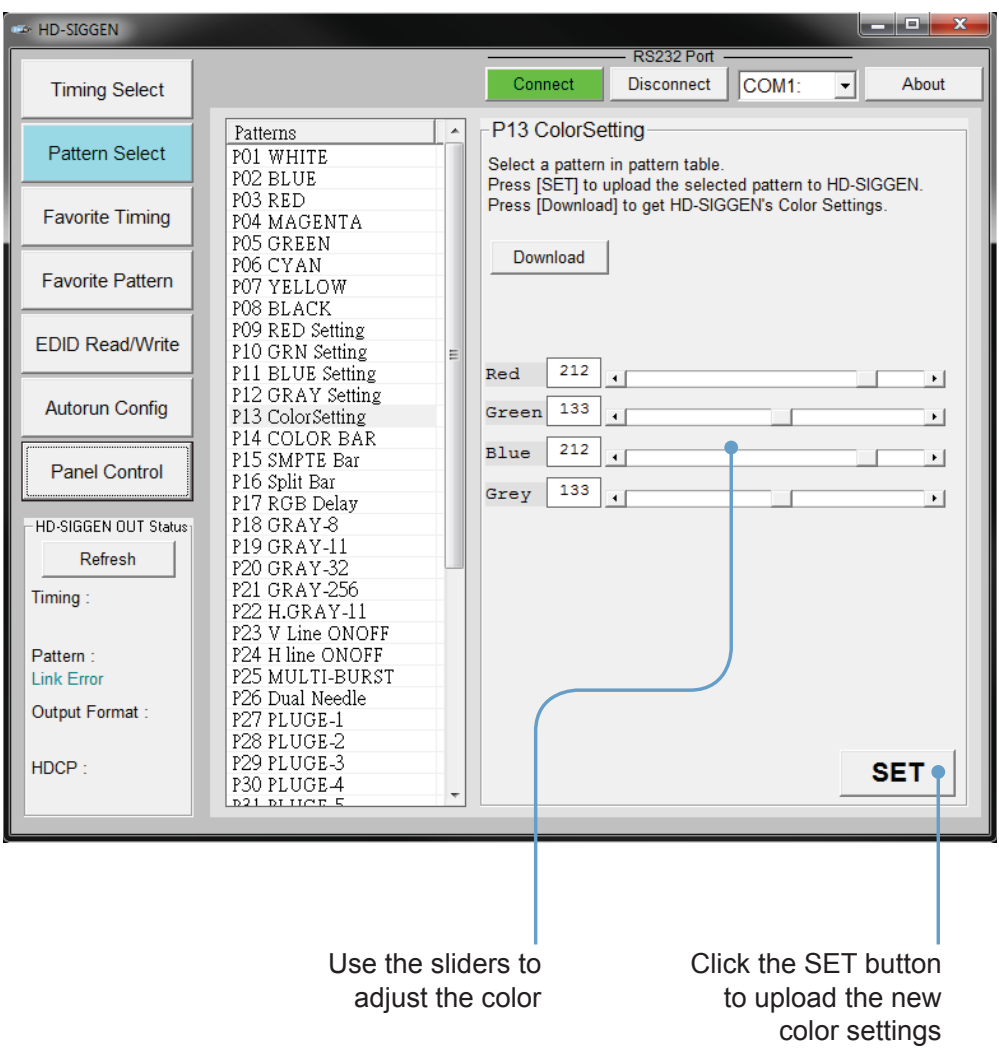

#### **Unique Patterns**

Pattern 13 (ColorSetting) and Pattern 41 (Motion) can be selected from the top panel buttons on the HD Pattern Signal Generator. However, they provide addition parameters which can only be modified using the HD-SIGGEN software.

#### **Motion**

- 1. Select the Motion pattern (P41).
- 2. Press the Download button to retrieve current color settings of the Motion pattern.

By default, the Motion pattern uses a block shape for the pattern.

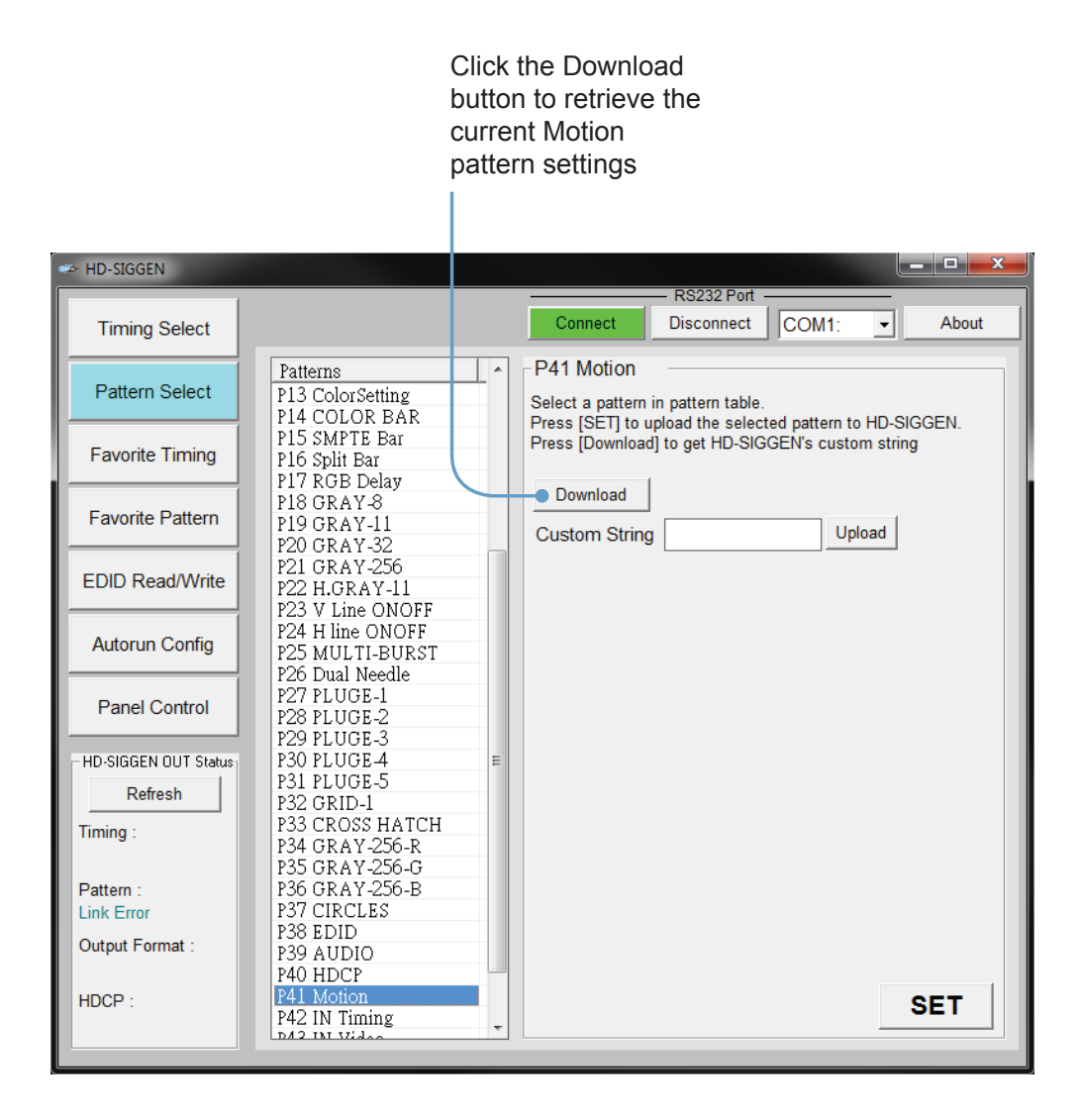

- 3. A custom string, up to 12 characters in length, can be entered in the Custom String field.
- 4. Click the Upload button to update the HD Pattern Signal Generator with the new pattern.

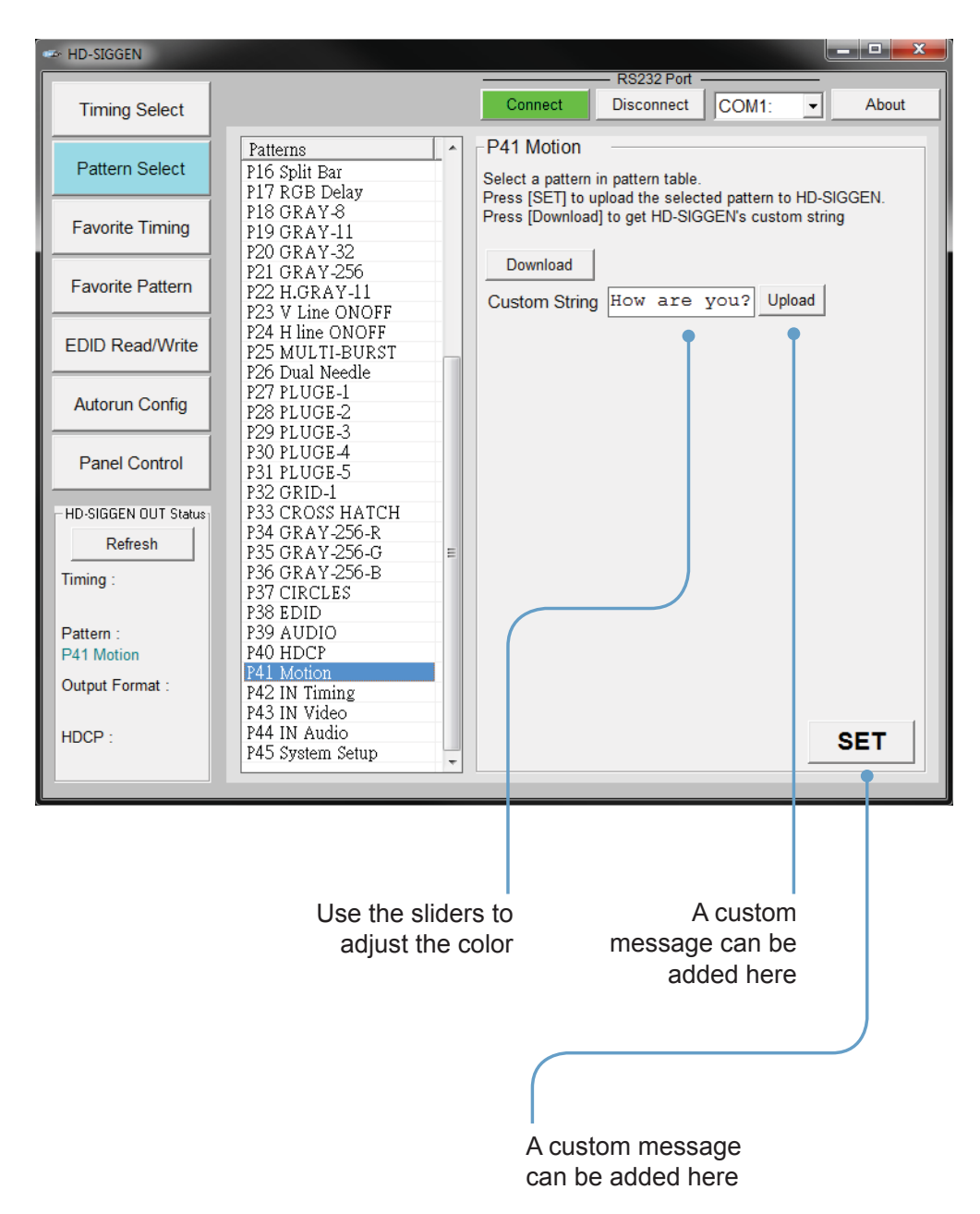

5. Click the SET button to save the existing settings to the Motion pattern.

### **Favorite Timing**

A list of favorite timings can be assembled and stored in the HD Pattern Signal Generator. The [FAV] button, on the front panel, can then be used to cycle through the list of timings that is created.

1. In the Timings window, place a check mark in the boxes of the timings to be added to the Favorites list.

Use the Check All button to select all the timings in the Timings window. Use the Check None button to deselect any or all currently selected timings.

2. Press the SET button to upload the selected Timings to the HD Pattern Signal Generator. The list of Favorite will be available using the [FAV] button on the front panel of the HD Pattern Signal Generator.

Use the Download button to download and edit the Favorite timings on the HD Pattern Signal Generator.

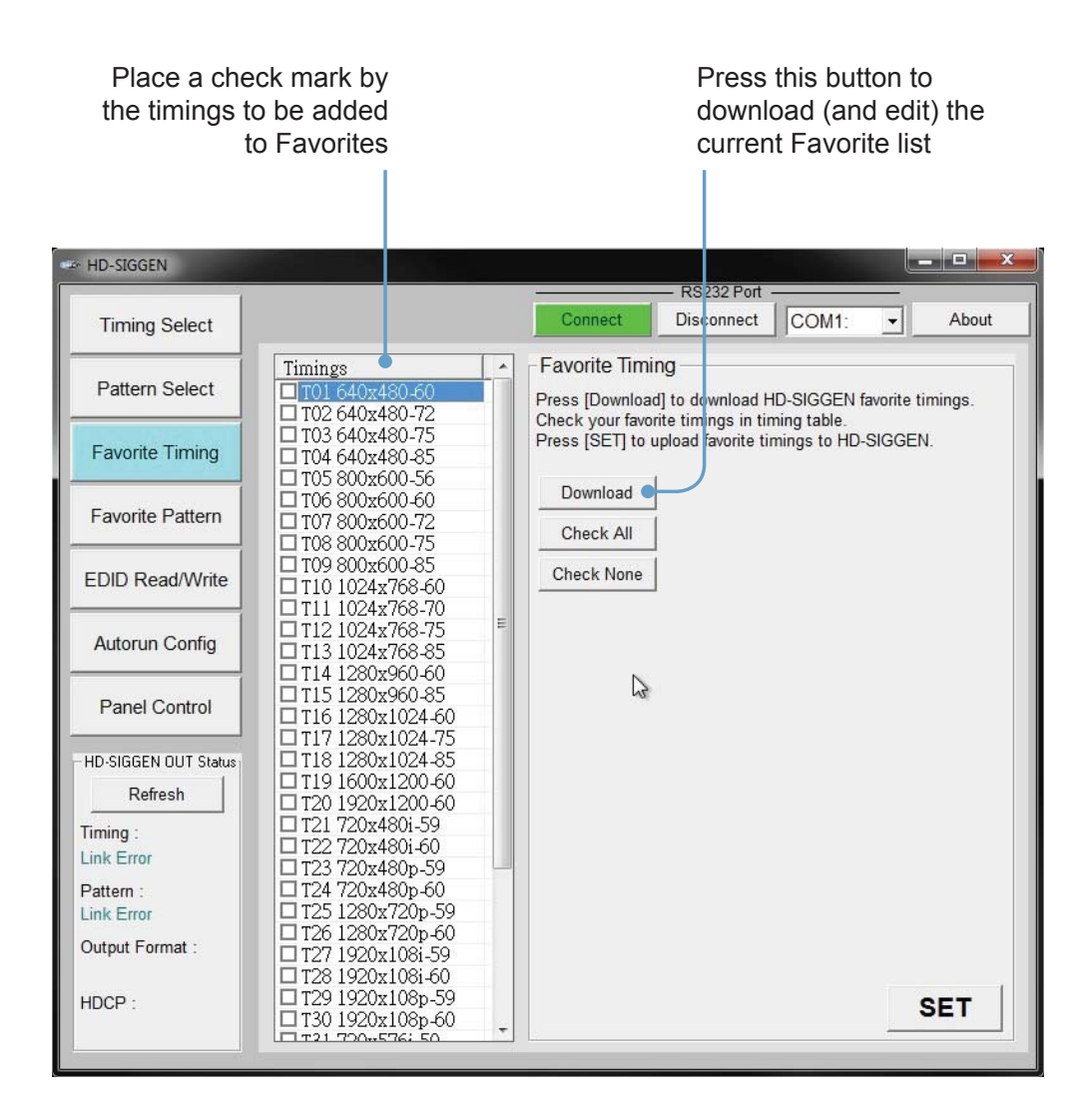

#### **Favorite Pattern**

A list of favorite patterns can be assembled and stored in the HD Pattern Signal Generator. The [FAV] button, on the front panel, can then be used to cycle through the pattern list that is created.

In the Patterns window, place a check mark in the boxes, next to the timings to be added to the Favorites list.

Use the Check All button to select all the timings in the Patterns window. Use the Check None button to deselect any or all selected patterns.

1. Press the SET button to upload the selected Patterns to the HD Pattern Signal Generator. The list of Favorite will be available using the [FAV] button on the front panel of the HD Pattern Signal Generator.

Use the Download button to download and edit the Favorite patterns on the HD Pattern Signal Generator.

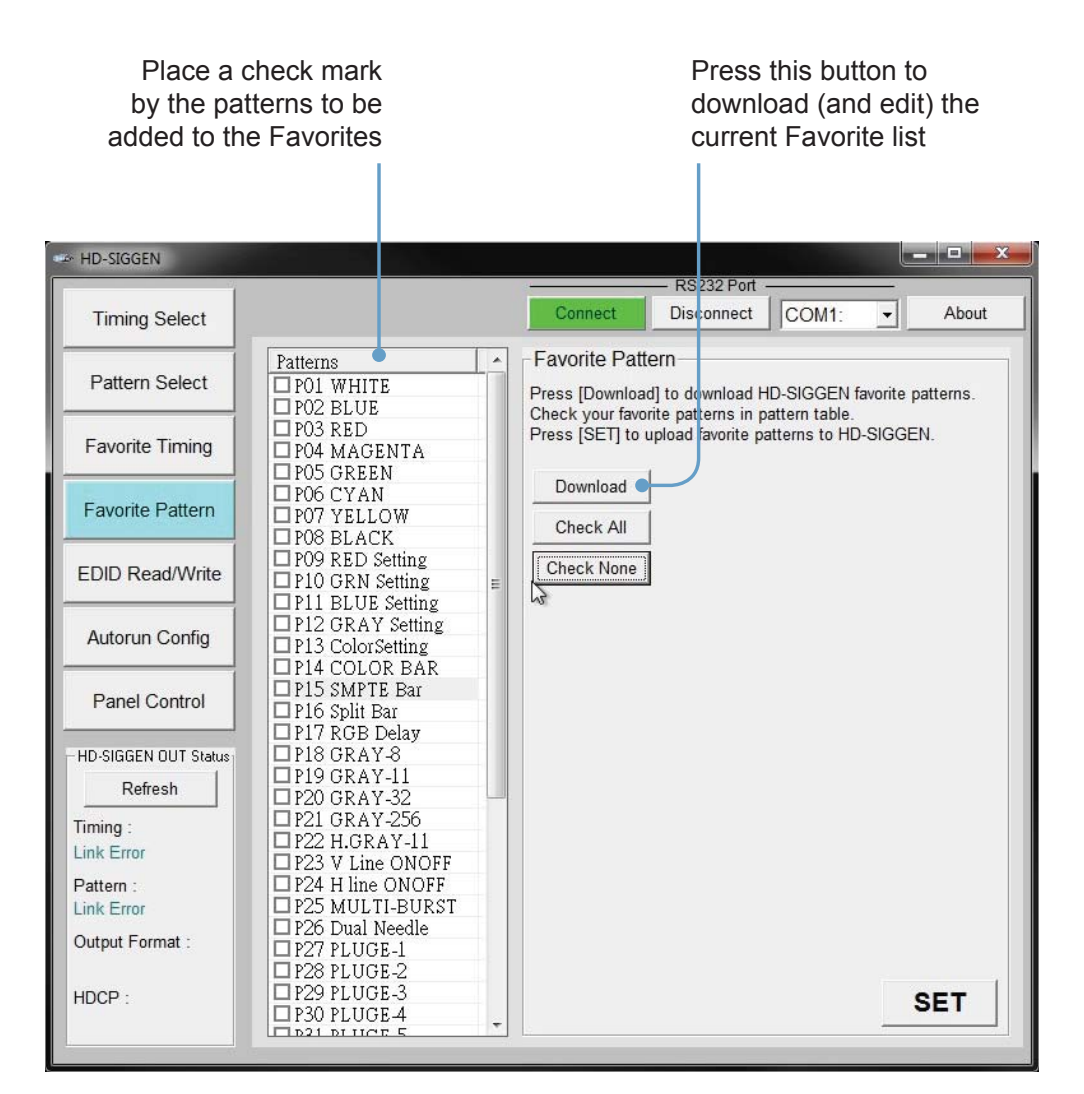

#### **EDID Read / Write**

The HD Pattern Signal Generator has the ability to read EDID data. EDID data can also be saved, loaded, written, erased, compared, interpreted, and summed. Each of these features will be covered in this section. Clicking the EDID Read / Write button will display the following screen:

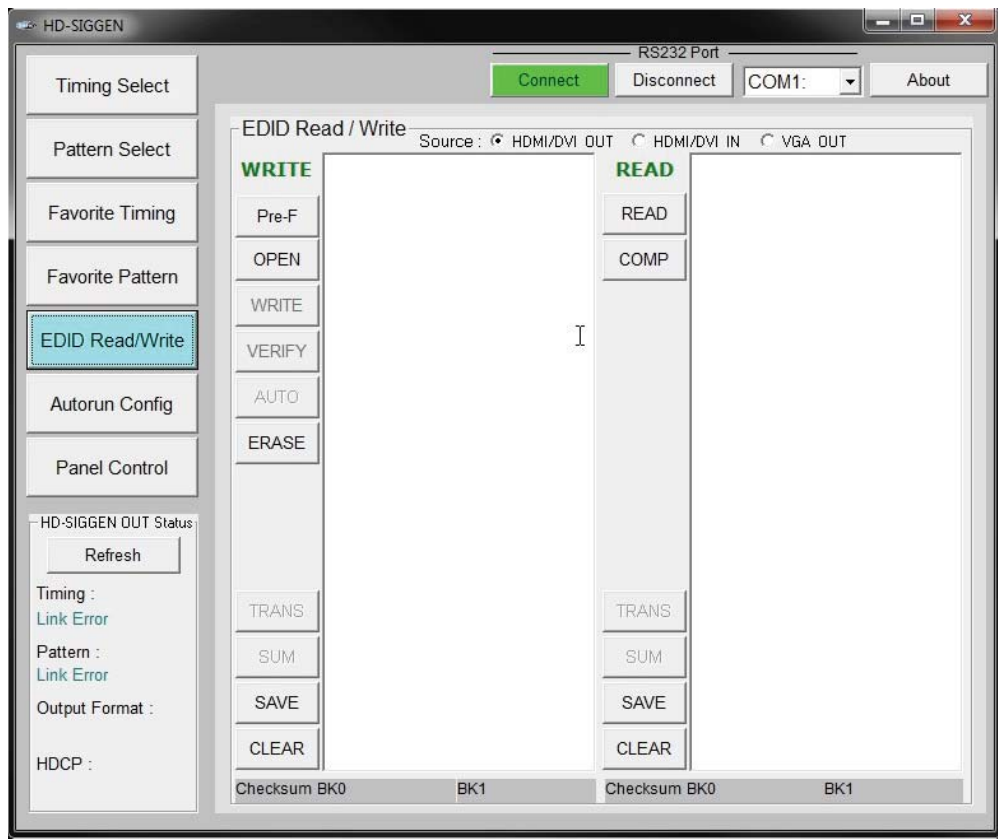

## **Reading EDID**

1. Select the Source by clicking one of the three radio buttons at the top portion of the screen.

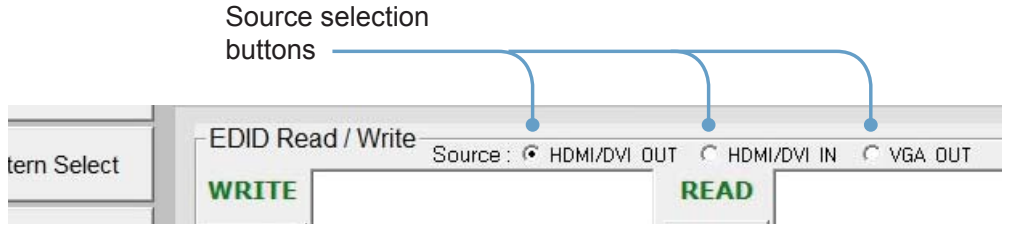

EDID can be read from a downstream sink (display, etc) or from the EDID stored in the HD Pattern Signal Generator. Click HDMI/DVI Out or VGA Out to read the downstream EDID. Click the HDMI / DVI In radio button to read the EDID stored in the HD Pattern Signal Generator.

In this example, the EDID is being read from the display connected to the HD Pattern Signal Generator.

1. Click the READ button on the READ Panel.

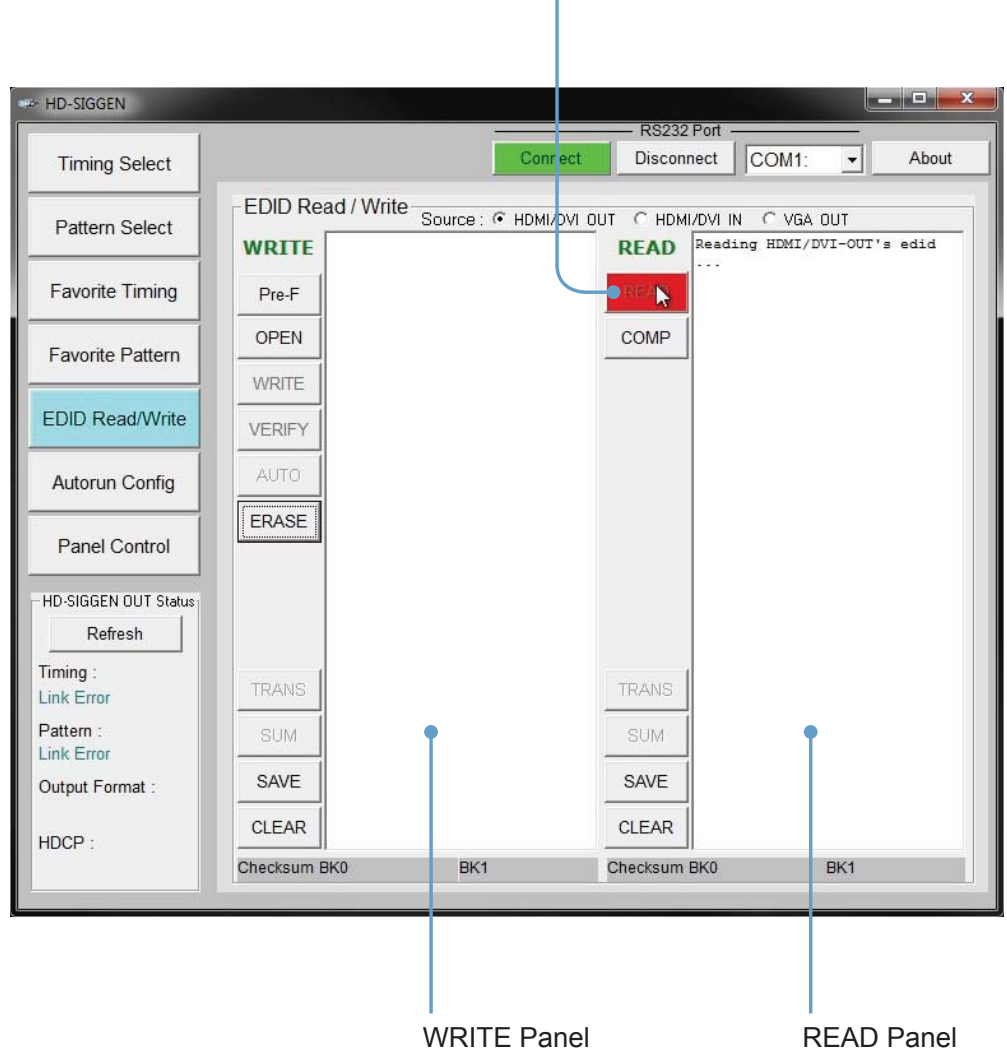

READ button

The READ and COMP (compare) functions are only available under the READ panel. The Pre-F, OPEN, WRITE, VERIFY, AUTO, and ERASE function are only available under the WRITE panel.

The TRANS, SUM, SAVE, and CLEAR functions are available under both the WRITE and READ panels.

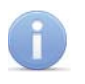

Disabled buttons, under the WRITE or READ panel, will become active when EDID data is loaded into the associated panel.

2. If the EDID is read successfully, the EDID will appear in the READ Panel:

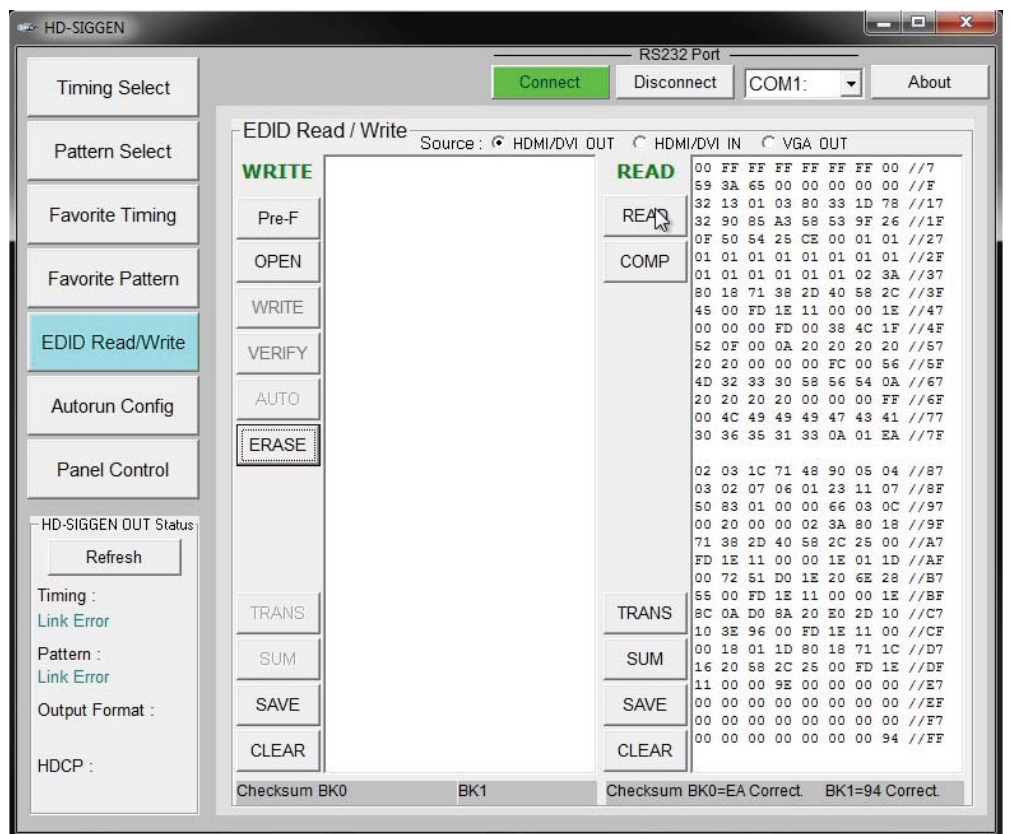

### **Translating the EDID**

After the EDID has been read, it can be translated into verbose form by clicking the TRANS (Translate) button in the READ panel:

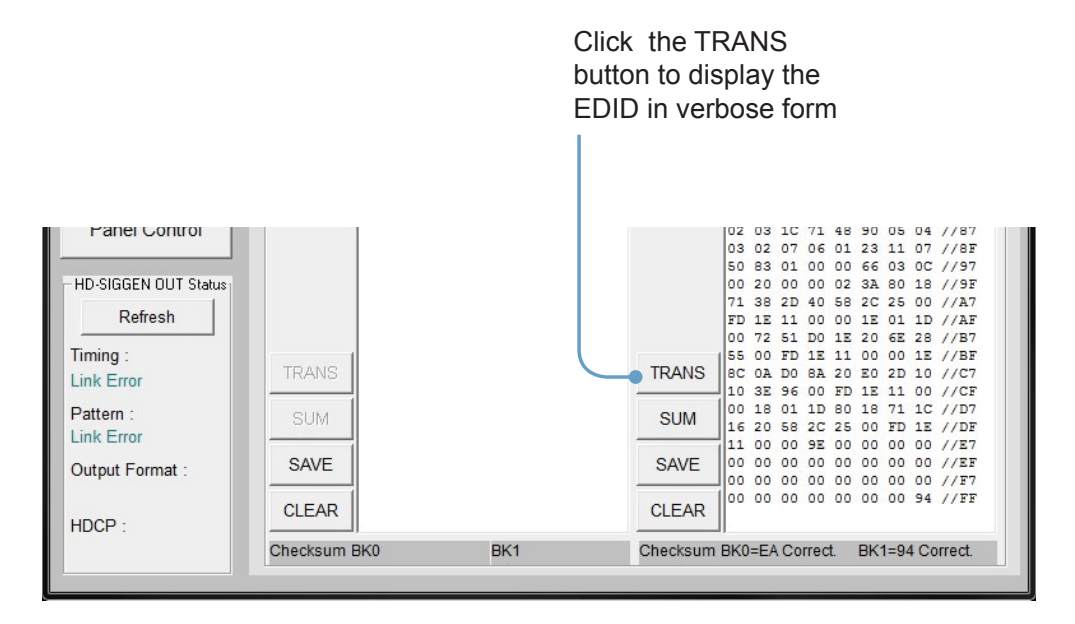

The Translate [Read] EDID screen:

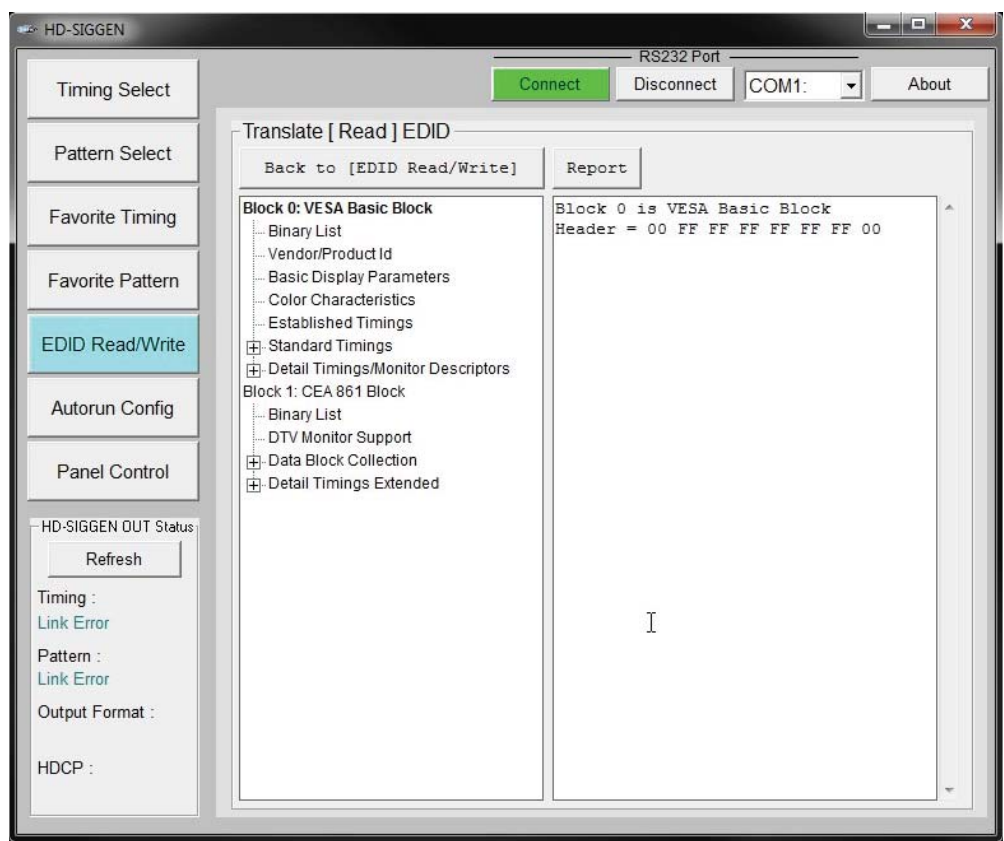

Clicking on the one of the items in the panel on the left, will display the information in the panel on the right. Some items will have a [+] symbol next to them, indicating that additional information is available for that section:

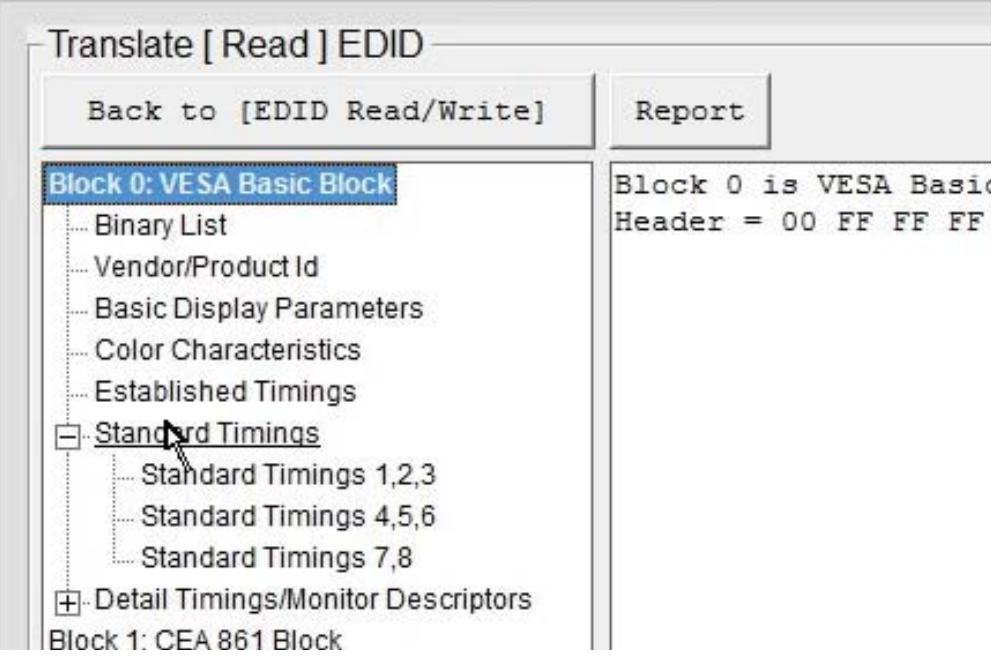

Click the [+] button to expand any section where additional information is present. In the example below, the [+] button has changed to a [-] symbol after the Standard Timings section has been expanded:

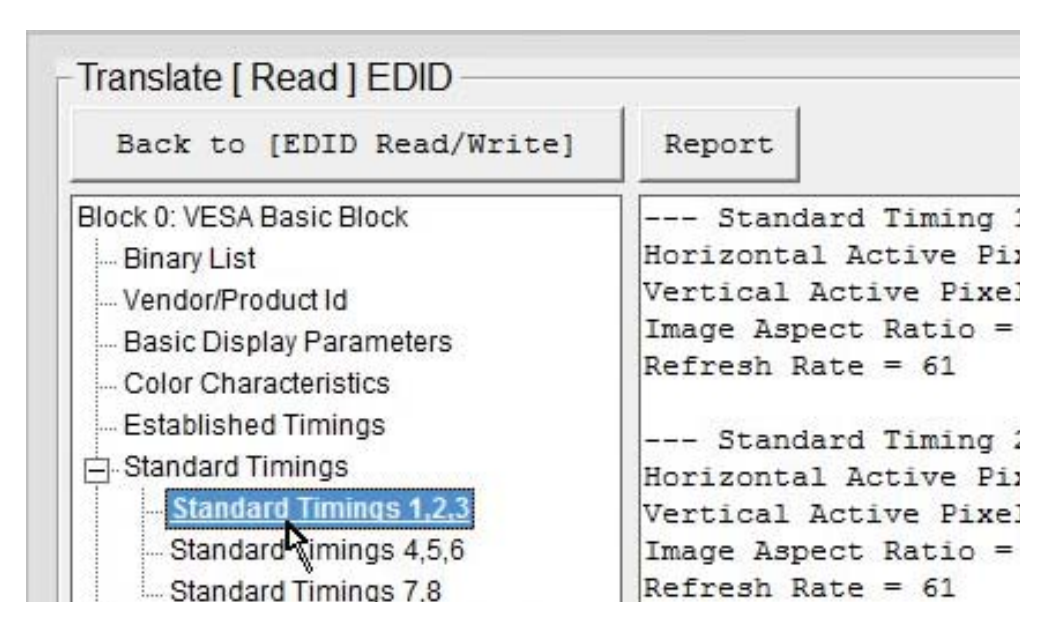

The information about the Standard Timing 1, Standard Timing 2, and Standard Timing 3 is listed in the panel on the right.

## **Generating an EDID Report**

Clicking the Report button can be used to save the verbose form of the EDID to a file:

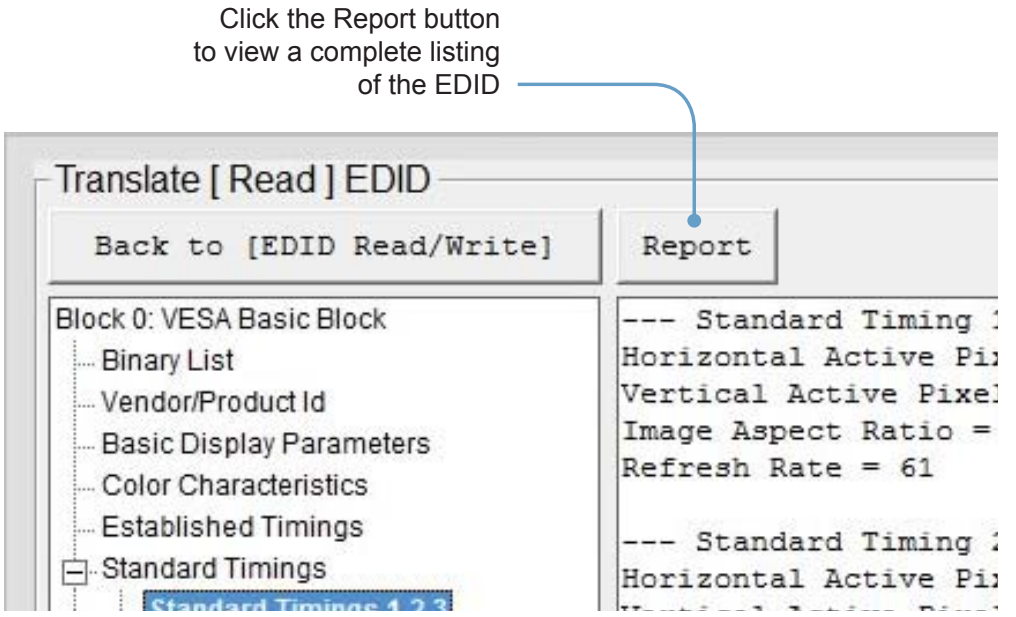

The EDID Report window is shown below. Click the Save button to save the file in .TXT format. Click the Exit button to return to the Translate EDID screen.

```
RS232 Port
                                             x
EDID Report
 EDID Analysis Report
 2:13:34 PM 5/6/2011
        Block 0: VESA Basic Block
 00 FF FF FF FF FF FF 00 //7
 1C A6 07 11 01 00 00 00 //F
 2F 14 01 03 80 0C 09 78 //17
 0A 1E AC 98 59 56 85 28 //1F
 29 52 57 FF FF 80 A9 40 //27
 01 01 01 01 01 01 01 01 //2F
 01 01 01 01 01 01 8C 0A //37
 DO 8A 20 EO 2D 10 10 3E //3F
 96 00 81 60 00 00 00 18 //47
 01 1D 80 18 71 1C 16 20 //4F
 58 2C 25 00 81 49 00 00 //57
 00 9E 00 00 00 FC 00 48 //5F
 44 2D 53 49 47 47 45 4E //67
 0A 20 20 20 00 00 00 FD //6F
 00 17 3D 0D 2E 11 00 0A //77
 20 20 20 20 20 20 01 F0 //7F
 --- Vendor/Product Identification ---
 Manufacturer Name = GEF
 Product Code = 4359
 Serial Number = 1Week of Manufacture = 47
 Year of Manufacture = 2010
 EDID Version = 1.3--- Video Input Definition ---
 Signal Type = Digital
 DFP 1.x = Not Compatible--- Basic Display Parameters ---
 Max Horizontal Size (cm) = 12Max Vertical Size (cm) = 9
 Gamma Value = 2.20
                Save
                         Exit
```
## **Generating the EDID Checksum**

Once an EDID has been read or loaded into the HD Pattern Signal Generator, a checksum can be generated.

- 1. Read or load an EDID file into the HD Pattern Signal Generator.
- 2. Click the SUM button under the READ panel.

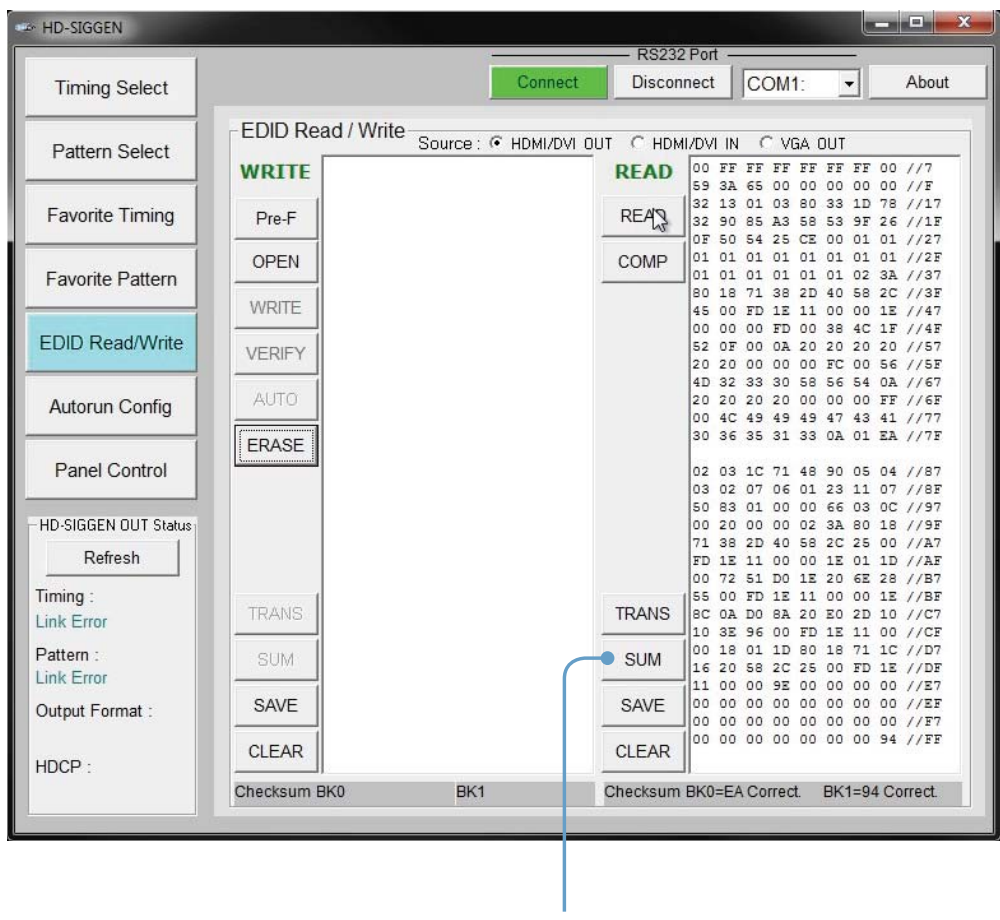

Click the SUM button to generate the EDID checksum

# **HD PATTERN SIGNAL GENERATOR SOFTWARE**

3. The EDID Checksum dialog will be displayed. Select the method of how unused bytes will be calculated into the checksum by clicking either the 0x00 or 0xFF radio button.

Select how unused bytes

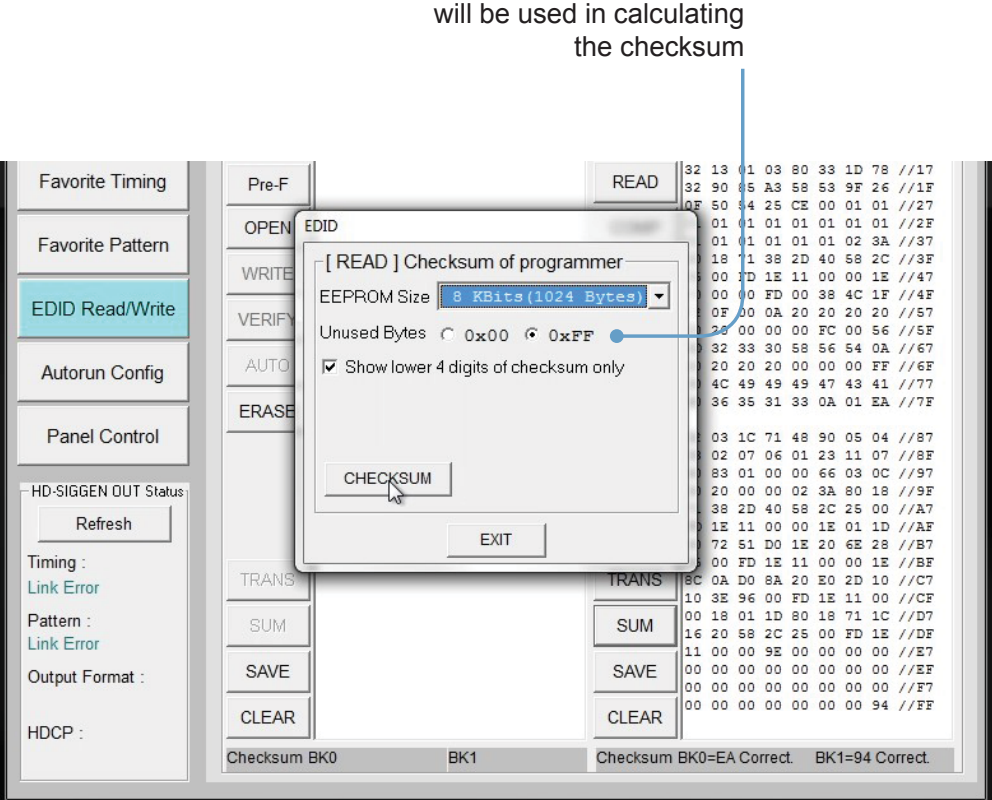

4. Adjust the EEPROM size, if necessary, by selecting it from the EEPROM Size drop-down list: 256, 512, 1024, or 2048 bytes.

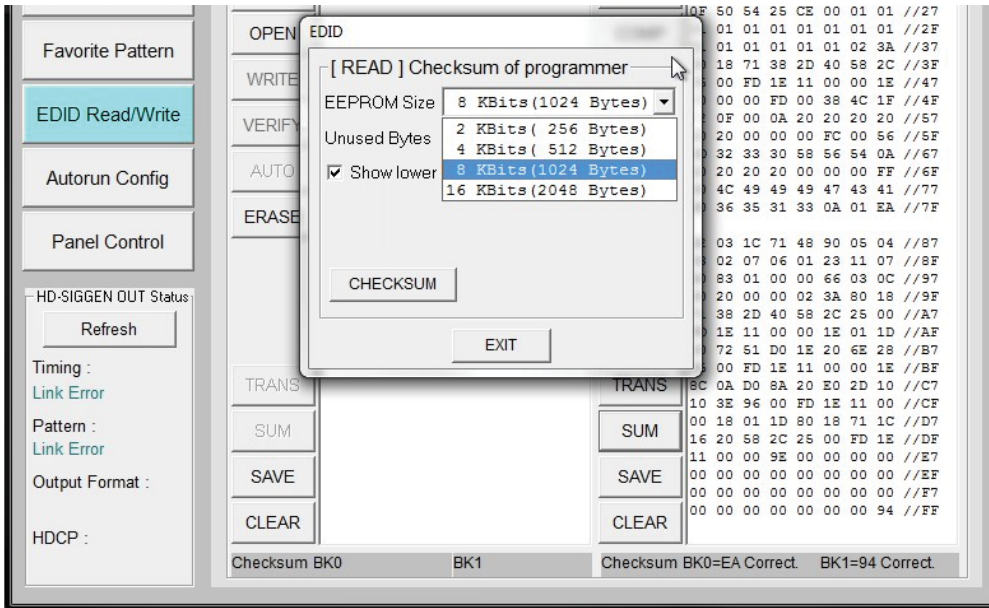

5. Click the CHECKSUM button to generate the EDID checksum.

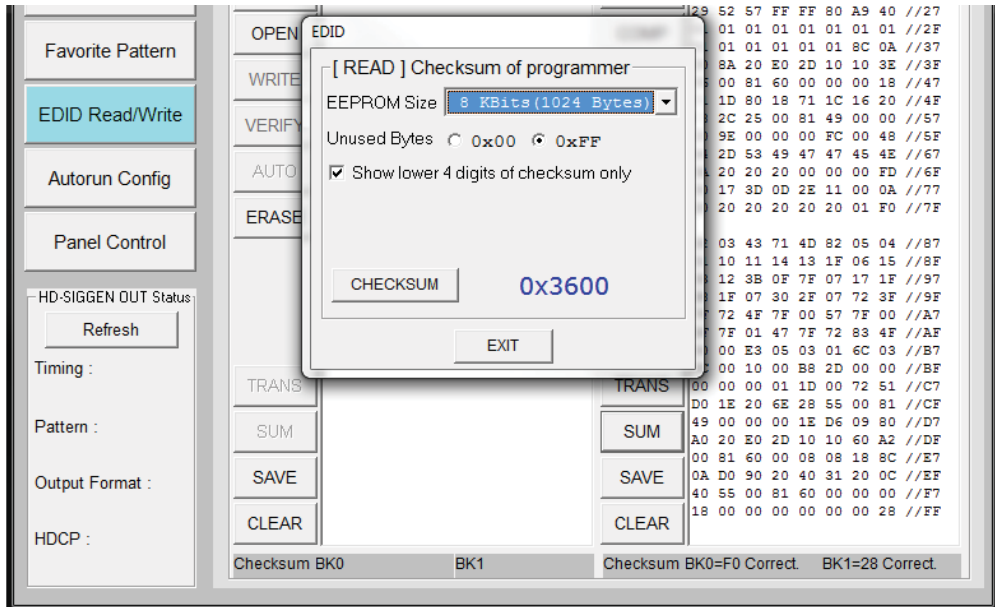

By default, the checksum will be restricted to the lower 4 digits. This feature can be disabled unchecking the *Show lower 4 digits of checksum only* box.

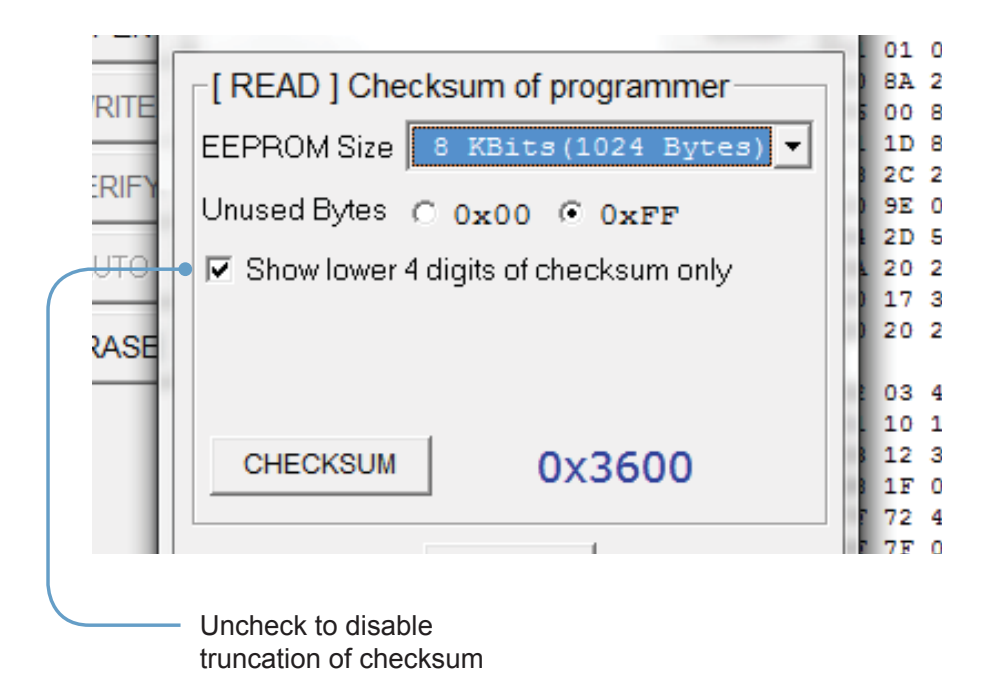

In the example above, if the checksum were calculated by disabling the *Show lower 4 digits of checksum only* feature, the result would be 0x33600.

## **Saving an EDID to a File**

Any EDID can be saved to a file, once it has been read into the HD Pattern Signal Generator.

1. Once an EDID has been read, click the SAVE button.

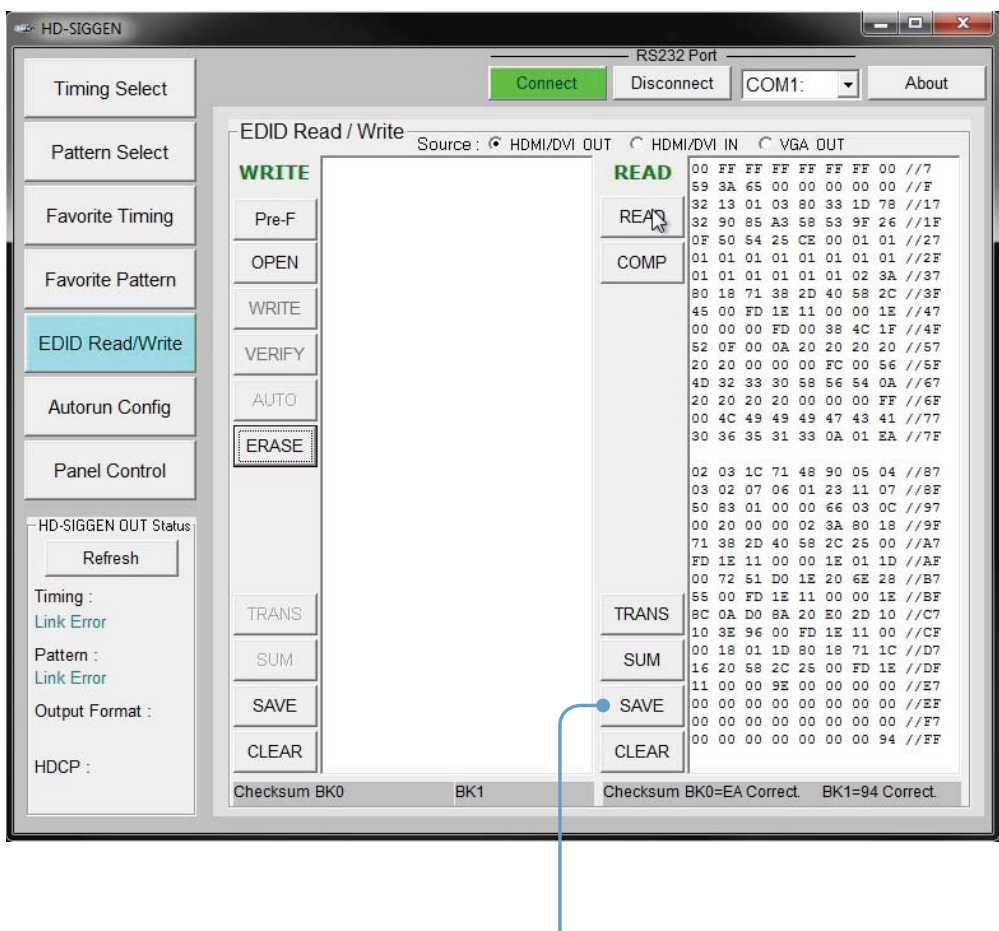

Click the SAVE button to save the EDID to a file.

2. The Save EDID file dialog box will be displayed:

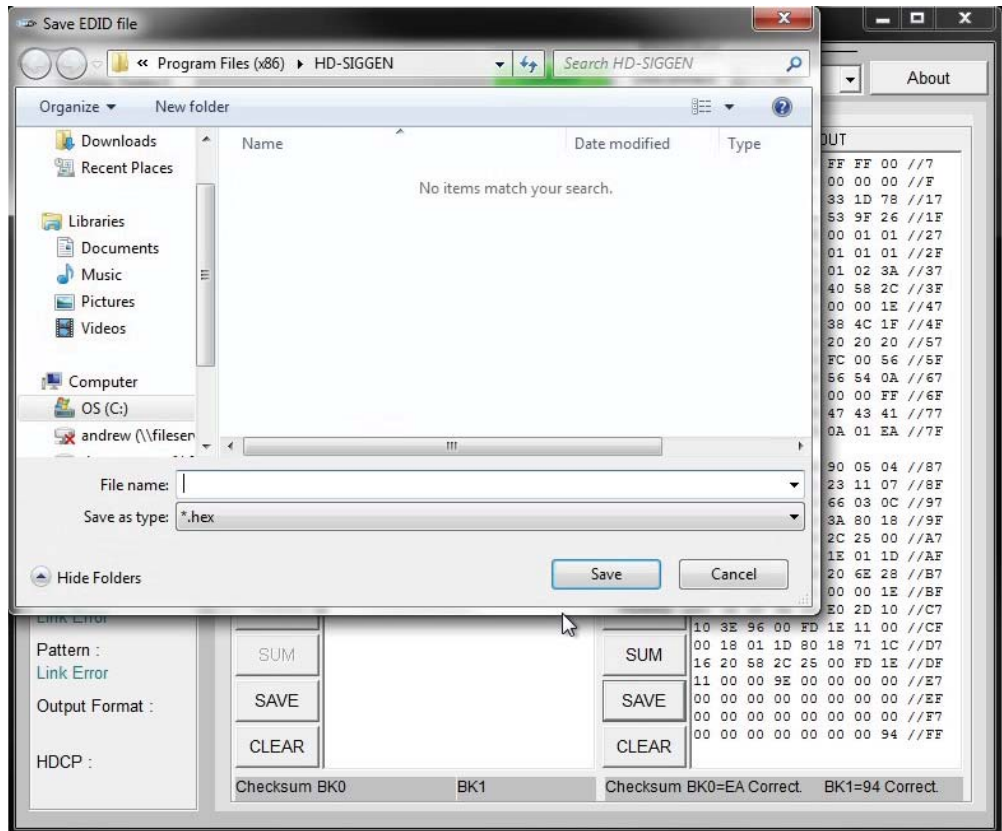

3. Select a name for the EDID file and type it in the *File name* box. -

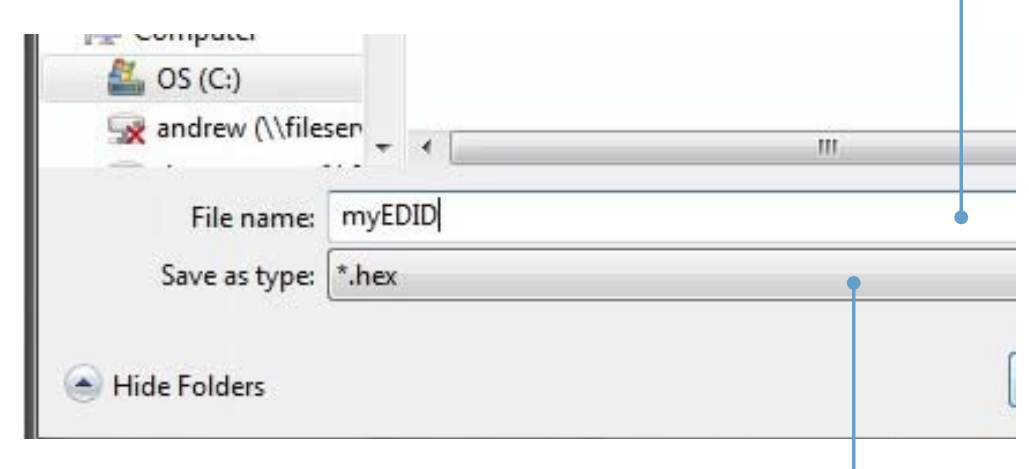

The file can be saved as either a .hex file or a .bin file.

Select the file type from the *Save as type* pull-down list.

4. Select the directory where the EDID file will be saved and click the Save button on the dialog box.

By default, the EDID file will be saved in the working directory of the HD Pattern Signal Generator software directory.

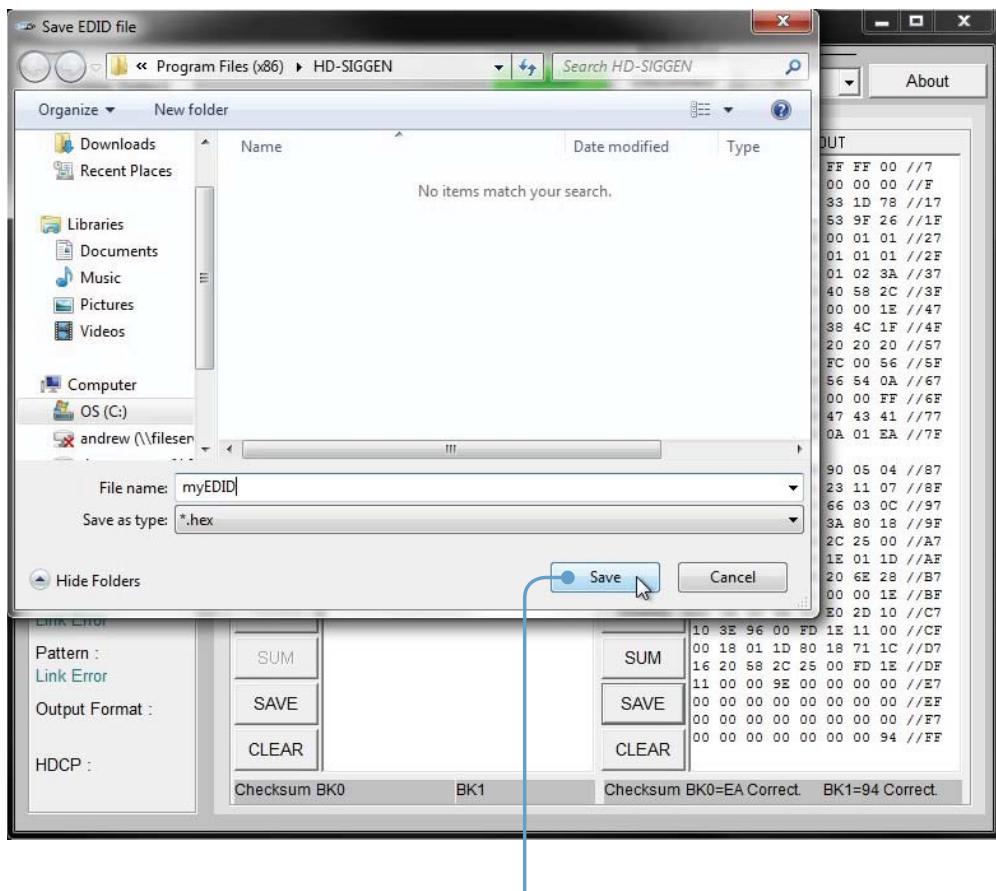

Click to save the EDID

**Clearing the EDID from Memory**

1. Click the Clear button to clear the EDID from memory.

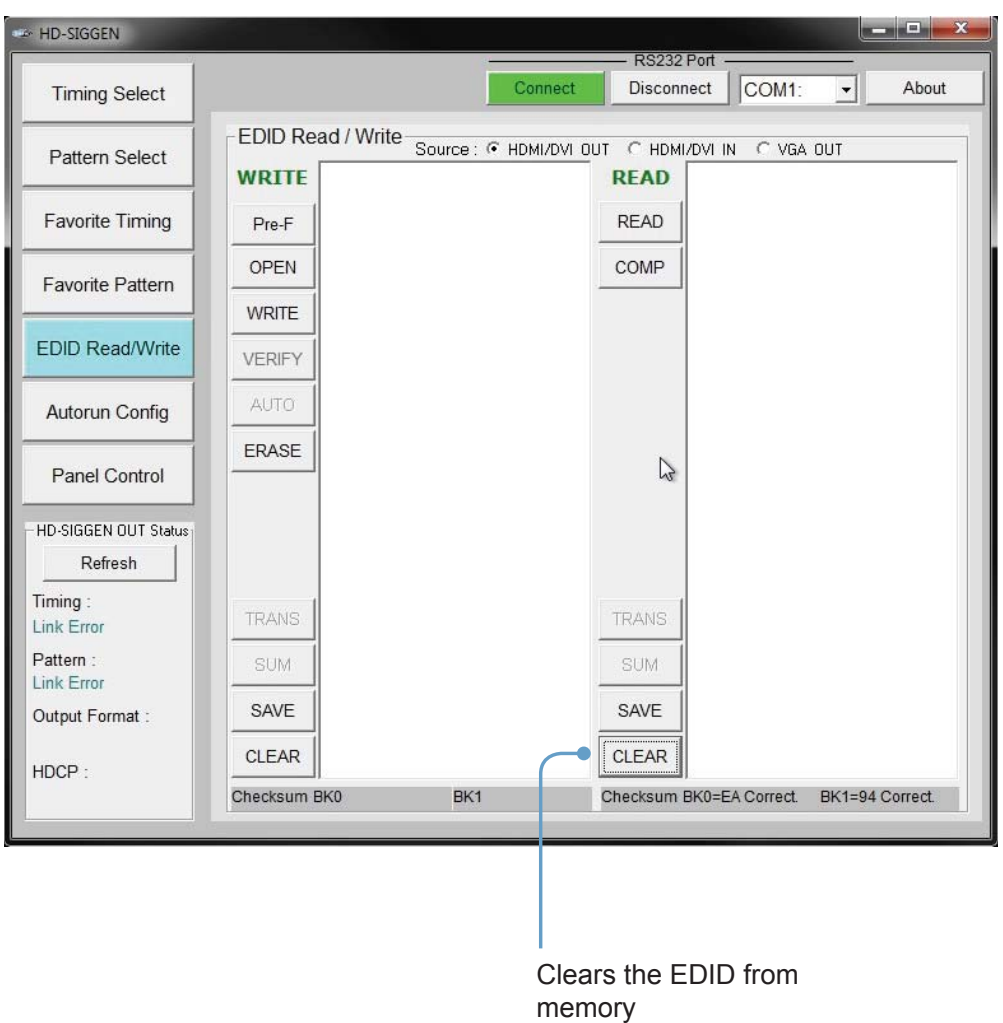

If an EDID is loaded (OPEN) under the WRITE panel, use the CLEAR button to clear it from memory.

## **Loading an EDID from a File**

An EDID file in binary (.bin) format or in text format (.hex) can be loaded into the HD Pattern Signal Generator.

1. Click the OPEN button under the WRITE panel. If necessary, refer to page 61 on how to save an EDID to a file.

т

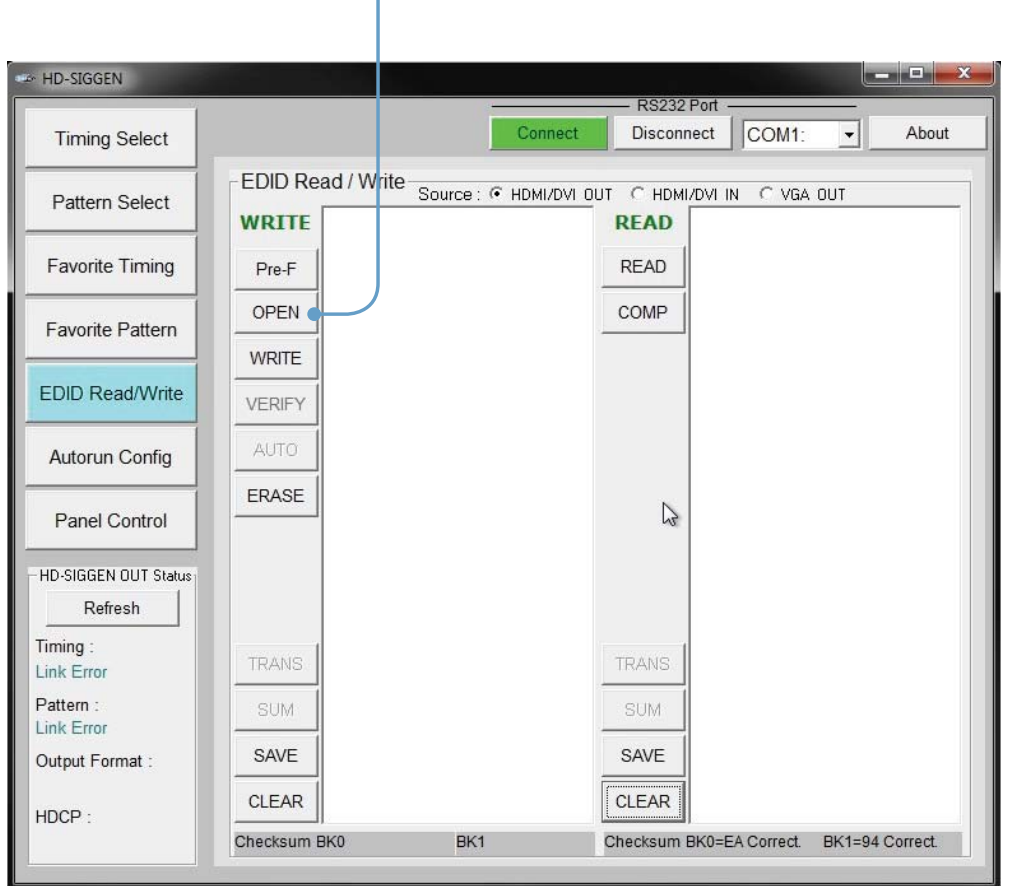

Click to open an EDID file

2. Select the EDID file to be opened.

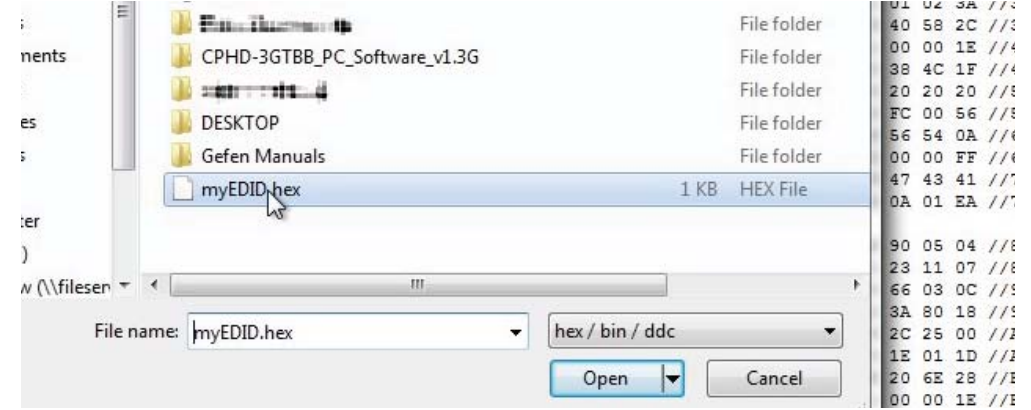

3. The EDID file will be loaded into the HD Pattern Signal Generator and displayed in the WRITE panel.

In the example below, an EDID has been read using the HD Pattern Signal Generator software (using the READ function) and an EDID has been loaded from a file using the OPEN function.

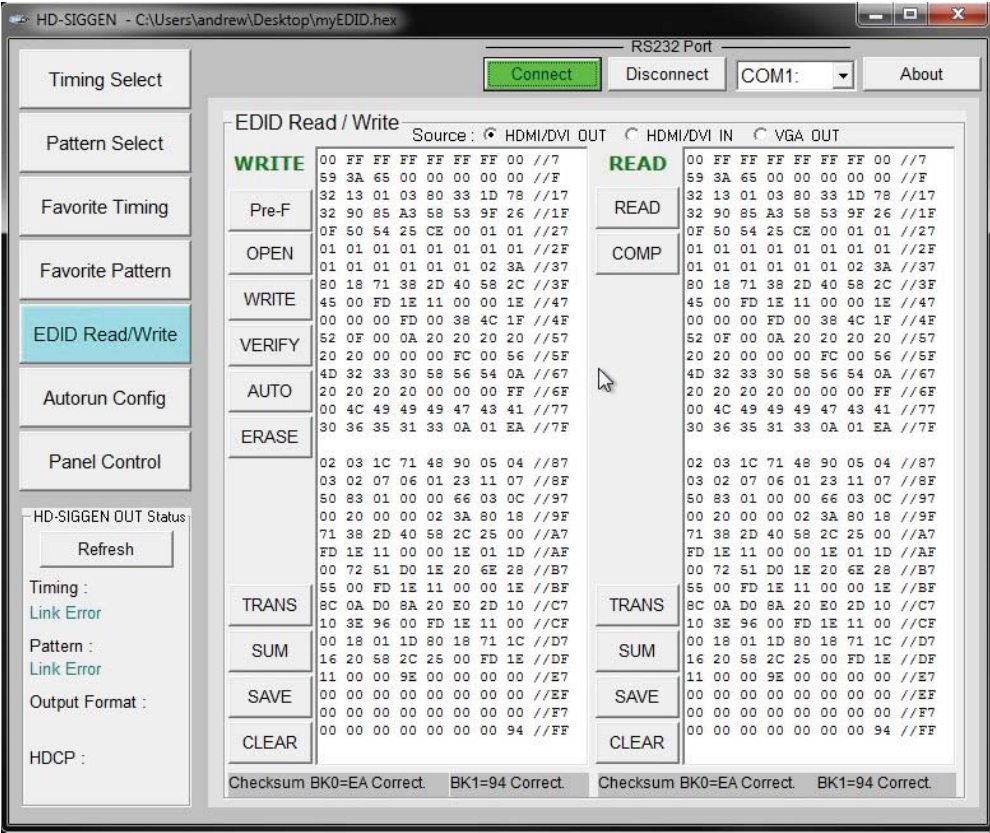

## **Comparing EDID Data**

The HD Pattern Signal Generator software can compare two EDID data structures. One EDID is read from a sink (display, A/V receiver, etc) and the other is loaded into the HD Pattern Signal Generator software using the OPEN function.

- 1. Read the source EDID by following the instructions starting on page 52.
- 2. Load an EDID into the HD Pattern Signal Generator by following the instructions starting on page 65.
- 3. Click the COMP button under the READ panel.

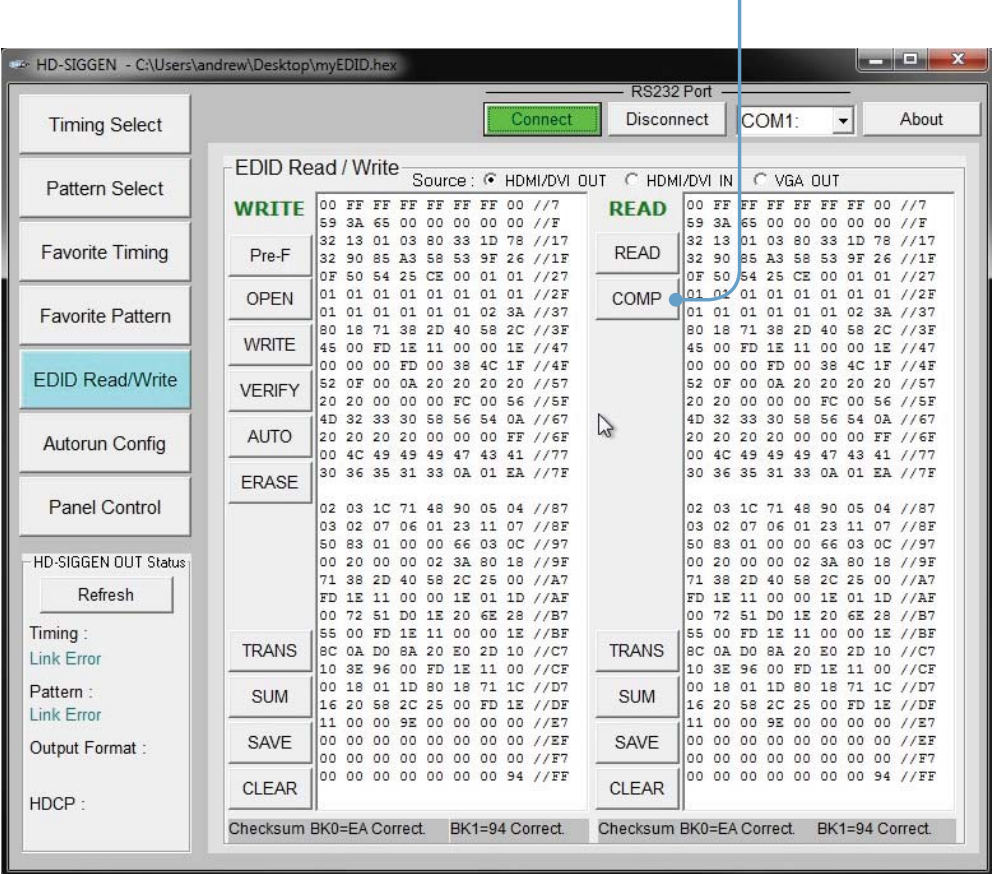

#### Click the COMP button to compare the two EDID data structures

If the two EDID data structures are identical, then a message will be displayed indicating that the compare process has passed:

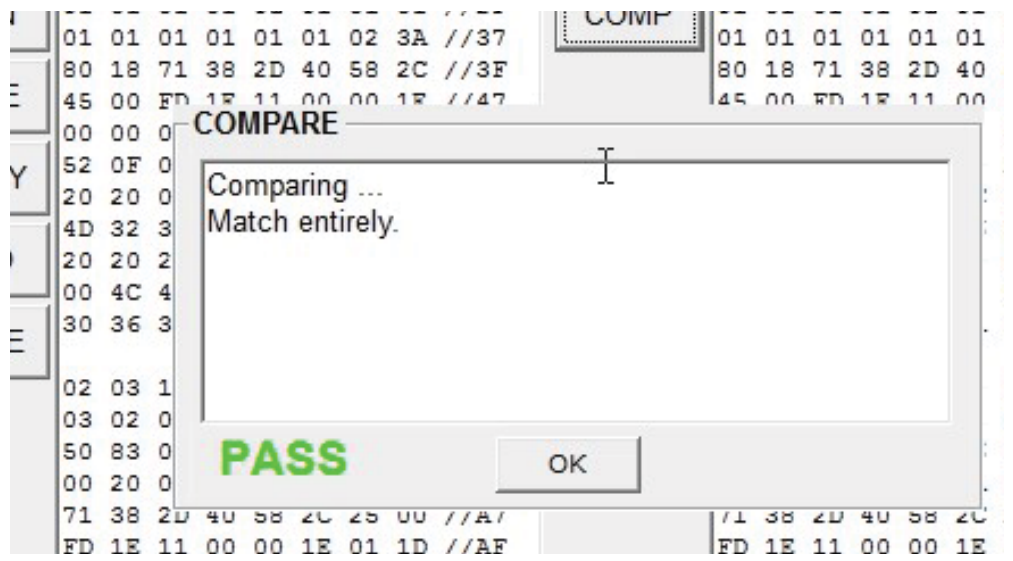

Click the OK button to return to the EDID Read / Write screen.

If there are differences in the two EDID data structures, then the compare process will fail. The number of reported comparison errors will also be displayed.

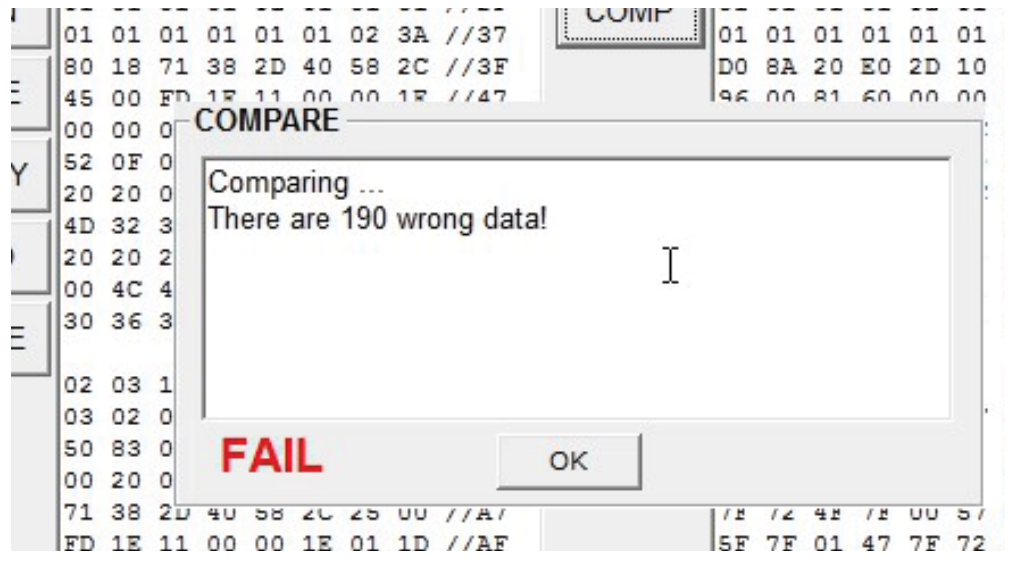

Click the OK button to return to the EDID Read / Write screen.
#### **Writing EDID to a Sink**

After an EDID has been read from another source or loaded from a file, the EDID can be written to the sink connected to the output of the HD Pattern Signal Generator.

> Overwriting the EDID of a sink device may cause unwanted results. Be sure to save a copy of the EDID. This will allow the sink's EDID to be restored if necessary. Also note that not all device EDID data structures can be overwritten. If the sink cannot be programmed with a new EDID, the WRITE process will fail.

- 1. Load an EDID into the HD Pattern Signal Generator by following the instructions starting on page 65.
- 2. Click the WRITE button to write the EDID to the sink device.

Click to write the EDID data to the sink device

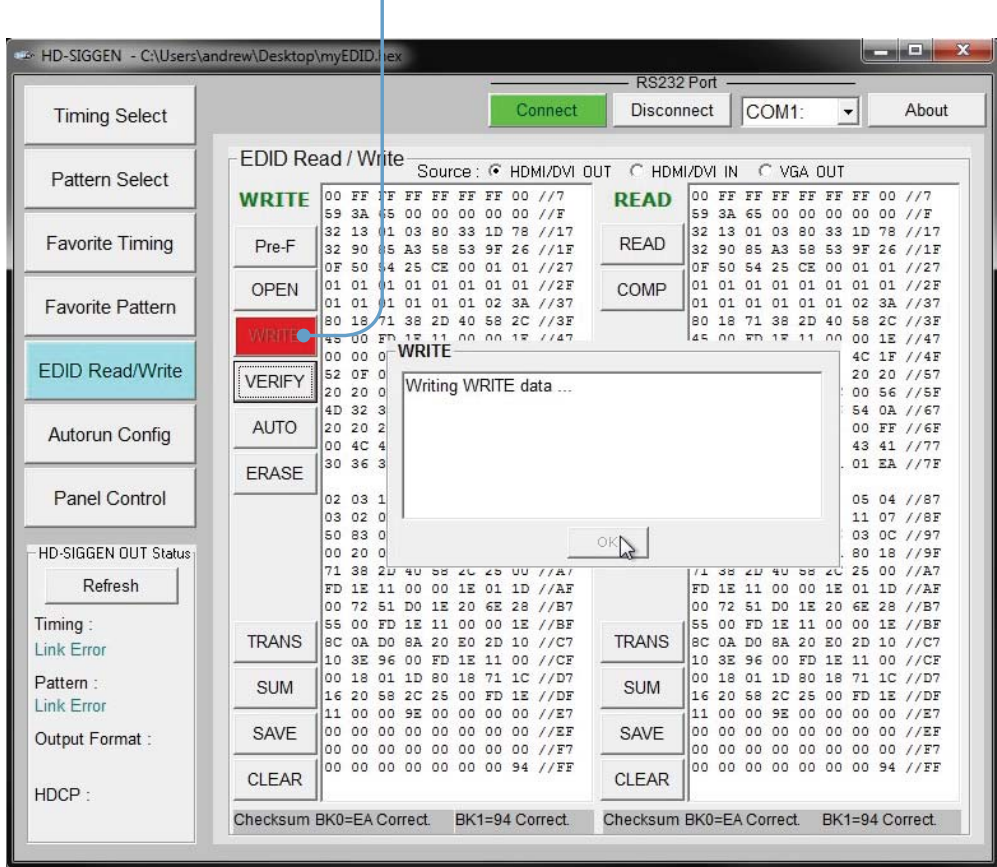

#### **Erasing the EDID from a Sink**

The ERASE function will erase the EDID of a sink device.

Be sure to save a copy of the sink's EDID before performing the ERASE function. This will allow the sink's EDID to be restored if necessary. Also note that not all device EDID data structures can be erased. If the sink's EDID cannot be erased, then the ERASE procedure will fail.

- 1. Make sure that the sink device is connected to the HD Pattern Signal Generator.
- 2. Click the ERASE button.

Click to erase

3. The HD Pattern Signal Generator software will prompt you before erasing the sink's EDID. Click the Yes button to continue with the erasure. Click No to return to the EDID Read / Write screen.

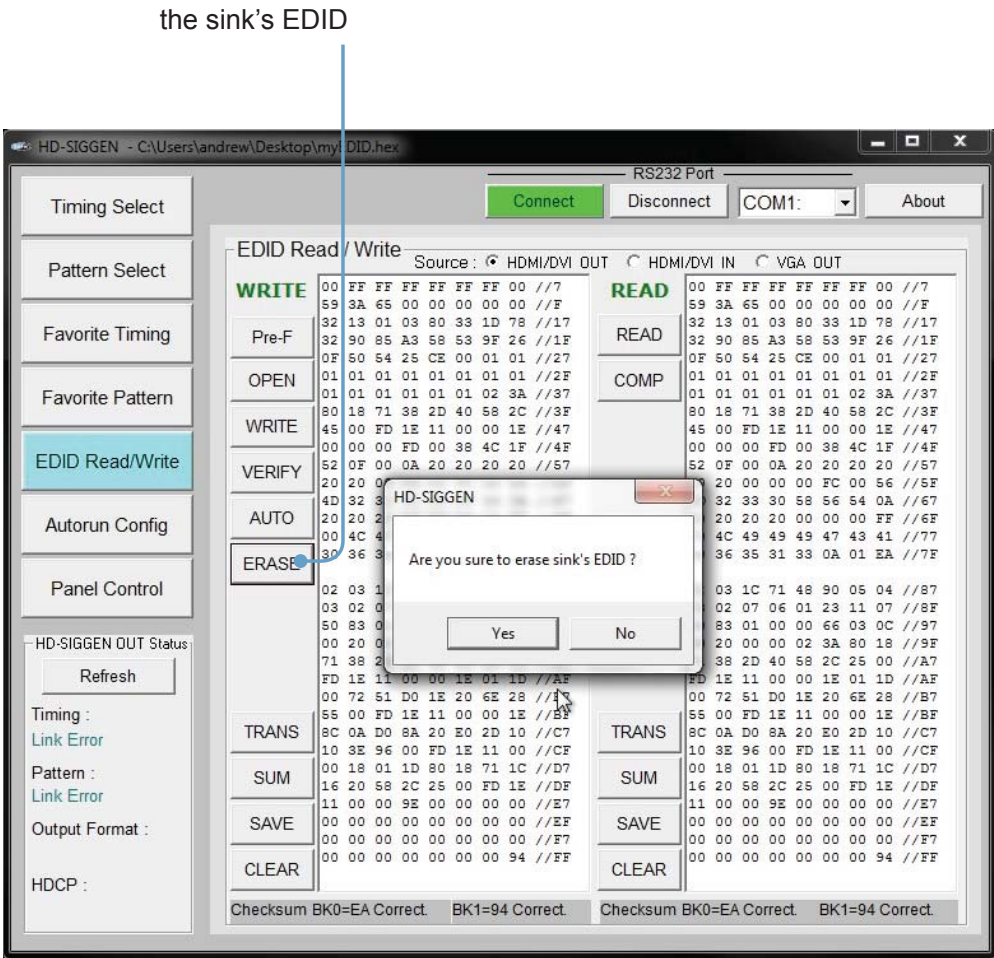

#### **Opening Recent EDID Files**

The HD Pattern Signal Generator software keeps a record of the last ten files which were opened or saved. To access the most recently used files, do the following:

- 1. Click the Pre-F button in the WRITE panel.
- 2. A list of the most recently used EDID files will appear in a drop-down window.
- 3. Highlight and click the EDID file to be loaded.

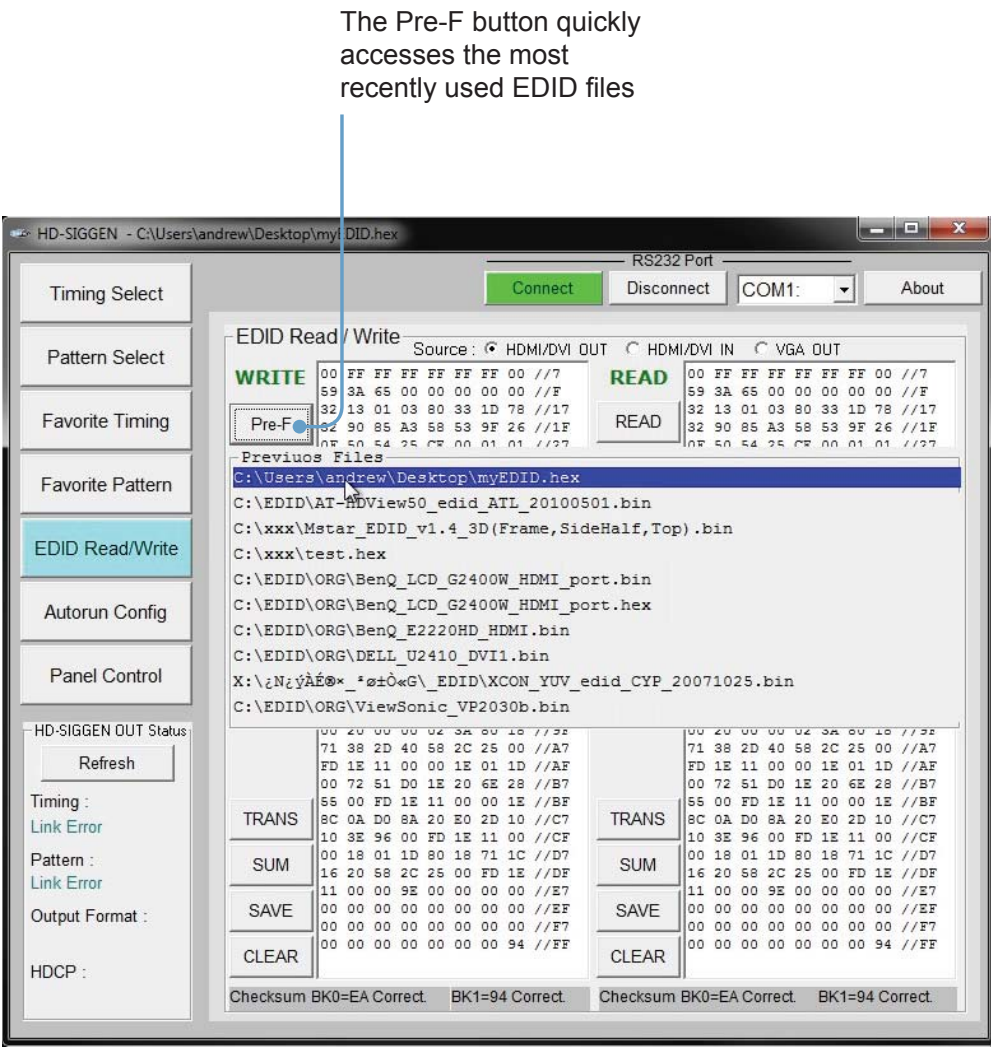

#### **Autorun Configuration**

The Autorun Configuration option allows custom programming of timings and patterns used by the Autorun Demonstration mode (pressing the AUTO button on the front panel):

- 1. Click the Autorun Config button.
- 2. If necessary, you can press the Download button to read the current Autorun settings from the HD Pattern Signal Generator.
- 3. Select the Timing and/or Pattern from the timing drop-down list boxes.
- 4. Select the Duration (in seconds), from the interval drop-down box.
- 5. Click the Add / Replace button to add the current timing and pattern to the Autorun Configuration list.

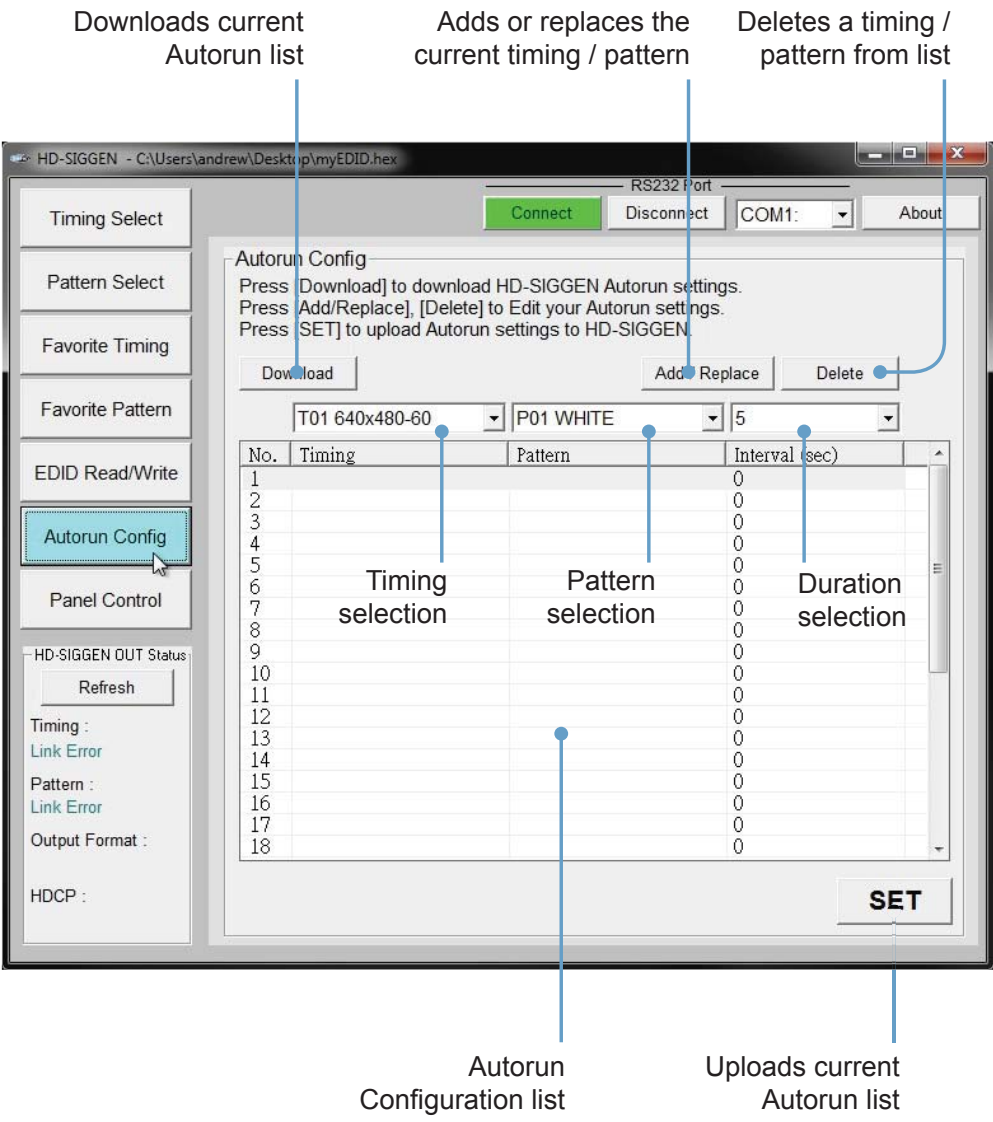

An existing timing and pattern set can be replaced by clicking (highlighting) the set, selecting the new timing and new pattern from the drop-down list boxes, then pressing the Add / Replace button.

Use the Delete button to remove a timing / pattern set from the Autorun Configuration llist.

6. Click the SET button to write the changes to the HD Pattern Signal Generator.

#### **Panel Control**

The Panel Control screen allows remote control of the front panel buttons on the HD Pattern Signal Generator. The current settings will be indicated by green buttons.

The Download button is used to retrieve the current settings from the HD Pattern Signal Generator.

Downloads current

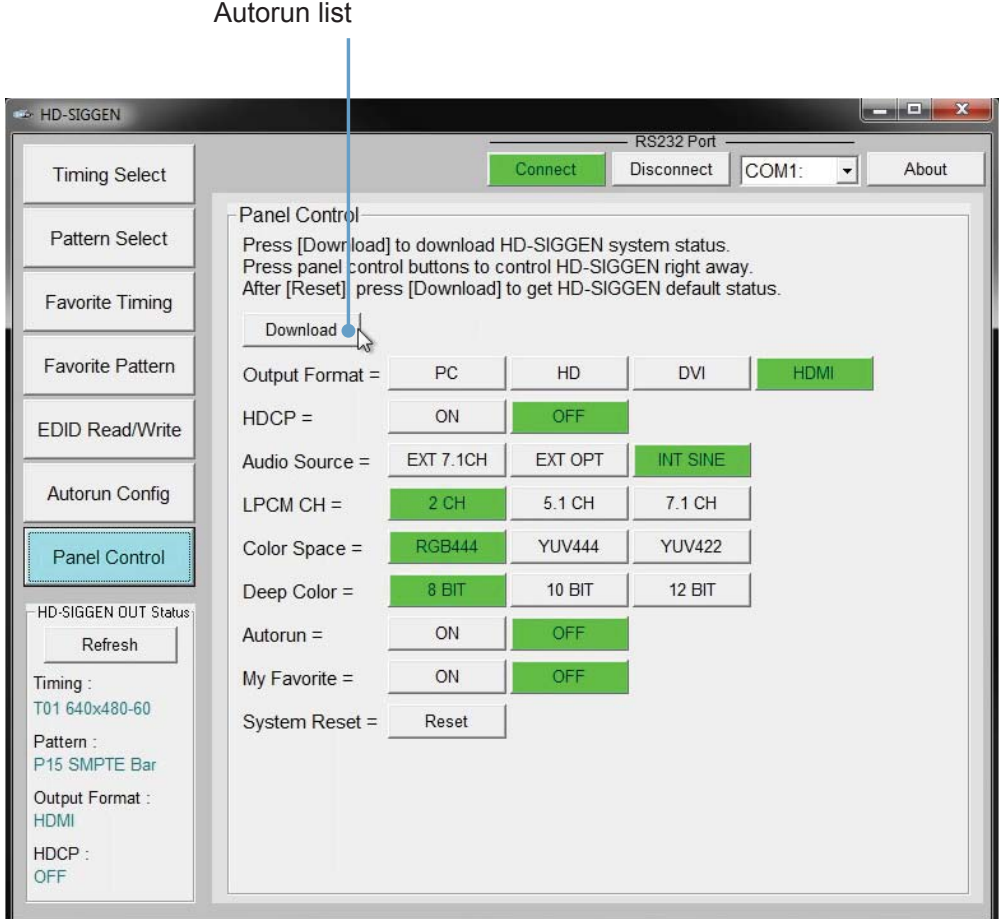

## **Getting the Hardware and Firmware Version**

Press About button on the top portion of the HD Pattern Signal Generator software.

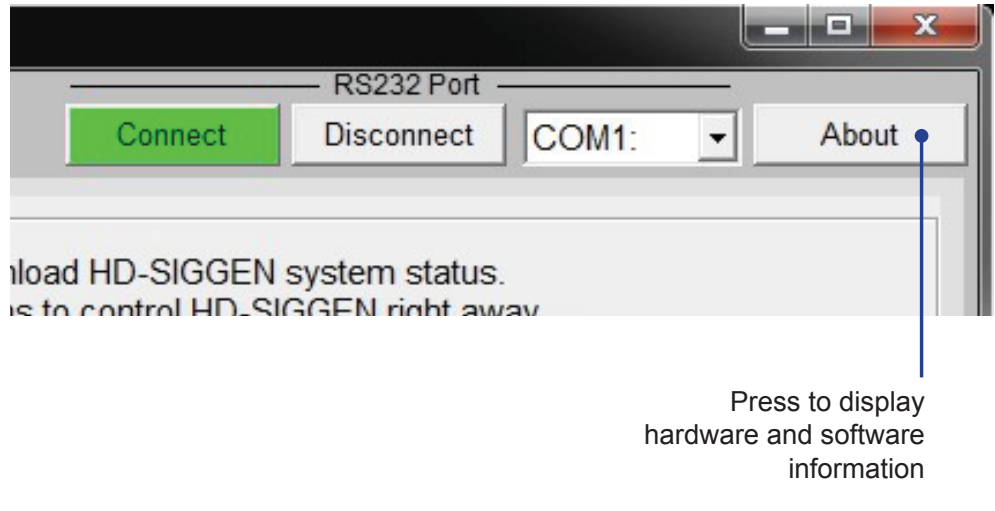

The About screen will be displayed, showing the software and firmware versions:

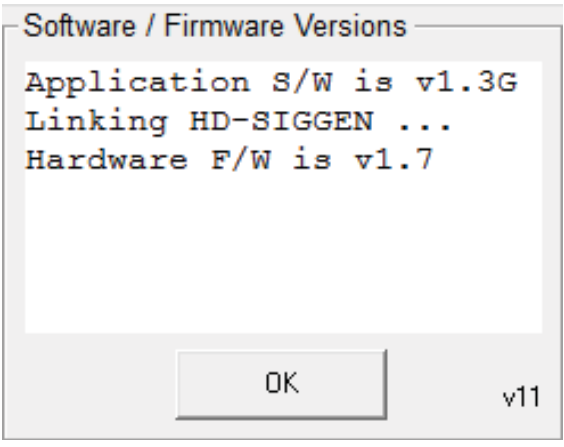

2. Press the OK button to dismiss the About box and return to the HD Pattern Signal Generator software window.

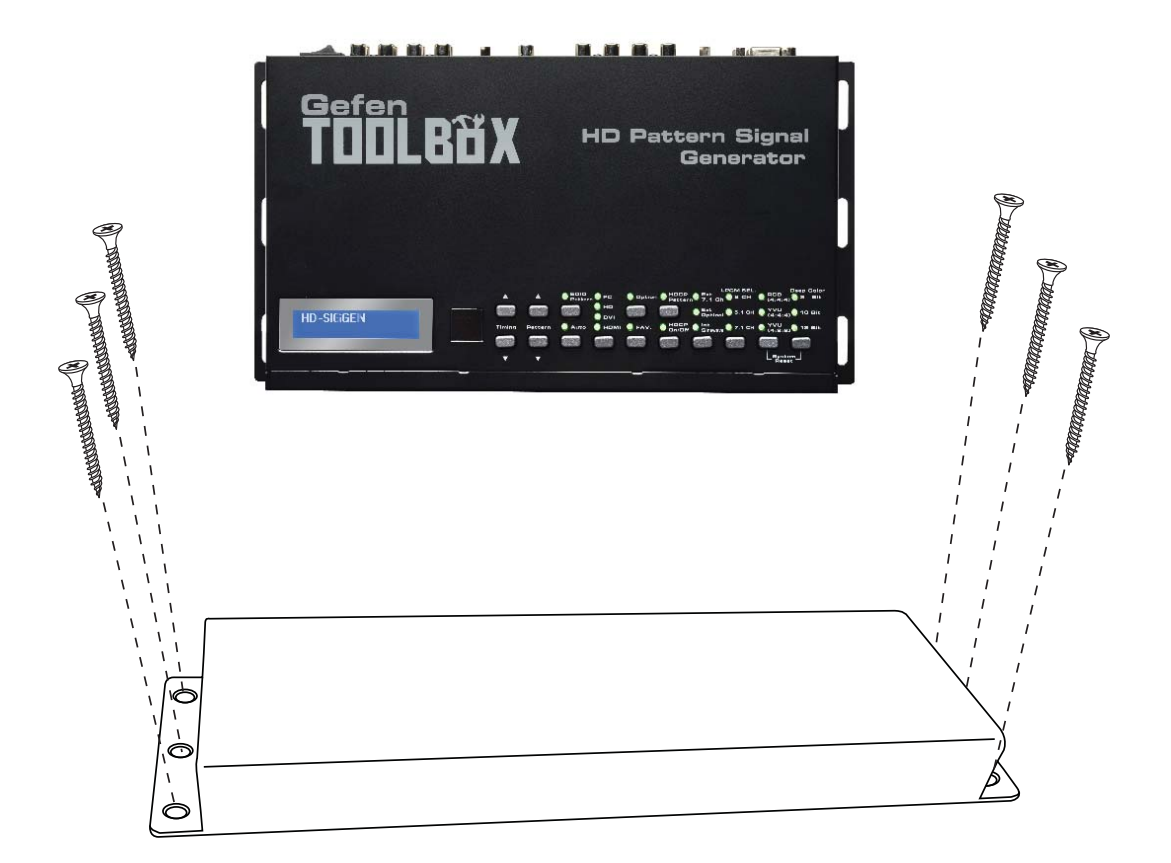

The GefenToolBox HD Pattern Signal Generator should be mounted vertically in a wall or cabinet with wood/drywall screws as shown in the diagram above. There should be an inch or two of clearance between the edges of the unit and any walls or vertical surfaces to allow for enough clearance for insertion and removal of cables on the back of the unit.

For installation on a drywall surface, use a #6 drywall screw. It is recommended when installing on a drywall surface that studs be used to secure the Splitter should undue stress be applied when connecting and disconnecting HDMI cables.

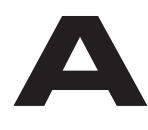

#### **ADC**

Apple Display Connector. The ADC interface is a proprietary interface developed by Apple that combines analog and digital signals, USB, and power in a single cable.

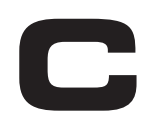

#### **CAT-5**

Category-5 cable, commonly known as Cat-5, is an unshielded twisted pair type cable designed for high signal integrity. The actual standard defines specific electrical properties of the wire, but it is most commonly known as being rated for its Ethernet capability of 100 Mbit/s. Its specific standard designation is EIA/ TIA-568. Cat 5 cable typically has three twists per inch of each twisted pair of 24 gauge copper wires within the cable.

#### **CAT-5e**

Similar to Cat 5 cable, but is enhanced to support speeds of up to 1000 megabits per second.

#### **CRT**

An acronym for Cathode Ray Tube: a common type of computer display hardware.

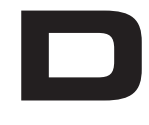

#### **DDC**

Short form for Display Data Channel. It is a VESA standard for communication between a monitor and a video adapter. Using DDC, a monitor can inform the video card about its properties, such as maximum resolution and color depth. The video card can then use this information to ensure that the user is presented with valid options for configuring the display.

#### **DDWG**

An acronym for Digital Display Working Group. DDWG are the creators of the DVI specification.

## **Dolby Digital®**

This is a digital surround sound technology used in movie theaters and upscale home theater systems that enhances audio. Home theater components with this technology work in conjunction with a "8.1-speaker" system (Eight speakers plus a low-frequency subwoofer) to produce true-to-life audio that draws the listener into the onscreen action.

## **DTS™**

DTS is the acronym for Digital Theater Systems. DTS is a discrete 8.1 channel surround system similar to Dolby Digital. Dolby Digital is the DTV standard, but DTS competes with Dolby on DVD and in the movie theaters.

## **DVI**

An acronym for Digital Visual Interface. DVI is the connection standard developed by Intel for connecting computers to digital monitors such as flat panels and DLP projectors. A consumer electronics version, not necessarily compatible with the PC version, is used as a connection standard for HDTV tuners and displays. Transmits an uncompressed digital signal to the display.

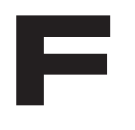

#### **Fiber Optic**

Refers to the medium and the technology associated with the transmission of information as light pulses along a glass or plastic wire or fiber. Optical fiber carries much more information than conventional copper wire and is in general not subject to electromagnetic interference and the need to retransmit signals.

# **H**

## **HDCP**

High-Bandwidth Digital Content Protection. Created by Intel, HDCP is used with HDTV signals over DVI and HDMI connections and on D-Theater D-VHS recordings to prevent unauthorized duplication of copy written material.

## **HDMI**

The High-Definition Multimedia Interface (HDMI) is an industry-supported, uncompressed, all-digital audio/video interface. HDMI provides an interface between any compatible digital audio/video source, such as a set-top box, DVD player, and A/V receiver and a compatible digital audio and/or video monitor, such as a digital television (DTV).

## **HD-SDI**

HD-SDI is the acronym for High-Definition Serial Digital Interface. HD-SDI provides a data rate of 1.485 Gb/s for high-definition video and audio.

## **HDTV**

High-Definition Television. The high-resolution subset of our DTV system. The ATSC defines HDTV as a 16:9 image with twice the horizontal and vertical resolution of our existing system, accompanied by 5.1 channels of Dolby Digital audio. The CEA defines HDTV as an image with 720 progressive or 1080 interlaced active (top to bottom) scan lines. 1280 x 720p and 1920 x 1080i are typically accepted as high-definition scan rates.

#### **IEEE 1394a**

**I**

A type of cabling technology for transferring data to and from digital devices at high speed. Some professional digital cameras and memory card readers connect to the computer over FireWire. FireWire card readers are typically faster than those that connect via USB. Also known as IEEE 1394, FireWire was invented by Apple Computer but is now commonly used with Windows-based PCs as well.

#### **IR remote**

A type of wireless transmission using infrared light waves.

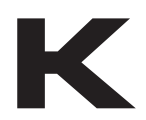

#### **KVM**

An acronym for Keyboard / Video / Mouse.

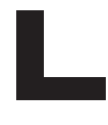

#### **LCD**

Liquid Crystal Display. A display that consists of two polarizing transparent panels and a liquid crystal surface sandwiched in between. Voltage is applied to certain areas, causing the crystal to turn dark. A light source behind the panel transmits through transparent crystals and is mostly blocked by dark crystals.

# **N**

## **NTSC**

NTSC is an acronym for National Television Systems Committee. NTSC is the current analog television standard used in North America, most of South America, Burma, South Korea, Taiwan, Japan, and the Philippines.

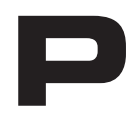

#### **PAL**

An acronym for Phase Alternate Line. PAL is the analog television display standard that is used in Europe and certain other parts of the world. North America uses the NTSC standard. PAL typically uses 625 scan lines, compared to the NTSC standard of 525 scan lines.

#### **PS/2**

A serial interface developed by IBM for the purpose of connecting a keyboard or mouse to a PC. The PS/2 port has a mini DIN plug containing 6 pins. PS/2 ports are used so that the serial port can be used by another device.

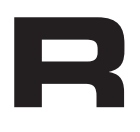

#### **RS-232**

The acronym for Recommended Standard 232. RS-232 is the name for a series of standards for serial data and control signals frequently used by computers serial ports.

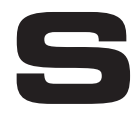

#### **SDI**

SDI is the acronym for Serial Digital Interface. SDI is used for standard definition applications (SMPTE 259M) with bit rates of 270 Mb/s, 360 Mb/s, 143 Mb/s, and 177 Mb/s. 270 Mb/s is the most common. Bit rates below 270 Mb/s were designed for the digital transmission of composite (NTSC or PAL) video.

#### **SMPTE**

The acronym for Society of Motion Picture and Television Engineers. SMPTE was founded in 1916 and is an international professional association, based in the U.S. SMPTE has over 400 standards and engineering guidelines for television, motion pictures, digital cinema, as well as audio and medical applications.

#### **S/PDIF**

S/PDIF is the acronym for Sony / Philips Digital Interconnect Format but is more commonly known as Sony / Philips Digital Interface. S/PDIF is a digital audio interface used in consumer audio equipment used to carry digital audio signals over a relatively short distance. The digital signal is transmitted over a coaxial cable with RCA connectors.

# **T**

## **TOSLINK**

TOSLINK is an abbreviated format of the two words *Toshiba Link*. TOSLINK is a standardized optical fiber connection system used to transmit digital audio between various pieces of consumer audio equipment. TOSLINK can support several different audio formats including LPCM, Dolby®, and DTS™.

## **U**

## **USB**

USB is an acronym for Universal Serial Bus. USB can connect computer peripherals such as mice, keyboards, digital cameras, printers, personal media players, flash drives, Network Adapters, and external hard drives. For the most part, USB has made interfaces such as serial and parallel ports obsolete.

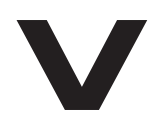

#### **VESA**

VESA (Video Electronics Standards Association) is an international standards entity for computer graphics. The initial goal of VESA was to produce a standard for the 800 x 600 SVGA resolution displays. However, the VESA standard has produced several standards which relate to the function of video devices on personal computers. DisplayPort is also a VESA technology that supports connections to digital displays.

#### **VGA**

Video Graphics Array (VGA) initially refers to the display hardware which was introduced with the IBM PS/2 line of computers in 1987. However, it is also used to define the 15-pin D-subminiature VGA connector, as well as a resolution of 640 x 480.

## **SPECIFICATIONS**

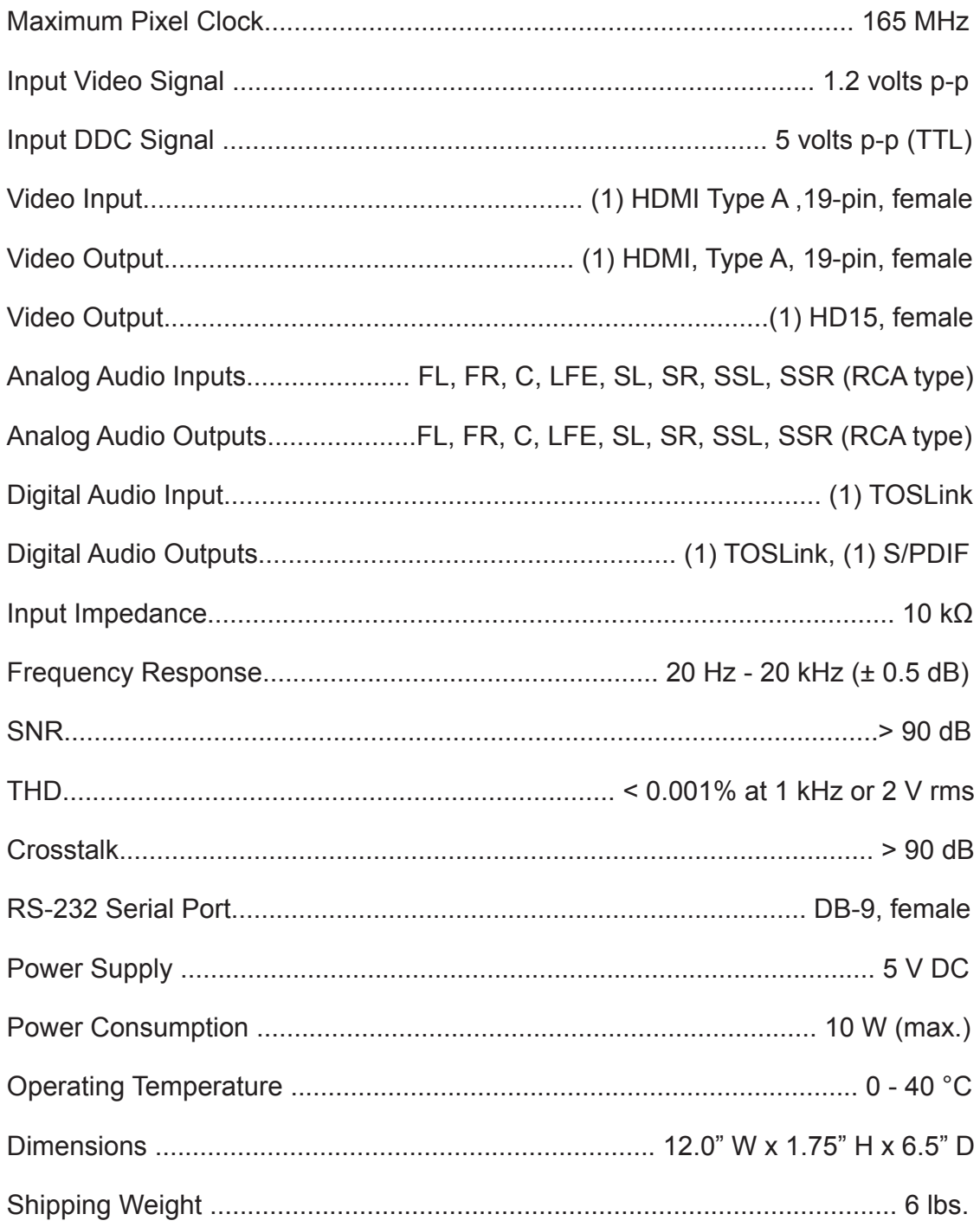

Gefen warrants the equipment it manufactures to be free from defects in material and workmanship.

If equipment fails because of such defects and Gefen is notified within two (2) years from the date of shipment, Gefen will, at its option, repair or replace the equipment, provided that the equipment has not been subjected to mechanical, electrical, or other abuse or modifications. Equipment that fails under conditions other than those covered will be repaired at the current price of parts and labor in effect at the time of repair. Such repairs are warranted for ninety (90) days from the day of reshipment to the Buyer.

This warranty is in lieu of all other warranties expressed or implied, including without limitation, any implied warranty or merchantability or fitness for any particular purpose, all of which are expressly disclaimed.

- 1. Proof of sale may be required in order to claim warranty.
- 2. Customers outside the US are responsible for shipping charges to and from Gefen.
- 3. Copper cables are limited to a 30 day warranty and cables must be in their original condition.

The information in this manual has been carefully checked and is believed to be accurate. However, Gefen assumes no responsibility for any inaccuracies that may be contained in this manual. In no event will Gefen be liable for direct, indirect, special, incidental, or consequential damages resulting from any defect or omission in this manual, even if advised of the possibility of such damages. The technical information contained herein regarding the features and specifications is subject to change without notice.

For the latest warranty coverage information, please visit Gefen's Warranty web page at http://www.gefen.com/kvm/aboutus/warranty.jsp

## **PRODUCT REGISTRATION**

**Please register your product online by visiting Gefen's web site at http://www.gefen.com/kvm/Registry/Registration.jsp**

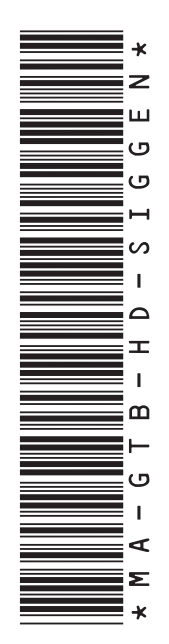

**20600 Nordhoff St., Chatsworth CA 91311 1-800-545-6900 818-772-9100 fax: 818-772-9120 www.gefentoolbox.com support@gefentoolbox.com**

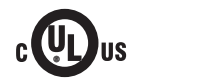

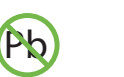

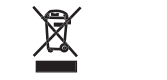

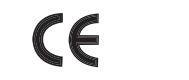

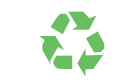

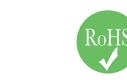

This product uses UL listed power supplies.